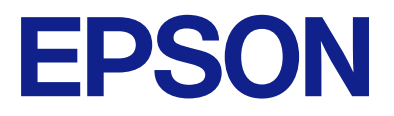

# ET-M1170 Series / M1170 Series ユーザーズガイド

目次

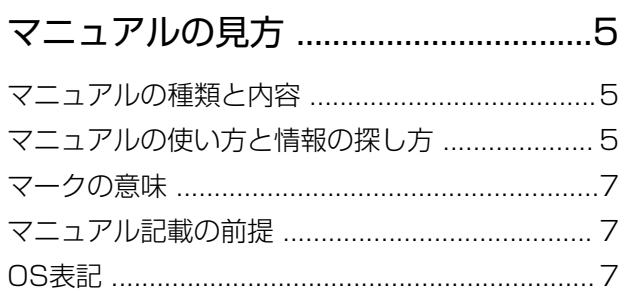

### [製品のご注意 ........................................ 9](#page-8-0)

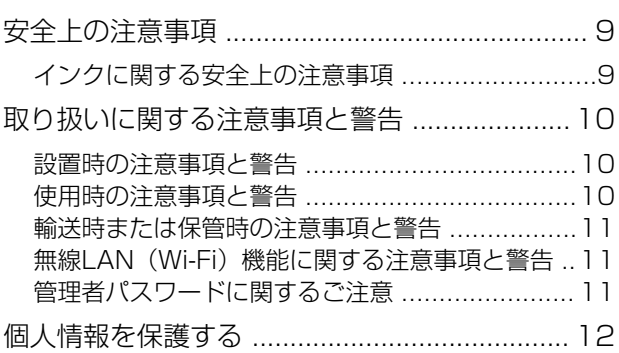

### [プリンターの基本情報 ......................13](#page-12-0)

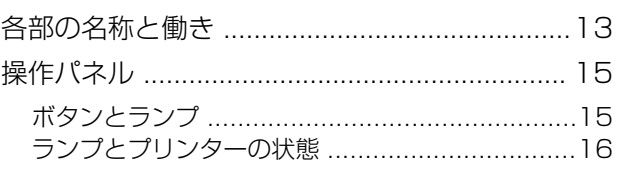

### [ネットワーク設定 ..............................19](#page-18-0)

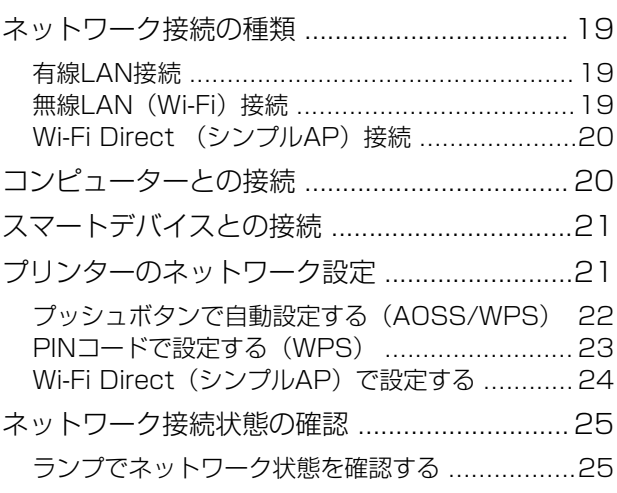

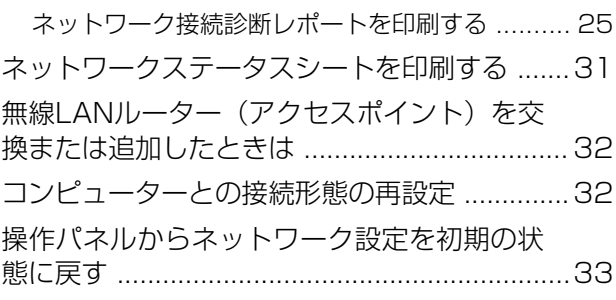

### [プリンターの準備 ..............................34](#page-33-0)

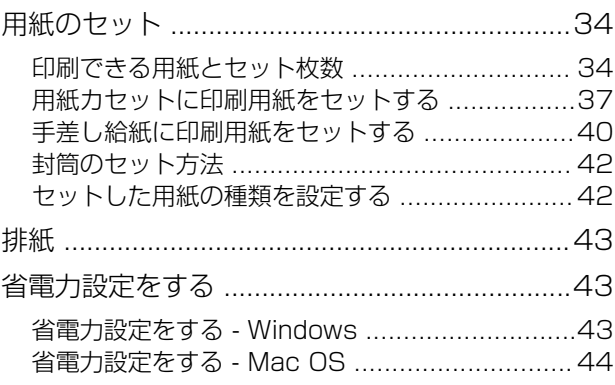

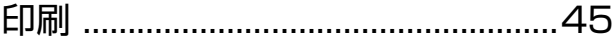

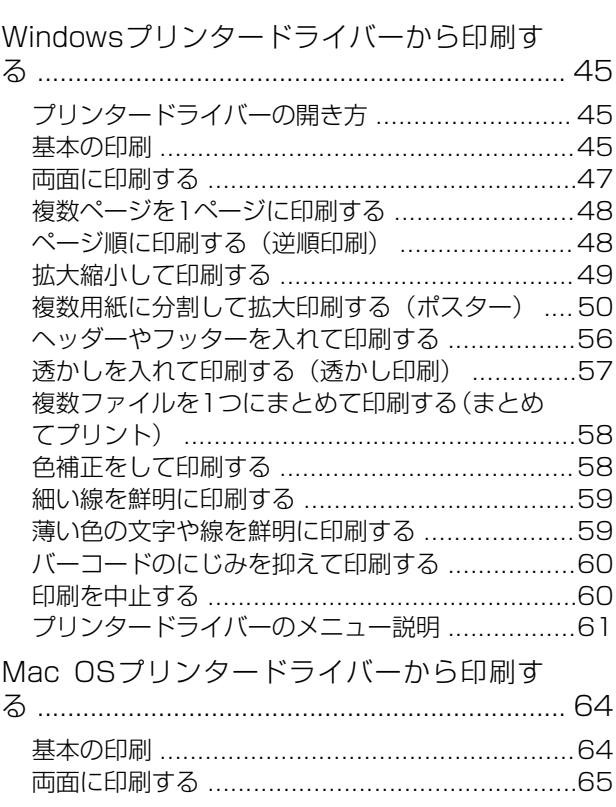

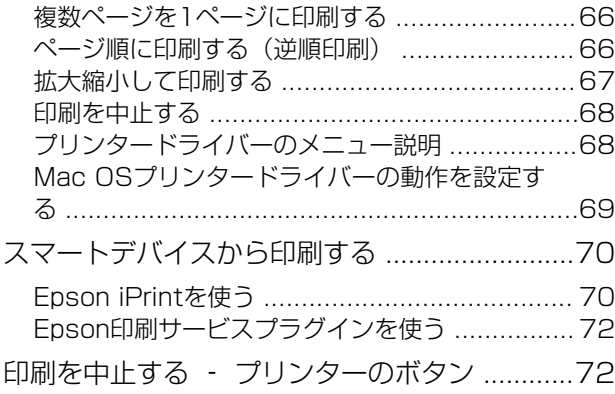

### [インクの補充とメンテナンスボックス](#page-72-0) [の交換 .................................................73](#page-72-0)

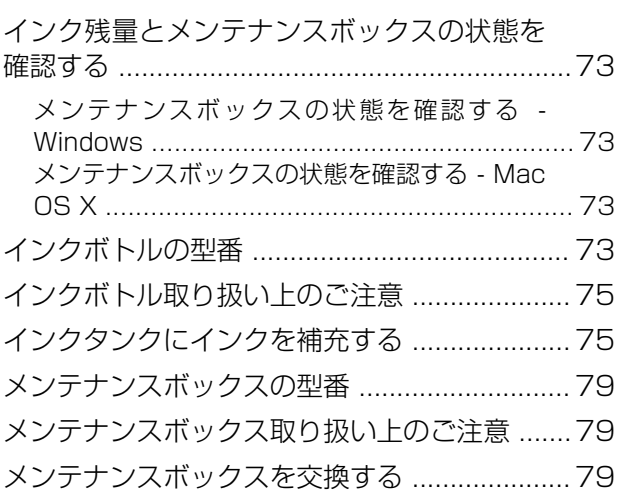

### [プリンターのメンテナンス .............. 82](#page-81-0)

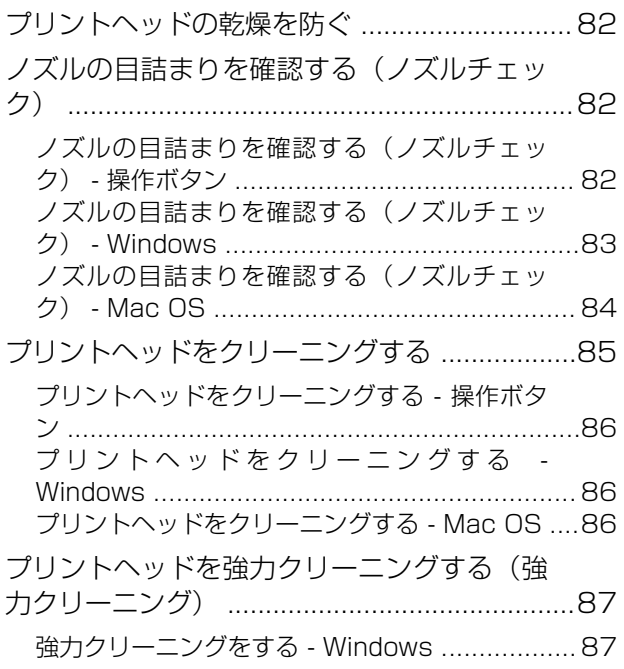

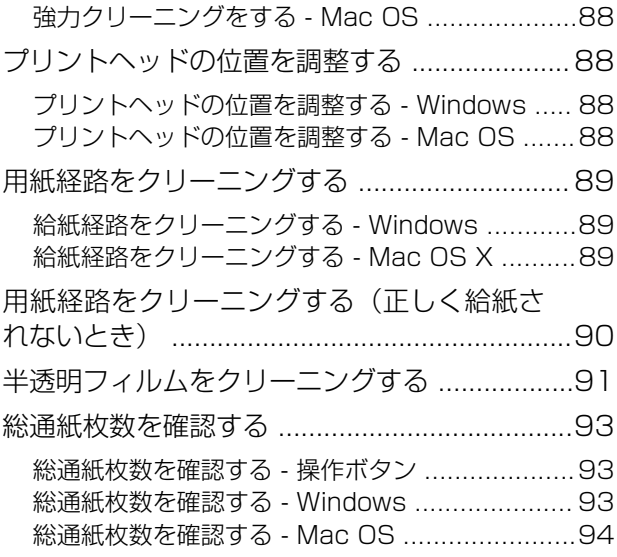

### [ネットワークサービスとソフトウェア](#page-94-0) [のご案内 .............................................95](#page-94-0)

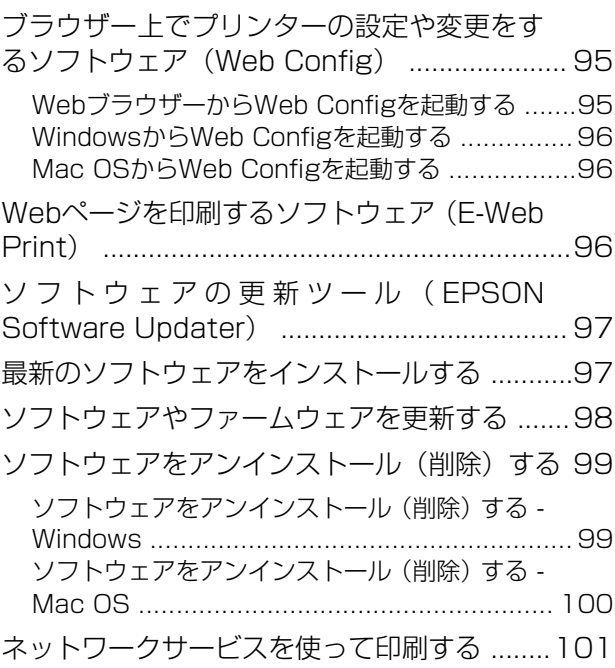

### [困ったときは .................................. 102](#page-101-0)

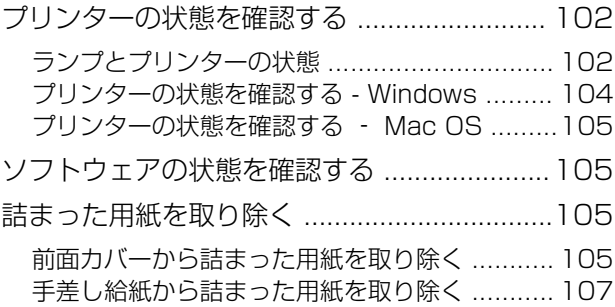

目次

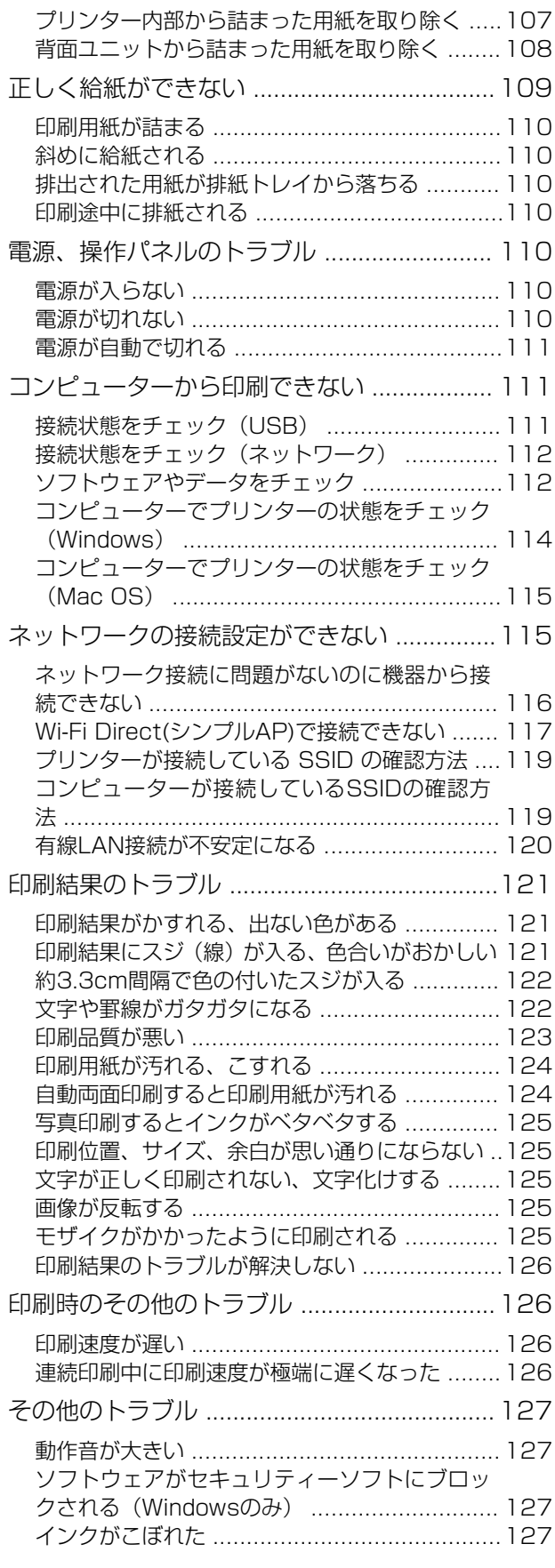

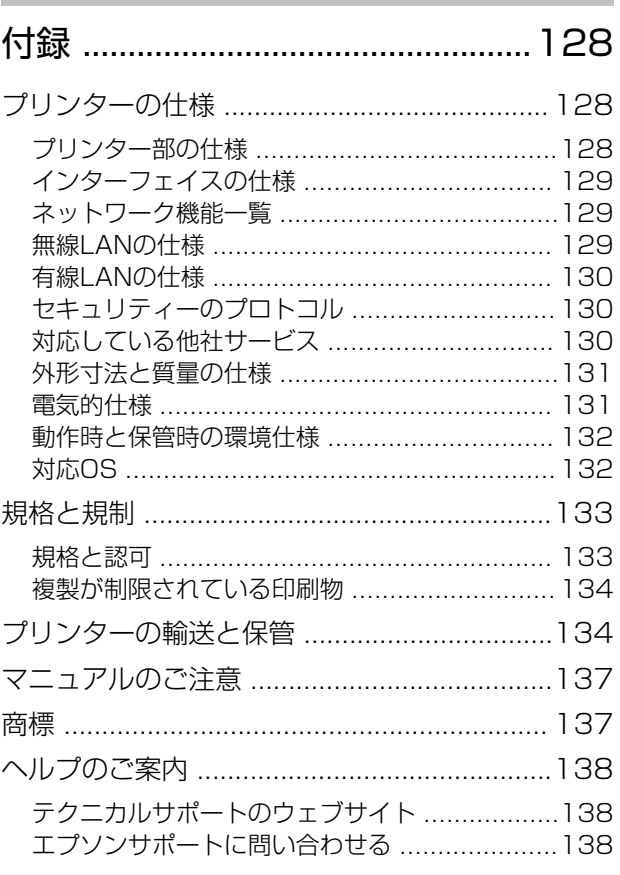

# <span id="page-4-0"></span>マニュアルの見方

# マニュアルの種類と内容

プリンターには以下のマニュアルが用意されています。マニュアル以外にも、いろいろなヘルプがソフトウェアに組み込 まれているのでご活用ください。

- Start Here (紙マニュアル) プリンターのセットアップ手順や、ソフトウェアインストールの案内、基本的な使い方、よくあるトラブルへの対処 方法などを説明しています。
- ・ ユーザーズガイド(電子マニュアル) 本書です。プリンターの使い方全般、プリンターをネットワークで使用するときの設定方法やトラブルへの対処方法 を説明しています。

上記マニュアルの最新版を入手することができます。

- ・ 紙マニュアル エプソンヨーロッパのサポートウェブサイト[\(http://www.epson.eu/Support](http://www.epson.eu/Support))またはエプソンワールドワイドサ ポートウェブサイト (<http://support.epson.net/>) から入手できます。
- ・ 電子マニュアル コンピューターでEPSON Software Updaterを起動します。EPSON Software Updaterは、エプソンのウェブ サイトにアクセスして更新可能なソフトウェアや電子マニュアルの一覧を表示します。電子マニュアルの最新版が 一覧に表示されたら選択してインストールします。

#### 関連情報

◆ 「ソフトウェアの更新ツール (EPSON Software Updater) | 97ページ

# マニュアルの使い方と情報の探し方

PDFマニュアルでは、探したい情報のキーワードから該当箇所を検索したり、しおりから直接ジャンプしたりすること ができます。また、必要なページだけ印刷することもできます。ここでは、PDFマニュアルをコンピューターのAdobe Reader Xで開いた場合の使い方を説明します。

#### キーワードで検索する

[編集]メニューの「高度な検索]をクリックします。検索ボックスに探したい情報のキーワード(語句)を入力して、 [検索]をクリックします。キーワードの該当箇所が一覧で表示されます。表示された文字列をクリックすると、該当 ページにジャンプします。

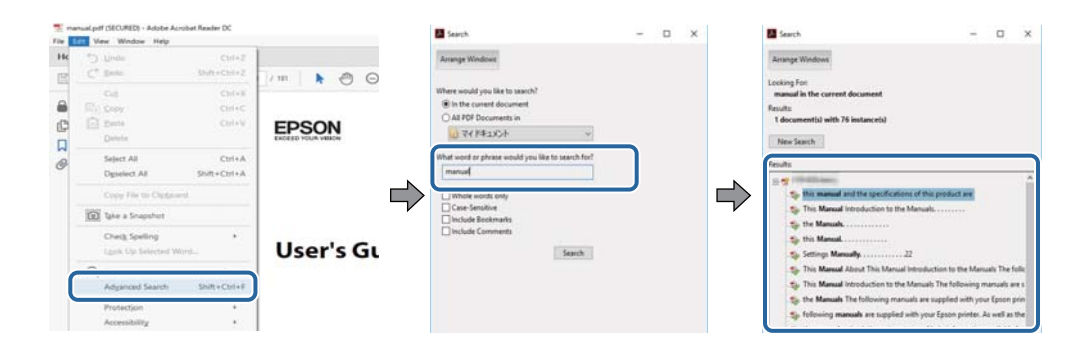

#### しおりから直接ジャンプする

タイトルをクリックするとそのページにジャンプします。 [+] または [>] をクリックすると下の階層のタイトルが表 示されます。ジャンプ前のページに戻りたいときは、キーボードで以下の操作をします。

- Windows: [Alt] キーを押したまま←キーを押します。
- ・ Mac OS:commandキーを押したまま←キーを押します。

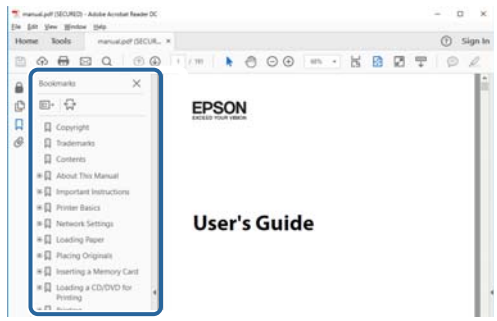

#### 必要なページだけ印刷する

紙で読みたいページだけを抜き出して印刷できます。 [ファイル] メニューの [印刷] または [プリント] をクリック し、[印刷するページ]の[ページ指定]で、印刷したいページを指定します。

- ・ 連続したページの指定は、開始ページと終了ページの間にハイフンを入れます。 例:20-25
- ・ 連続していない複数ページの指定は、ページをカンマで区切ります。 例:5,10,15

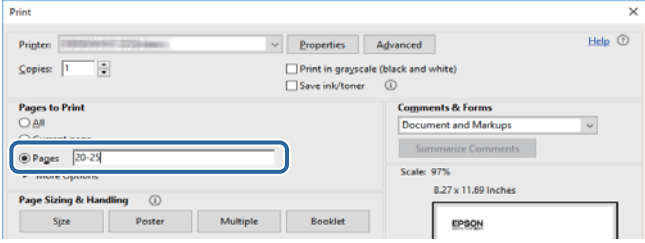

<span id="page-6-0"></span>マークの意味

 $\bigwedge$ 注意 この内容を無視して誤った取り扱いをすると、人が傷害を負う可能性および財産の損害の可能性が想定される内容を示 しています。

■重要■ 必ず守っていただきたい内容を記載しています。この内容を無視して誤った取り扱いをすると、製品の故障や、動作不 良の原因になる可能性があります。

L 補足情報や参考情報を記載しています。

#### 関連情報

◆ 関連したページにジャンプします。

# マニュアル記載の前提

- ・ プリンタードライバーの画面はWindows 10またはmacOS High Sierraでの表示画面を使用しています。表示内 容は機種や状況によって異なります。
- ・ イラストは一例です。機種によって多少異なりますが操作方法は同じです。
- ・ QRコードは専用アプリで読み取れます。

# OS表記

#### **Windows**

本書では、以下のOS(オペレーティングシステム)をそれぞれ「Windows 10」「Windows 8.1」「Windows 8」 「Windows 7」「Windows Vista」「Windows XP」「Windows Server 2016」「Windows Server 2012 R2」 「Windows Server 2012」「Windows Server 2008 R2」「Windows Server 2008」「Windows Server 2003 R2」「Windows Server 2003」と表記しています。また、これらの総称として「Windows」を使用してい ます。

- ・ Microsoft® Windows® 10 operating system日本語版
- ・ Microsoft® Windows® 8.1 operating system日本語版
- ・ Microsoft® Windows® 8 operating system日本語版
- ・ Microsoft® Windows® 7 operating system日本語版
- ・ Microsoft® Windows Vista® operating system日本語版
- ・ Microsoft® Windows® XP operating system日本語版
- Microsoft<sup>®</sup> Windows<sup>®</sup> XP Professional x64 Edition operating system日本語版
- ・ Microsoft® Windows Server® 2016 operating system日本語版
- ・ Microsoft® Windows Server® 2012 R2 operating system日本語版
- Microsoft<sup>®</sup> Windows Server<sup>®</sup> 2012 operating system日本語版
- ・ Microsoft® Windows Server® 2008 R2 operating system日本語版
- ・ Microsoft® Windows Server® 2008 operating system日本語版
- ・ Microsoft® Windows Server® 2003 R2 operating system日本語版
- ・ Microsoft® Windows Server® 2003 operating system日本語版

#### Mac OS

本書では、「macOS High Sierra」「macOS Sierra」「OS X El Capitan」「OS X Yosemite」「OS X Mavericks」 「OS X Mountain Lion」「Mac OS X v10.7.x」「Mac OS X v10.6.8」の総称として「Mac OS」を使用してい ます。

<span id="page-8-0"></span>製品のご注意

# 安全上の注意事項

プリンターを安全にお使いいただくために以下の注意事項に従って正しい取り扱いをしてください。本マニュアルをい つでも参照できるよう保存しておいてください。プリンター本体にも警告や操作指示をラベルなどで示しています。そ れらの表示にも従ってください。

- ・ プリンターを安全に正しくお使いいただき、お客様や他の人々への危害や財産への損害を未然に防止するために、製 品には記号が使われています。記号の意味は以下のウェブサイトでご確認ください。 <http://support.epson.net/symbols>
- 付属の電源コード以外は使用しないでください。また、付属の電源コードを他の機器に使用しないでください。プリ ンターに付属の電源コード以外を使ったり、付属の電源コードを他の機器に使ったりすると感電や火災のおそれがあ ります。
- ・ お住まいになっている地域や国の安全基準を満たしたAC電源コードであることを確認してください。
- ・ 電源コード、電源プラグ、プリンター本体やその他オプション品などの分解、改造、修理は、プリンター付属のマ ニュアルで特に指示がない限り行わないでください。
- ・ 以下の状態のときは、電源プラグを抜いて修理の依頼をしてください。 電源コードや電源プラグが破損した。プリンター内部に液体が入った。プリンターを落とした、または外側が破損し た。正常な動作をしない、または動作などに明らかな異変がある。付属のマニュアルに記載されていない調整などは 行わないでください。
- ・ すぐに電源プラグを抜けるように、壁面コンセントの近くに設置してください。
- ・ プリンターを屋外に置いたり保管したりしないでください。また、油煙やホコリの多い場所、水に濡れやすい場所、 熱源に近い場所、衝撃や振動がある場所、高温多湿な場所への設置または収納は避けてください。
- ・ プリンターに液体をかけないよう注意してください。また、濡れた手で触らないでください。
- ・ 心臓ペースメーカーを使用されているときは少なくとも22cm以上プリンターから離れてください。プリンターか らの電波が心臓ペースメーカーに悪影響を与える場合があります。

### インクに関する安全上の注意事項

- インクタンクとキャップ、開封済みインクボトルとキャップのインクに触らないでください。
	- ・ 皮膚に付着したときは、すぐに水や石けんで洗い流してください。
	- ・ 目に入ったときは、すぐに水で洗い流してください。そのまま放置すると目の充血や軽い炎症を起こすおそれが あります。異常があるときは、速やかに医師に相談してください。
	- 口に入ったときは、速やかに医師に相談してください。
- ・ メンテナンスボックスを分解しないでください。分解するとインクが目に入ったり皮膚に付着するおそれがありま す。
- ・ インクボトルを強く振ったり押し潰したりしないでください。
- インクボトルやインクタンクユニット、メンテナンスボックスは、子どもの手の届かない場所に保管してくださ い。 インクの誤飲や、誤った取り扱いを防止してください。

9

# <span id="page-9-0"></span>取り扱いに関する注意事項と警告

プリンターもしくはお客様のその他の財産への損害を未然に防止するための注意事項です。プリンターをお使いになる 前にご確認ください。本マニュアルをいつでも参照できるよう保存しておいてください。

### 設置時の注意事項と警告

- プリンターの通気口や開口部をふさいだり、覆ったりしないでください。
- ・ お使いになる電源が、プリンターのラベルに表示されている電源・電圧と合っていることを確認してください。
- ・ コピー機や空調システムなど、定期的に電源の入り切りをする機器と同じ電源を使わないでください。
- ・ 壁面スイッチやタイマーなどで電源の入り切りをする電源は使わないでください。
- スピーカーやコードレスフォンの親機など、電磁波が多い機器の近くにプリンターやコンピューターを設置しないで ください。
- ・ 電源コードは摩耗したり、切れたり、つぶれたり、ねじれたりすることがないよう引き回してください。電源コード の上に物を置いたり、電源コードを踏んだりしないでください。電源コードがまっすぐにしっかりとコンセントに差 し込まれていることを確認してください。
- ・ 延長コードを使用するときは、接続している機器の定格電流の合計が、延長コードの定格電流を上回らないようにし てください。また、壁面コンセントの定格電流も上回らないようにしてください。
- ・ ドイツでプリンターを使用するときは、10Aまたは16Aのブレーカーが設置されており、電源が短絡と過電流から 保護されるようになっていることを確認してください。
- プリンターをコンピューターや他の機器にケーブルで接続するときは、ケーブルのコネクターを正しい向きで接続し てください。どのコネクターも一定の向きで接続するようになっています。間違った向きで無理やりコネクターを 挿入すると、ケーブルでつないだ両方の機器が壊れるおそれがあります。
- ・ プリンターは平らで安定した場所に設置してください。プリンターの底面が設置面からはみ出さずにしっかりと 載っているようにしてください。プリンターを傾けた状態で使用すると正常に動作しなくなります。
- ・ プリンターカバーが開けられるようプリンターの上部にスペースを確保してください。
- ・ 印刷された用紙が前面に排出されるため、排紙を妨げないようプリンター前面のスペースを確保してください。
- 急激な温度変化や湿度変化が起こる場所にプリンターを設置しないでください。また、直射日光や強い光が当たる場 所、熱源の近くにも設置しないでください。

### 使用時の注意事項と警告

- ・ プリンターの開口部から物を入れないでください。
- ・ 印刷中はプリンター内部に手を入れないでください。
- プリンター内部のケーブル(白色)やインクチューブには触らないでください。
- ・ プリンターの内部や周囲で可燃性ガスのスプレーを使用しないでください。引火による火災のおそれがあります。
- ・ プリントヘッドは絶対に手で動かさないでください。故障の原因になります。
- 雷源を切るときは必ず⇔ボタンで切ってください。⇔ランプが点滅している間は雷源コードを抜いたり、雷源コー ドを接続している電源を切らないようにしてください。
- プリンターを長期間使用しないときは、電源コードをコンセントから抜いてください。

### <span id="page-10-0"></span>輸送時または保管時の注意事項と警告

- ・ 本製品を保管・輸送するときは、傾けたり、立てたり、逆さまにしないでください。インクが漏れるおそれがありま す。
- プリンターを輸送するときは、プリントヘッドがホーム位置(向かって右)にあることを確認してください。

### 無線LAN (Wi-Fi)機能に関する注意事項と警告

- ・ プリンターからの電波は、医療用機器に影響を及ぼすおそれがあります。医療機関の中や、医療用機器の近くで本製 品を使用する場合は、医療機関の管理者、医療用機器側の指示や注意に従ってご使用ください。
- ・ プリンターからの電波は、自動ドアや火災報知機などの自動制御機器に影響を及ぼすおそれがあります。自動制御機 器の近くで本製品を使用する場合は、自動制御機器側の指示や注意に従ってください。

### 管理者パスワードに関するご注意

本製品はネットワーク接続時に、製品本体に保持されている本体設定やネットワーク設定が第三者から不正に参照された り、変更されたりすることを防ぐため、管理者パスワードの設定ができます。

### 管理者パスワードの初期値

管理者パスワードの初期値は、製品本体に貼られている以下のようなラベルに記載されています。ラベルの貼り付け位置 は、カバーを開いた面、背面、底面など製品によって異なります。 下図はカバーを開いた面のラベル貼り付け位置の例です。

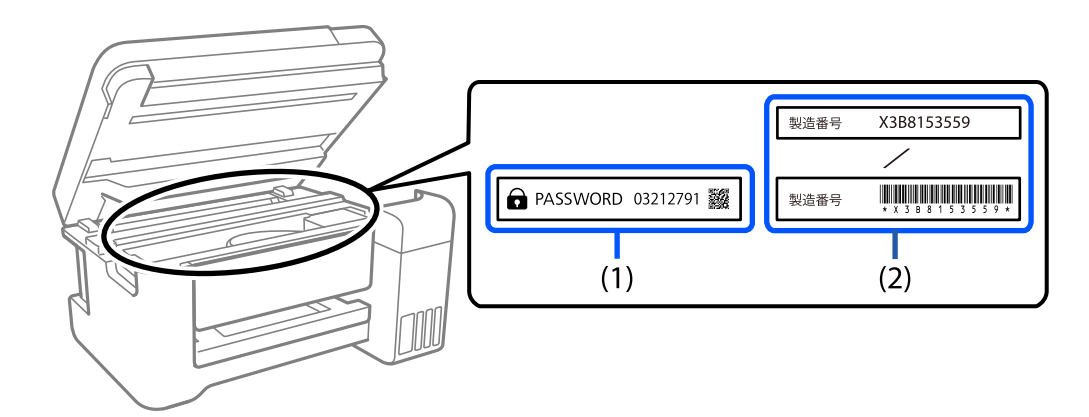

(1)、(2)のようなラベルが両方貼られている場合は、(1)のラベルに記載されているPASSWORDの値が初期値です。こ の例での初期値は03212791です。

(2)のラベルだけが貼られている場合は、(2)のラベルに記載されている製造番号(シリアルナンバー)が初期値です。こ の例での初期値はX3B8153559です。

### <span id="page-11-0"></span>管理者パスワードの変更

セキュリティー対策のため、管理者パスワードは初期値から変更することをお勧めします。 製品のWeb ConfigおよびEpson Device Adminから変更できます。パスワードを変更する場合は、8文字以上の半角 英数字および記号で設定してください。

#### 関連情報

◆ [「WebブラウザーからWeb Configを起動する」95ページ](#page-94-0)

### 管理者パスワードの入力が必要な操作

以下の操作で管理者パスワードの入力を要求されたときは、管理者パスワードを入力してください。

- ・ コンピューターやスマートデバイスから本体のファームウェアをアップデートするとき
- ・ Web Configの詳細設定にログオンするとき
- ・ 本体の設定変更ができるアプリケーションで設定するとき

### 管理者パスワードの初期化

ネットワーク設定を初期化することで、管理者パスワードを購入時の設定に戻すことができます。

#### 関連情報

- & [「ボタンとランプ」15ページ](#page-14-0)
- ◆ 「操作パネルからネットワーク設定を初期の状態に戻す | 33ページ

# 個人情報を保護する

プリンターを譲渡するときや処分するときは、ネットワーク設定を初期の状態に戻してください。

#### 関連情報

& [「ボタンとランプ」15ページ](#page-14-0)

# <span id="page-12-0"></span>プリンターの基本情報

# 各部の名称と働き

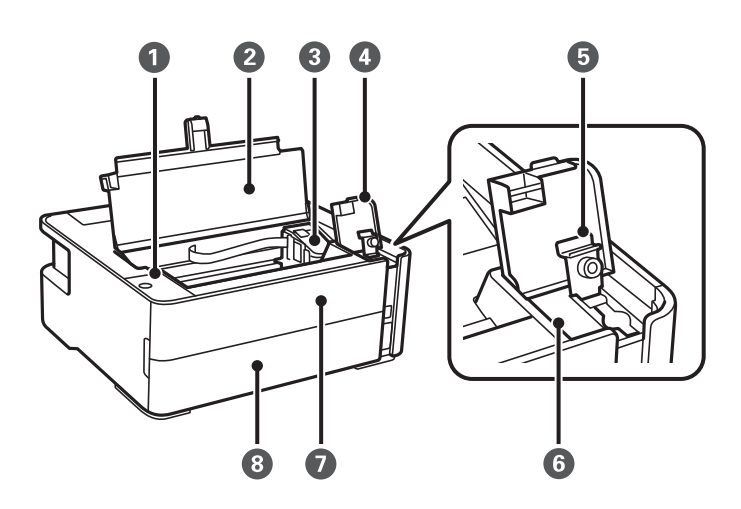

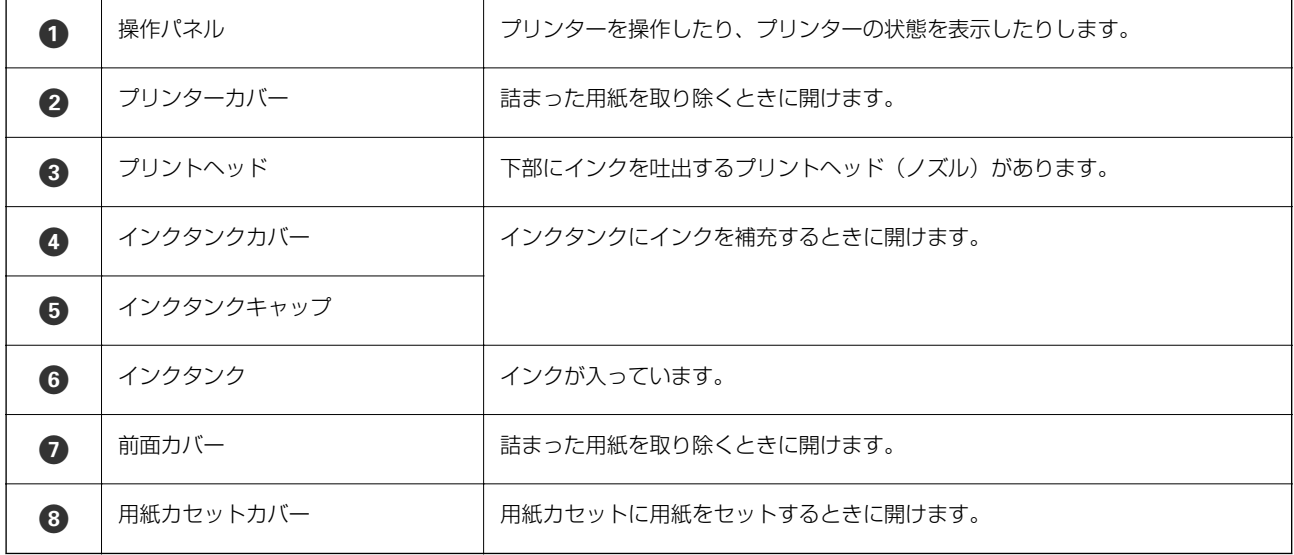

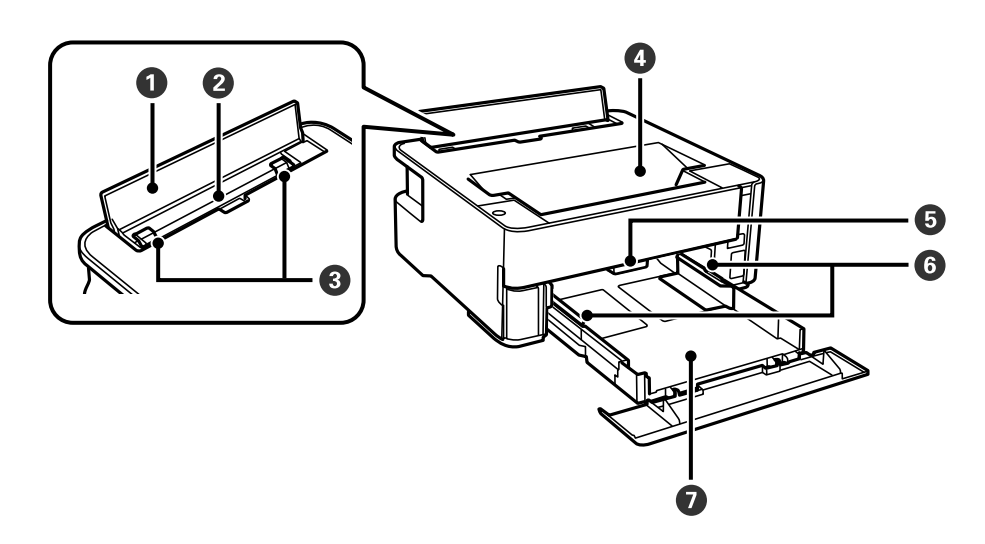

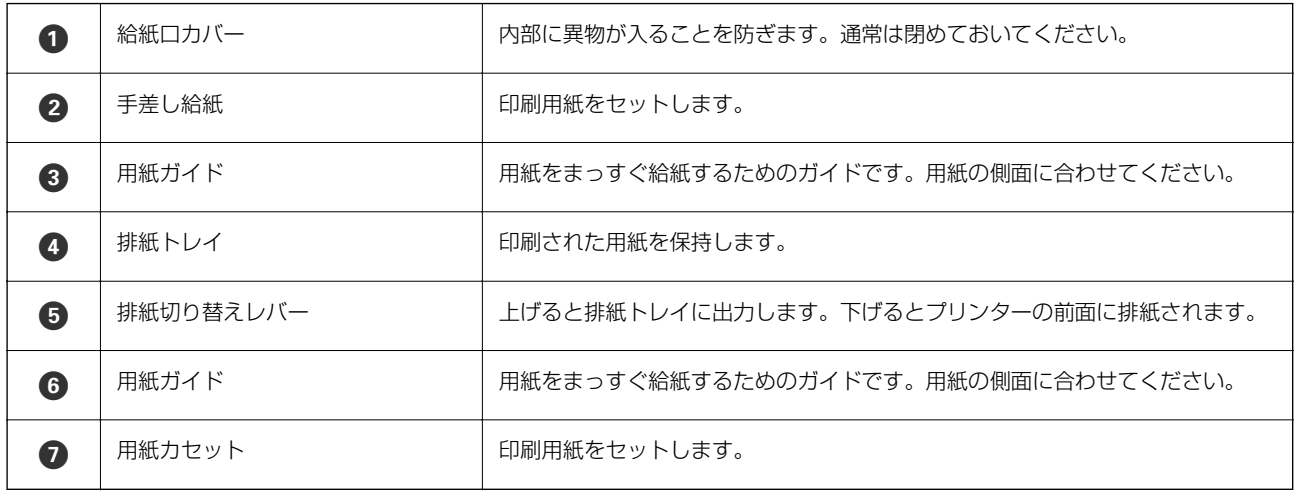

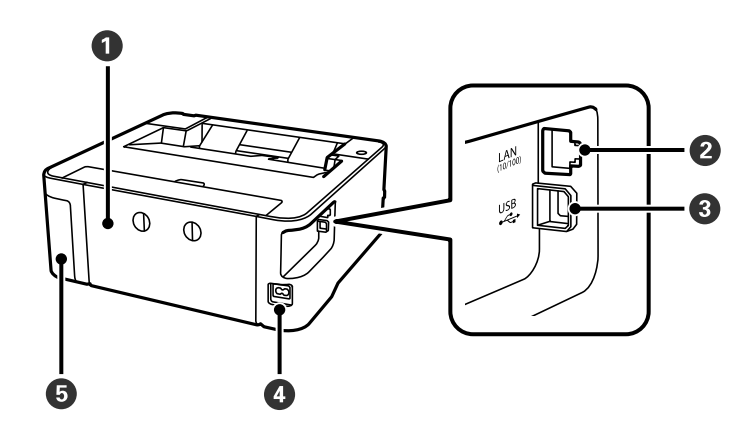

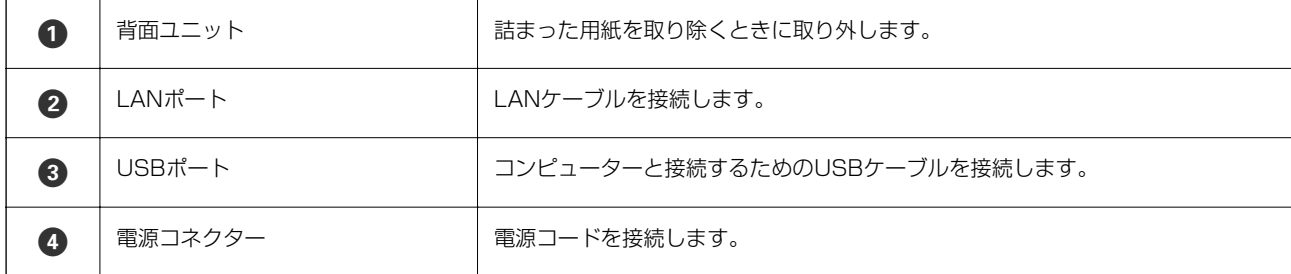

<span id="page-14-0"></span>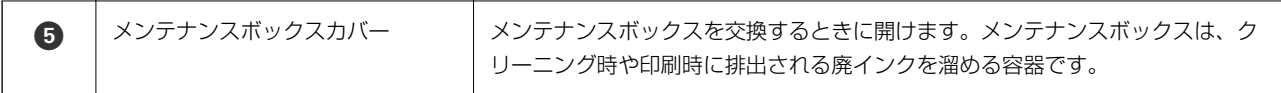

#### 関連情報

◆ 「操作パネル」15ページ

# 操作パネル

ボタンとランプ

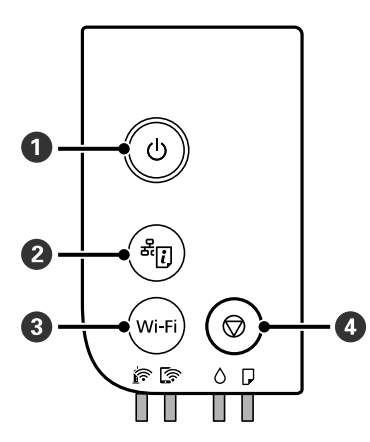

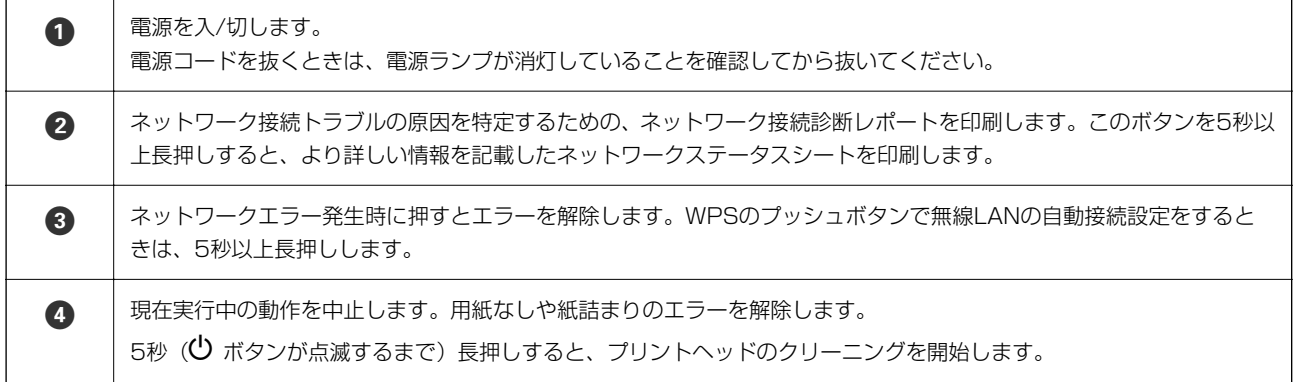

#### ボタンの組み合わせで実行できる機能

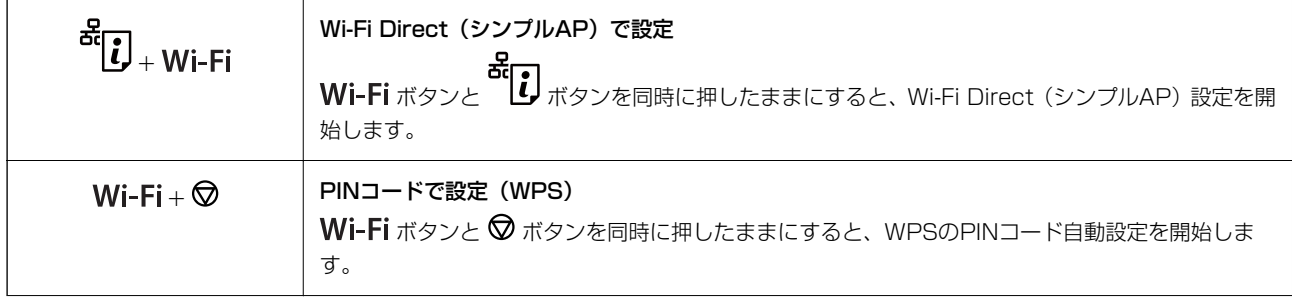

<span id="page-15-0"></span>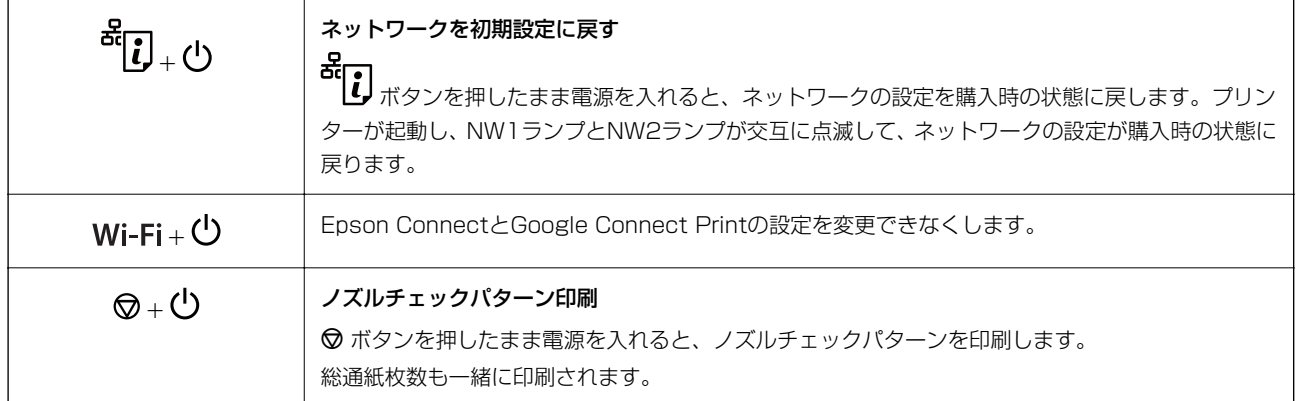

### ランプとプリンターの状態

操作パネルのランプでプリンターの状態を表示します。

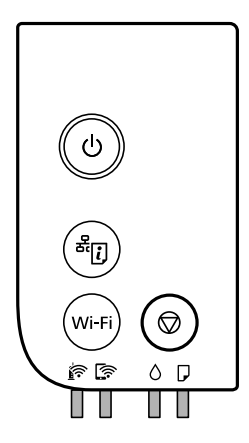

#### 正常状態

 $\prod$ :点灯

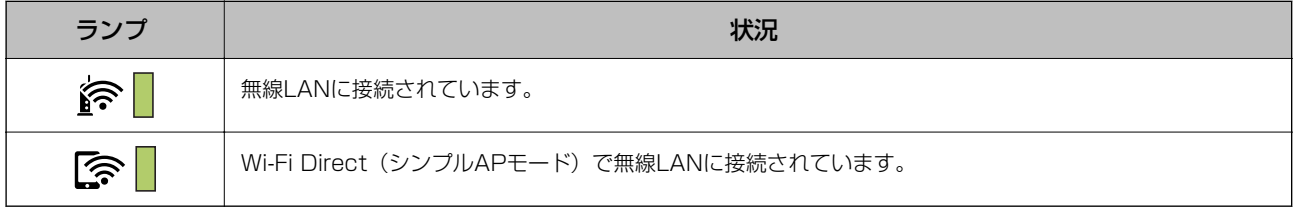

#### エラー状態

エラーが発生すると、ランプが点灯または点滅します。また、コンピューターの画面にはエラーの詳細が表示されます。

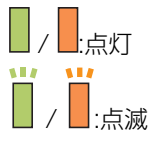

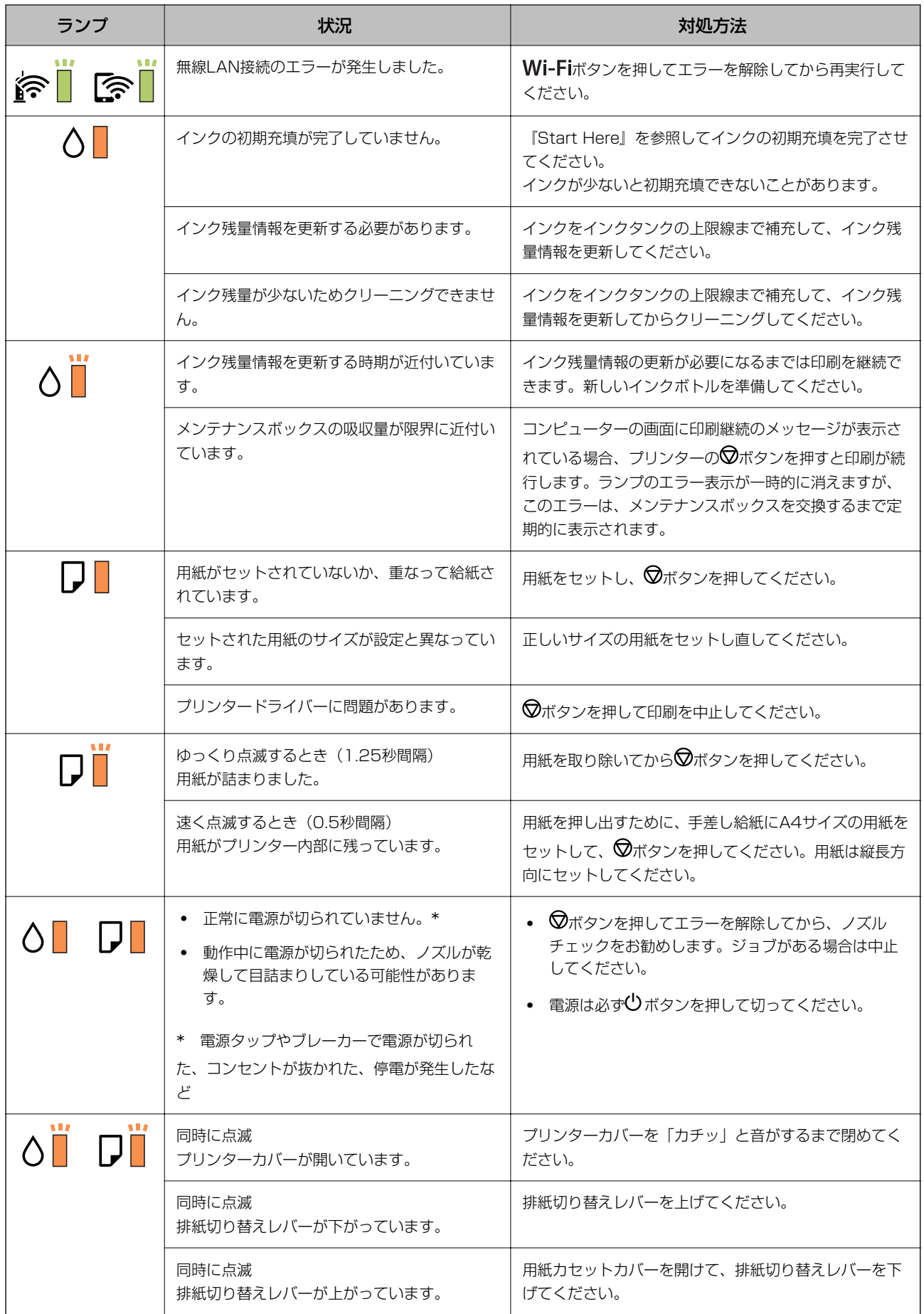

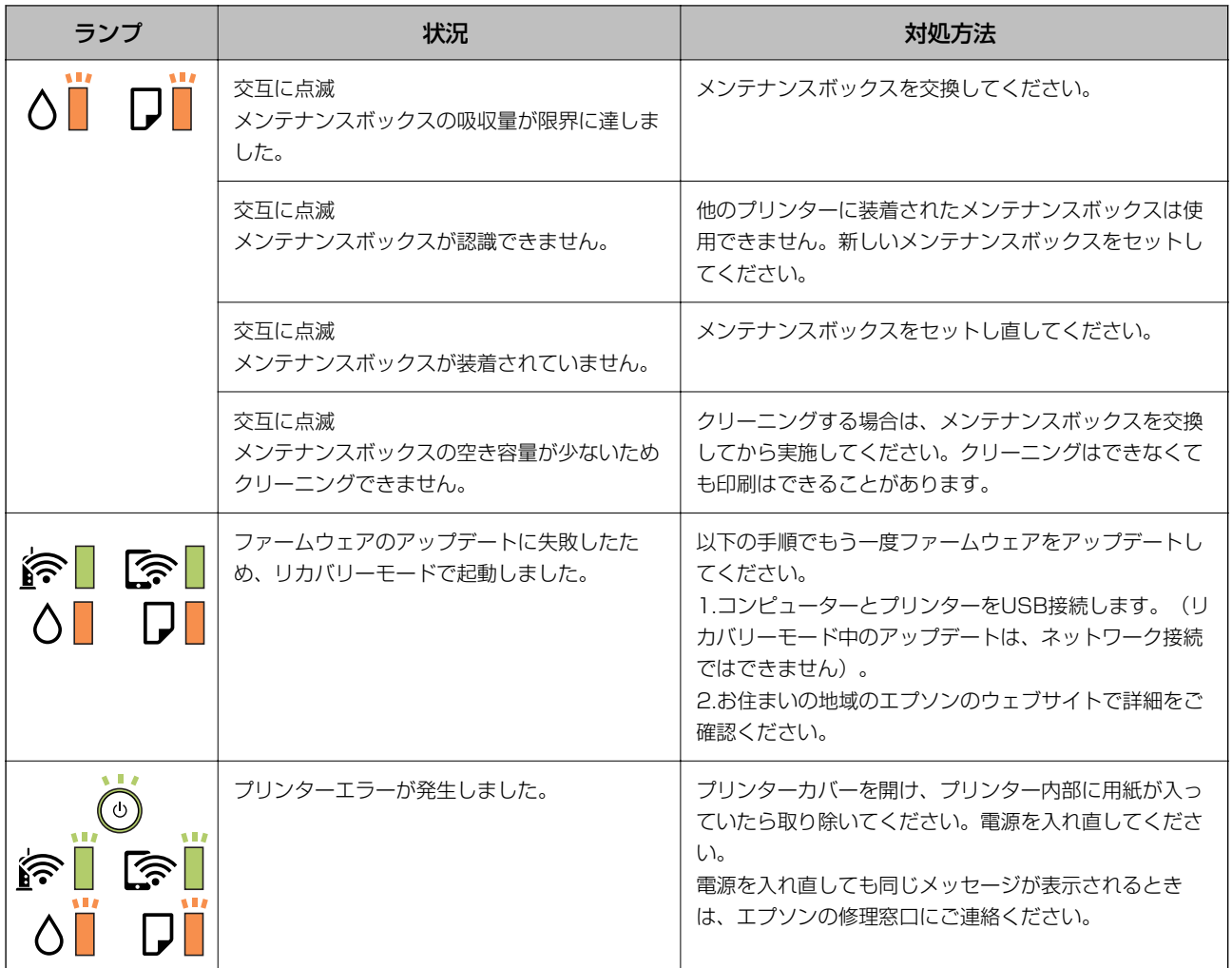

#### 関連情報

- ◆ [「詰まった用紙を取り除く」105ページ](#page-104-0)
- ◆ [「エプソンサポートに問い合わせる」138ページ](#page-137-0)
- ◆ [「最新のソフトウェアをインストールする」97ページ](#page-96-0)

# <span id="page-18-0"></span>ネットワーク設定

# ネットワーク接続の種類

本製品は以下の接続方法に対応しています。

### 有線LAN接続

LANケーブルでプリンターとハブを接続する方法です。

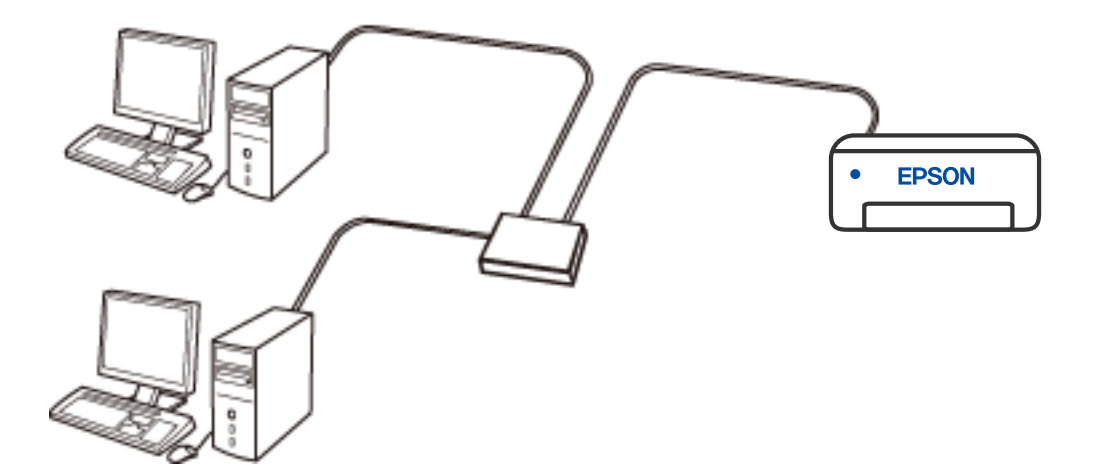

### 無線LAN (Wi-Fi)接続

プリンターをコンピューターまたはスマートデバイスに無線LANルーター(アクセスポイント)経由で接続します。家 庭またはオフィスでスマートデバイスやコンピューターを無線LAN(Wi-Fi)で利用している、無線LANルーター(アク セスポイント)がある場合の接続方法です。

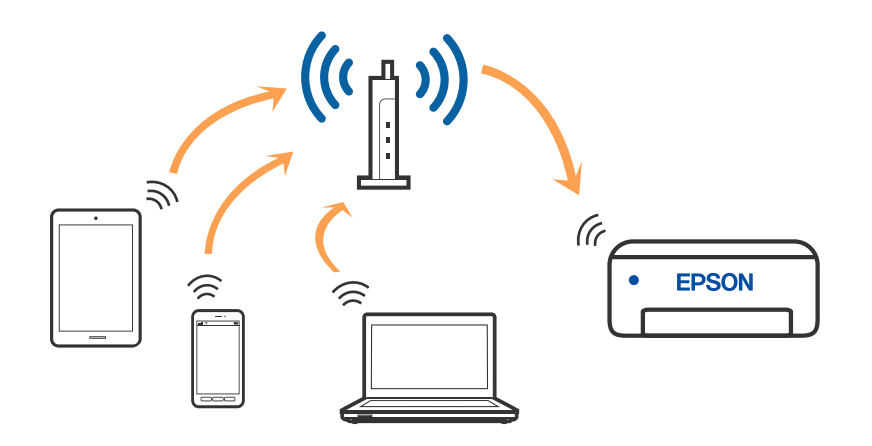

#### <span id="page-19-0"></span>関連情報

- ◆ 「コンピューターとの接続| 20ページ
- ◆ [「スマートデバイスとの接続」21ページ](#page-20-0)
- ◆ [「プリンターのネットワーク設定」21ページ](#page-20-0)

### Wi-Fi Direct (シンプルAP)接続

家庭またはオフィスで無線LAN (Wi-Fi) を利用していない、無線LANルーター (アクセスポイント) がない場合や、プ リンターとコンピューターやスマートデバイスを直接接続したい場合の接続方法です。この接続方法はプリンターが無 線LANルーター(アクセスポイント)として動作し、複数台の機器と接続できます。ただし、プリンターに直接接続さ れた機器の間では、プリンター経由での通信はできません。

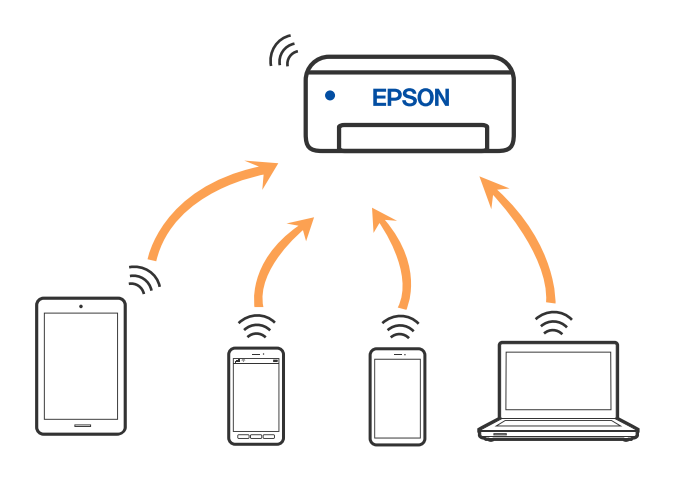

プリンターは無線LAN (Wi-Fi)または有線LANと、Wi-Fi Direct (Simple AP)の同時接続ができます。ただし、無 線LAN (Wi-Fi) で接続中にWi-Fi Direct (Simple AP)設定を開始すると、無線LAN (Wi-Fi)接続は一時切断されま す。

#### 関連情報

◆ 「Wi-Fi Direct (シンプルAP) で設定する」24ページ

# コンピューターとの接続

プリンターとコンピューターを接続設定するにはインストーラーを使うと便利です。インストーラーは以下のいずれか の方法で起動できます。

- ・ ウェブサイトから 以下のウェブサイトにアクセスして、製品名を入力します。[セットアップ]に進んで作業を開始します。 [http://epson.sn](http://epson.sn/?q=2)
- ・ ソフトウェアディスクから(製品にソフトウェアディスクが同梱されていて、それを使用できる場合) ソフトウェアディスクをコンピューターにセットして、画面の指示に従って操作します。

#### <span id="page-20-0"></span>接続方法を選択する

インストーラーの画面の指示に従って操作して、以下の画面が表示されたらコンピューターとプリンターの接続方法を選 択します。

接続方法を選択して、 [次へ] をクリックします。

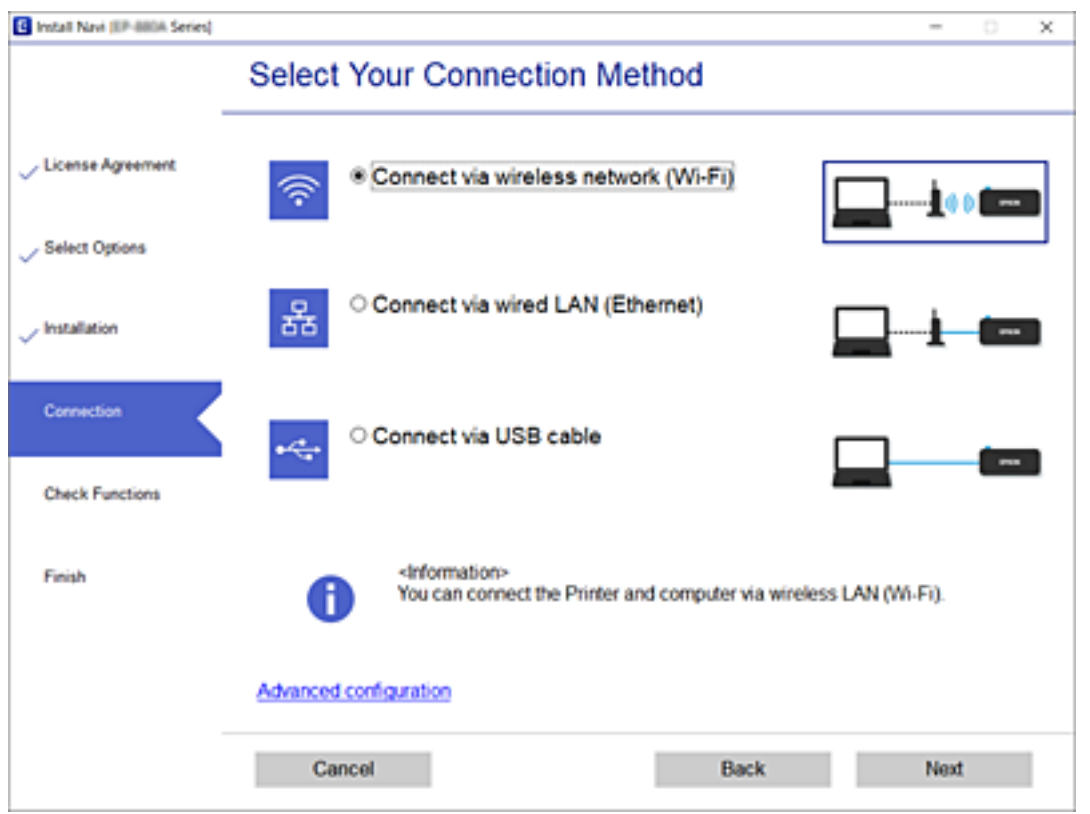

この後は、画面の指示に従って操作します。

# スマートデバイスとの接続

スマートデバイスが接続しているWi-Fiと同じネットワーク (SSID) にプリンターを接続すると、スマートデバイスか らプリンターを使えるようになります。スマートデバイスからプリンターを利用するには、以下のウェブサイトから設定 をしてください。なお、ウェブサイトにはプリンターに接続したい機器からアクセスしてください。 [http://epson.sn](http://epson.sn/?q=2) - [セットアップ]

L スマートデバイスとコンピューターの両方からプリンターを利用したい場合は、コンピューターからインストーラーを使っ て設定されることをお勧めします。

# プリンターのネットワーク設定

プリンターの操作パネルからネットワーク設定する方法はいくつかあります。お使いの環境や条件に合わせて接続方法 を選択してください。

<span id="page-21-0"></span>AOSSやWPS対応の無線LANルーター(アクセスポイント)をお使いの場合は、プッシュボタンで自動設定ができま す。

プリンターがネットワークに接続できたら、使用する機器(コンピューターやスマートデバイスなど)をプリンターに接 続してください。

#### 関連情報

- ◆ 「プッシュボタンで自動設定する (AOSS/WPS) 」22ページ
- **◆ 「PINコードで設定する (WPS) 」23ページ**
- ◆ 「Wi-Fi Direct (シンプルAP) で設定する」24ページ

### プッシュボタンで自動設定する(AOSS/WPS)

無線LANルーター (アクセスポイント) のプッシュボタンで無線LAN (Wi-Fi) を自動設定する方法です。以下の条件に 当てはまる場合は、この方法で設定できます。

- 無線LANルーター(アクセスポイント)がAOSSやWPS (Wi-Fi Protected Setup)に対応している
- ・ 既存の無線LAN(Wi-Fi)をプッシュボタンで設定している

有線LANに接続中の時は、LANケーブルを抜いてから無線LANの設定を始めてください。

1. 無線LANルーター(アクセスポイント)のプッシュボタンをランプが点滅するまで押します。

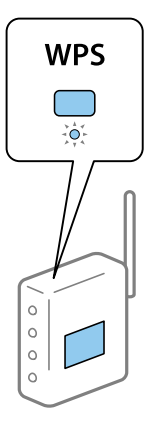

プッシュボタンの位置がわからない、またはボタンがなくソフトウェアで操作する場合は、無線LANルーター(ア クセスポイント)のマニュアルをご覧ください。

2. アランプと マランプが交互に点滅するまで、プリンターのWi-Fiボタンを5秒以上長押しします。

設定が開始されます。設定が完了したら、 <> アフンプが点灯します。

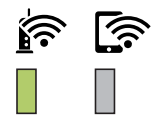

<span id="page-22-0"></span>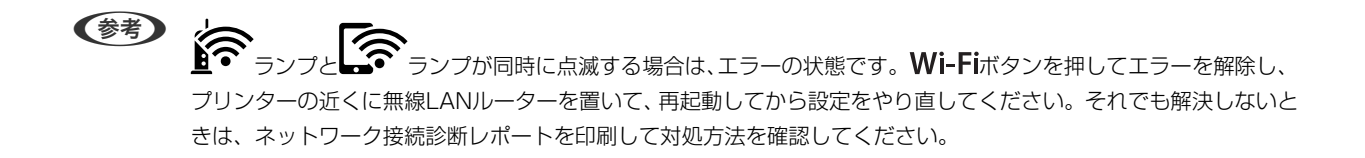

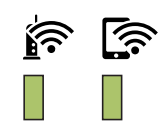

### PINコードで設定する(WPS)

ネットワークステータスシートに印刷されるPINコードを使って無線LANルーターに接続する方法です。無線LANルー ター(アクセスポイント)がWPS (Wi-Fi Protected Setup)に対応している場合は、この方法で設定できます。PIN コードを無線LANルーター(アクセスポイント)に入力するときに、コンピューターを使います。 有線LANに接続中の時は、LANケーブルを抜いてから無線LANの設定を始めてください。

- 1. 印刷用紙をセットします。
- 2. プリンターの お · お · ポタンを5秒以上長押しします。

ネットワークステータスシートが印刷されます。

(参考)

<del>-</del> - おして<br>5秒経つ前に レデボタンから指を離すと、ネットワーク接続診断レポートが印刷されます。このレポートにはPIN コード情報が掲載されていません。

- 3. キッシブと マランプが交互に点滅するまで、Wi-Fiボタンを押したまま ワボタンを押します。
- 4. ネットワークステータスシートの[WPS-PIN Code]に印刷されたPINコード(8桁の数字)を、2分以内にコ ンピューターから無線LANルーターに入力します。

設定が完了したら、 インランプが点灯します。

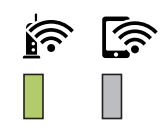

<span id="page-23-0"></span>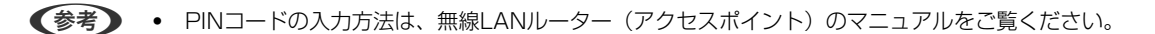

・ ランプと ランプが同時に点滅する場合は、エラーの状態です。 ボタンを押してエラーを解除 し、プリンターの近くに無線LANルーターを置いて、再起動してから設定をやり直してください。それでも解決 しないときは、ネットワーク接続診断レポートを印刷して対処方法を確認してください。

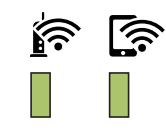

### Wi-Fi Direct (シンプルAP)で設定する

無線LANルーター(アクセスポイント)を介さず、直接プリンターと機器を接続する方法です。プリンターが無線LAN ルーターの役割をします。

1. ランプと ランプが交互に点滅するまで、 ボタンを押したまま ボタンを押します。

設定が完了するまで待ちます。

設定が完了したら、 ニューランプが点灯します。

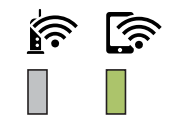

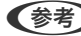

L 一度有効にすると、ネットワーク設定を初期の状態に戻さない限り有効のままです。

- 2. 印刷用紙をセットします。
- **3. プリンターの 品 。**<br>3. プリンターの レポタンを5秒以上長押しします。

ネットワークステータスシートが印刷されます。Wi-Fi Direct (シンプルAP)のSSIDとパスワードが確認できま す。

(参考) **」。<br>5**秒経つ前に レポタンから指を離すと、ネットワーク接続診断レポートが印刷されます。このレポートにはWi-Fi Direct (シンプルAP) のSSIDとパスワードは記載されていません。

<span id="page-24-0"></span>4. コンピューターのネットワーク接続画面または、スマートデバイスのWi-Fi画面から、ネットワークステータ スシートに記載されたSSIDを選択します。

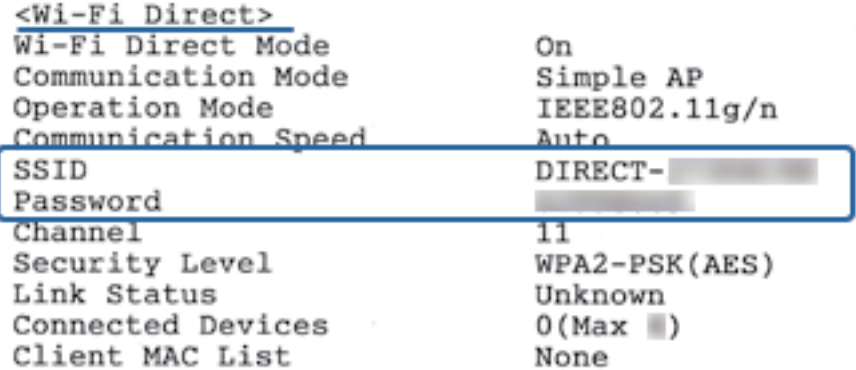

5. 続けてネットワークステータスシートに記載されたパスワードを入力します。

ネットワークステータスシートでWi-Fi Direct (シンプルAP)のステータスを確認できます。

#### L スマートデバイスからWi-Fi Direct接続する場合(Androidのみ)

Android端末をお使いで、Wi-Fi Directを使って接続した場合、 インランプとレイテランプが同時に点滅します。 Wi-Fiボタンを押して、接続を許可します。 接続を拒否する場合は、 $\bigcirc$ ボタンを押してください。 詳細は以下のサイトから『ヒント集』をご覧ください。 [http://epson.sn](http://epson.sn/?q=2) - [サポート]

# ネットワーク接続状態の確認

ネットワーク接続状態を確認するには、いくつかの方法があります。

### ランプでネットワーク状態を確認する

プリンターのランプでネットワークの接続状態を確認できます。

#### 関連情報

◆ [「ランプとプリンターの状態」16ページ](#page-15-0)

### ネットワーク接続診断レポートを印刷する

プリンターと無線LANルーター(アクセスポイント)の接続状態を確認するために、ネットワーク接続診断レポートを 印刷します。

1. 印刷用紙をセットします。

2. **品ワ**ボタンを押します。

ネットワーク接続診断レポートが印刷されます。

#### 関連情報

◆ 「ネットワーク接続診断レポートの見方と対処方法」26ページ

### ネットワーク接続診断レポートの見方と対処方法

ネットワーク接続診断レポートのメッセージとエラー番号を確認して対処してください。

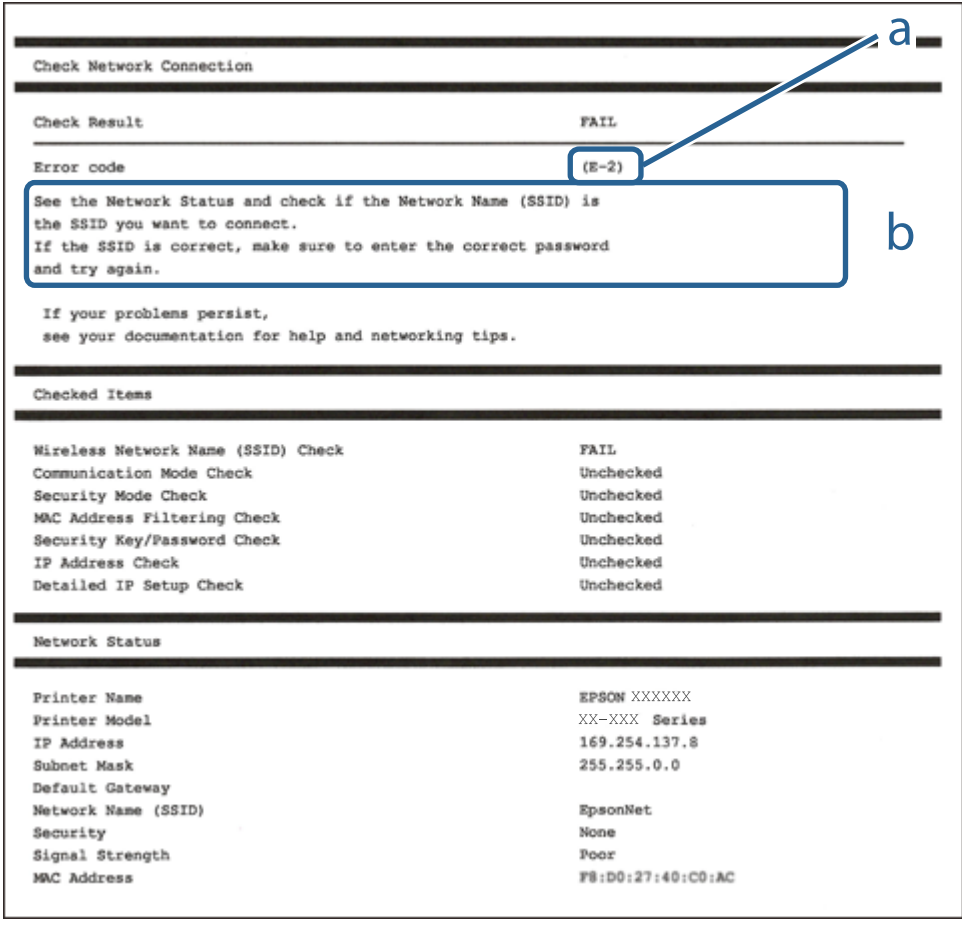

a. エラー番号

b. ネットワーク環境に関するメッセージ

#### 関連情報

- & [「E-1」27ページ](#page-26-0)
- **▶ [E-2, E-3, E-7] 27ページ**
- **◆ [「E-5」28ページ](#page-27-0)**
- **▶ [E-6] 28ページ**
- **▶ [E-8| 29ページ**
- <span id="page-26-0"></span>**▶ 「E-9| 29ページ**
- **▶ [E-10| 29ページ**
- **▶ [「E-11」30ページ](#page-29-0)**
- **▶ [E-12] 30ページ**
- **▶ 「E-13| 31ページ**
- ◆ [「ネットワーク環境に関するメッセージ」31ページ](#page-30-0)

### E-1

#### 対処方法:

- ・ LAN ケーブルが、プリンターやハブなどのネットワーク機器にしっかり差し込まれているか確認してください。
- ・ ハブなどのネットワーク機器の電源が入っているか確認してください。
- ・ プリンターを無線LAN(Wi-Fi)で使用したい場合は、プリンターの無線LANが有効になっていないため、無線LAN 接続設定をやり直してください。

### E-2, E-3, E-7

#### 対処方法:

- ・ 無線LANルーターの電源が入っているか確認してください。
- ・ コンピューターやその他の機器が無線LANルーターと正常に通信できているか確認してください。
- ・ 無線LANルーターの電源を切ります。10秒くらい待ってから、電源を入れてください。
- ・ プリンターと無線LANルーターは近くに置き、間にある障害物は取り除いてください。
- ・ SSIDを直接入力したときは、入力したSSIDが正しいかを確認してください。SSIDはネットワーク接続診断レポー トの[ネットワーク設定情報]で確認できます。
- ・ 1つの無線LANルーターに複数のSSIDが存在する場合、表示されたSSIDから選択してください。SSIDが非対応の 周波数を使用していると、SSIDは表示されません。
- ・ プッシュボタンを使った自動設定をする場合は、お使いの無線LANルーターがWPSに対応しているか確認してくだ さい。WPSに対応していないときは、プッシュボタンを使った自動設定はできません。
- ・ SSIDにASCII文字(半角英数字、記号)以外の文字列が使われていないか確認してください。プリンターは、ASCII 文字以外の文字列が含まれたSSIDは表示できません。
- ・ 無線LANルーターに接続する場合は、SSIDとパスワードを事前に確認してください。無線LANルーターをメーカー 設定値のまま使用している場合は、ラベルなどに書かれているSSIDとパスワードが設定されています。SSIDとパス ワードがわからない場合は無線LANルーターを設定した人に確認するか、無線LANルーターのマニュアルをご覧くだ さい。
- ・ スマートデバイスなどのテザリング機能で生成したSSIDに接続したい場合は、スマートデバイスのマニュアルなど でSSIDとパスワードを確認してください。
- <span id="page-27-0"></span>・ 無線LAN(Wi-Fi)で突然接続できなくなった場合は、以下を確認してください。どれかに当てはまる場合は、以下 のウェブサイトでインストーラーをダウンロードして、ネットワーク設定をやり直してください。 [http://epson.sn-](http://epson.sn/?q=2)[セットアップ]
	- ・ お使いのネットワーク環境に、新たに別のスマートデバイスからプッシュボタン自動設定(AOSS/WPS)で設 定したか
	- ・ この無線LAN(Wi-Fi)ネットワークは、プッシュボタン自動設定以外の方法で設定されたか

#### 関連情報

- ◆ [「コンピューターとの接続」20ページ](#page-19-0)
- ◆ [「プリンターのネットワーク設定」21ページ](#page-20-0)

### E-5

#### 対処方法:

無線LANルーターが以下のいずれかのセキュリティー方式になっているかを確認してください。なっていない場合は、 以下のセキュリティー方式を使用するよう無線LANルーターの設定を変更し、プリンターのネットワーク設定をし直し てください。

- ・ WEP-64 bit (40 bit)
- ・ WEP-128 bit (104 bit)
- WPA PSK (TKIP/AES) \*
- ・ WPA2 PSK (TKIP/AES)\*
- ・ WPA (TKIP/AES)
- ・ WPA2 (TKIP/AES)
- WPA PSKはWPA Personal、WPA2 PSKはWPA2 Personalとも呼ばれます。

### E-6

#### 対処方法:

- ・ MACアドレスフィルタリングが無効になっていることを確認してください。有効の場合は、プリンターのMACアド レスを登録して、フィルタリングされないようにしてください。詳しくは無線LANルーターのマニュアルをご覧くだ さい。プリンターのMACアドレスはネットワーク接続診断レポートの[ネットワーク設定情報]で確認できます。
- ・ 無線LANルーターのWEPセキュリティー方式でShared認証が有効になっている場合は、認証キーおよびインデック スが正しいことを確認してください。
- ・ 無線LANルーターに設定されている同時接続可能な機器数が、接続するネットワーク機器の台数より少ない場合は、 接続できる数を増やしてください。設定方法は、無線LANルーターのマニュアルをご覧ください。

#### 関連情報

◆ [「ネットワークステータスシートを印刷する」31ページ](#page-30-0)

### <span id="page-28-0"></span>E-8

#### 対処方法:

- ・ プリンターのTCP/IP設定を自動にしているときは、無線LANルーターのDHCPを有効にしてください。
- プリンターのTCP/IP設定を手動設定にしているときは、手動で設定したIPアドレスが有効範囲外 (0.0.0.0 など) のため、無効になっています。有効なIPアドレスをプリンターの操作パネル、またはWeb Configから設定してくだ さい。

#### 関連情報

◆ [「ネットワークステータスシートを印刷する」31ページ](#page-30-0)

E-9

#### 対処方法:

以下を確認してください。

- ・ プリンターを利用する機器の電源が入っているか
- プリンターを利用する機器から、インターネットへのアクセスや同じネットワーク上の、他のコンピューター、ネッ トワーク機器にアクセスできるか

上記を確認してもプリンターと他のネットワーク機器が接続できない場合は、無線LANルーターの電源を切ります。10 秒くらい待ってから、電源を入れてください。続いて、以下のウェブサイトでインストーラーをダウンロードして、ネッ トワーク設定をやり直してください。 [http://epson.sn](http://epson.sn/?q=2)-[セットアップ]

#### 関連情報

◆ [「コンピューターとの接続」20ページ](#page-19-0)

### E-10

#### 対処方法:

以下を確認してください。

- ・ ネットワーク上の他の機器の電源が入っているか
- ・ プリンターのTCP/IP設定を手動設定にしているときは、ネットワークアドレス(IPアドレス、サブネットマスク、 デフォルトゲートウェイ)が正しいか

ネットワークアドレスが間違っている場合は、設定し直してください。IPアドレス、サブネットマスク、デフォルトゲー トウェイはネットワーク接続診断レポートの[ネットワーク設定情報]で確認できます。

DHCPを有効にしているときは、プリンターのTCP/IP設定でIPアドレスを自動にしてください。IPアドレスを手動で設 定したい場合は、ネットワーク接続診断レポートの[ネットワーク設定情報]でプリンターのIPアドレスを確認し、プリ ンターのネットワーク設定画面で手動を選択して、設定してください。サブネットマスクは「255.255.255.0」に設 定してください。

それでもプリンターと他のネットワーク機器が接続できない場合は、無線LANルーターの電源を切ります。10秒くらい 待ってから、電源を入れてください。

#### <span id="page-29-0"></span>関連情報

& [「ネットワークステータスシートを印刷する」31ページ](#page-30-0)

### E-11

#### 対処方法:

以下を確認してください。

- ・ プリンターのTCP/IP設定を手動設定にしたときは、プリンターに設定されたデフォルトゲートウェイのアドレスが 正しいか
- ・ デフォルトゲートウェイに指定した機器の電源が入っているか

デフォルトゲートウェイのアドレスを正しく設定してください。プリンターのデフォルトゲートウェイのアドレスは ネットワーク接続診断レポートの[ネットワーク設定情報]で確認できます。

#### 関連情報

◆ [「ネットワークステータスシートを印刷する」31ページ](#page-30-0)

### E-12

#### 対処方法:

以下を確認してください。

- ・ ネットワーク上の他の機器の電源が入っているか
- 手動で設定したプリンターのネットワークアドレス (IPアドレス、サブネットマスク、デフォルトゲートウェイ)が 正しいか
- 他の機器のネットワークアドレス(サブネットマスク、デフォルトゲートウェイ)が同一になっているか
- ・ 他の機器のIPアドレスと重複していないか

上記を確認してもプリンターと他のネットワーク機器が接続できない場合は、以下の対処を試してみてください。

- ・ 無線LANルーターの電源を切ります。10秒くらい待ってから、電源を入れます。
- インストーラーを使って、ネットワーク設定をやり直してください。インストーラーは以下のウェブサイトから起動 できます。 [http://epson.sn-](http://epson.sn/?q=2)[セットアップ]
- ・ セキュリティータイプ「WEP」は、無線LANルーターに複数のセキュリティーキーを登録できます。複数のキーが 登録されているときは、最初(1番目)のインデックスのセキュリティーキーがプリンターに設定されているかを確 認してください。

#### 関連情報

- ◆ 「ネットワークステータスシートを印刷する| 31ページ
- [「コンピューターとの接続」20ページ](#page-19-0)

30

### <span id="page-30-0"></span>E-13

#### 対処方法:

以下を確認してください。

- ・ ネットワーク機器(無線LANルーター、ハブ、ルーターなど)の電源が入っているか
- ・ プリンター以外のネットワーク機器が手動でTCP/IP設定されていないか。(他のネットワーク機器のTCP/IP設定が 手動で、プリンターのTCP/IP設定のみ自動設定になっていると、プリンターだけが異なるネットワークになってし まう可能性があります。)

問題がないときは、以下をお試しください。

- ・ 無線LANルーターの電源を切ります。10秒くらい待ってから、電源を入れます。
- ・ プリンターと同じネットワーク上のコンピューターで、インストーラーを使ってネットワーク設定をし直してくださ い。インストーラーは以下のウェブサイトから起動できます。 [http://epson.sn-](http://epson.sn/?q=2)[セットアップ]
- ・ セキュリティータイプ「WEP」は、無線LANルーターに複数のセキュリティーキーを登録できます。複数のキーが 登録されているときは、最初(1番目)のインデックスのセキュリティーキーがプリンターに設定されているかを確 認してください。

#### 関連情報

- ◆ 「ネットワークステータスシートを印刷する」31ページ
- ◆ [「コンピューターとの接続」20ページ](#page-19-0)

#### ネットワーク環境に関するメッセージ

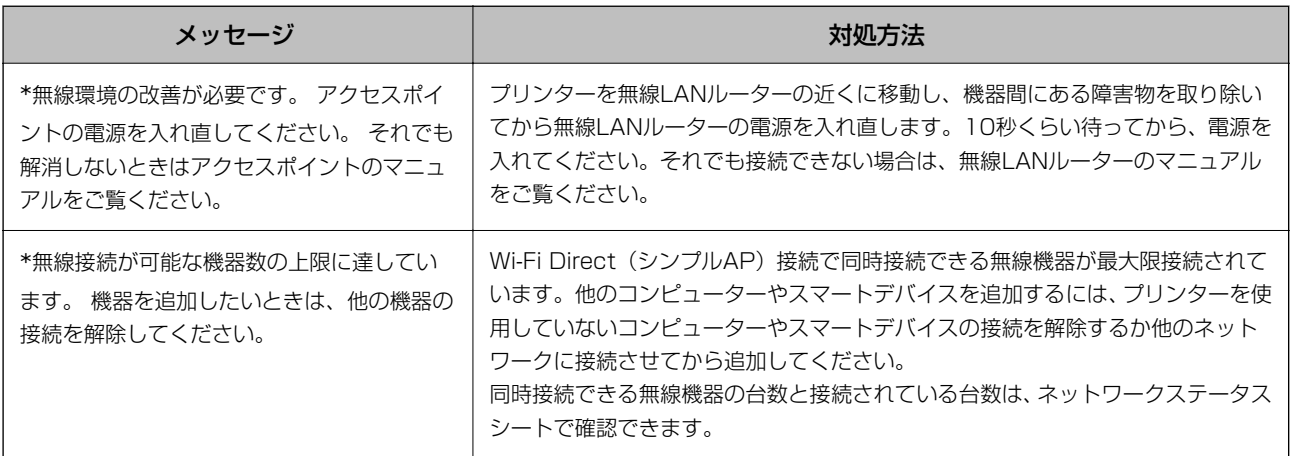

# ネットワークステータスシートを印刷する

ネットワークステータスシートを印刷すると、Wi-Fi Direct (シンプルAP)での接続可能台数の上限など、プリンター のネットワーク情報や状態を確認できます。

#### 1. 印刷用紙をセットします。

<span id="page-31-0"></span>2. プリンターの 品 」<br>2. プリンターの レボタンを5秒以上長押しします。

ネットワークステータスシートが印刷されます。

(参考) **る。**<br>5秒経つ前に レデボタンから指を離すと、ネットワーク接続診断レポートが印刷されます。

# 無線LANルーター(アクセスポイント)を交換または追 加したときは

無線LANルーター(アクセスポイント)を交換してSSIDが変わった場合や、新しく無線LANルーター(アクセスポイン ト)を設置して無線LAN(Wi-Fi)環境を構築した場合などは、再度無線 LAN設定をしてください。

#### 関連情報

◆ 「コンピューターとの接続形態の再設定」32ページ

# コンピューターとの接続形態の再設定

インストーラーを使って別の接続形態に設定し直します。

- ・ ウェブサイトから設定 以下のウェブサイトにアクセスして、製品名を入力します。[セットアップ]に進んで作業を開始します。 [http://epson.sn](http://epson.sn/?q=2)
- ・ ソフトウェアディスクから設定(製品にソフトウェアディスクが同梱されていて、それを使用できる場合) ソフトウェアディスクをコンピューターにセットして、画面の指示に従って操作します。

#### 接続方法を選択する

以下の画面が表示されるまで、画面の指示に従って操作します。

<span id="page-32-0"></span>[ソフトウェアの変更と再接続方法を選択してください]画面で [プリンターの再セットアップ (無線LANルーターが 替わった場合など)]を選択して、[次へ]をクリックします。

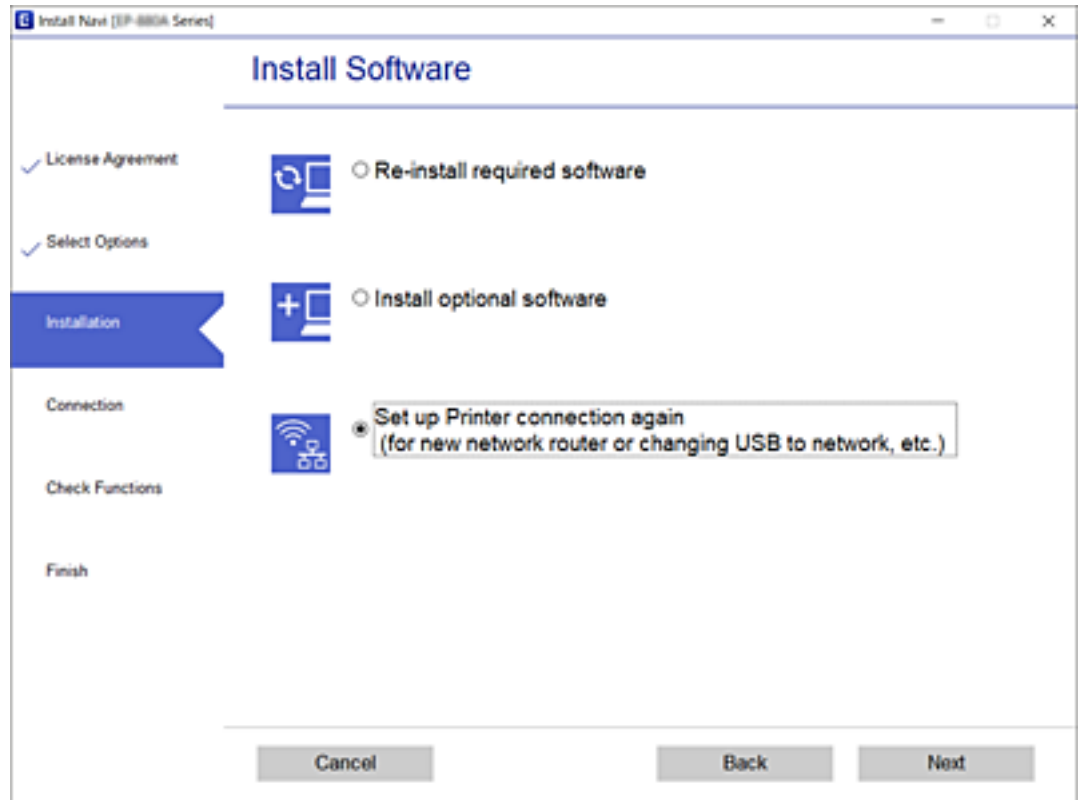

# 操作パネルからネットワーク設定を初期の状態に戻す

ネットワーク設定全てを初期の状態に戻します。

- 1. プリンターの電源を切ります。
- 2. アランプと ランプが交互に点滅するまで、「レボタンを押したまま()ボタンを押します。

おきます。

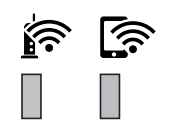

# <span id="page-33-0"></span>プリンターの準備

# 用紙のセット

### 印刷できる用紙とセット枚数

L 表示される用紙サイズはドライバーによって異なります。

### エプソン製専用紙(純正品)

よりきれいに印刷するためにエプソン製専用紙(純正品)のご使用をお勧めします。

- ● 使用できる印刷用紙は地域により異なります。使用できる用紙の最新情報は、エプソンサポートでご確認ください。
	- エプソン製専用紙(純正品)をユーザー定義サイズで印刷するときは、印刷品質は[標準]または[標準]のみです。 ただし、一部のドライバーでは高品質の印刷設定を選択できますが、その場合も[標準]または[標準]の品質で印刷 されます。

文書の印刷に適する用紙

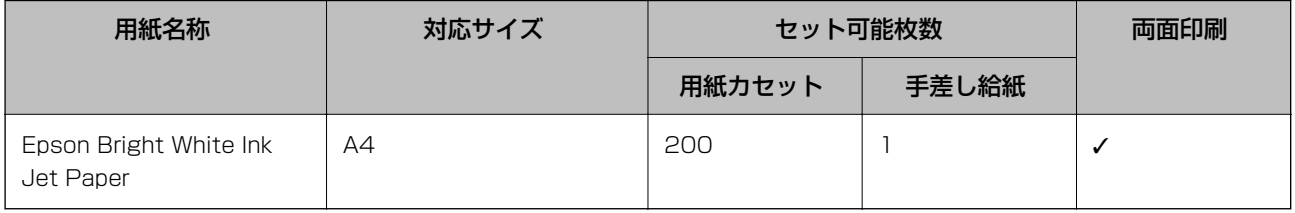

# ー<br>- 文書と写真の印刷に適する用紙

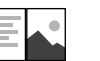

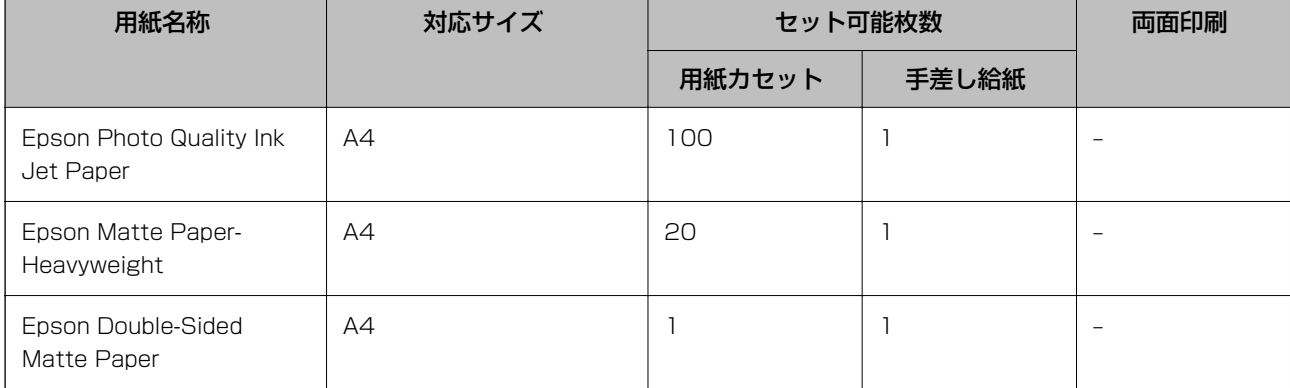

#### 関連情報

◆ [「各部の名称と働き」13ページ](#page-12-0)

### 市販の印刷用紙

#### 普通紙

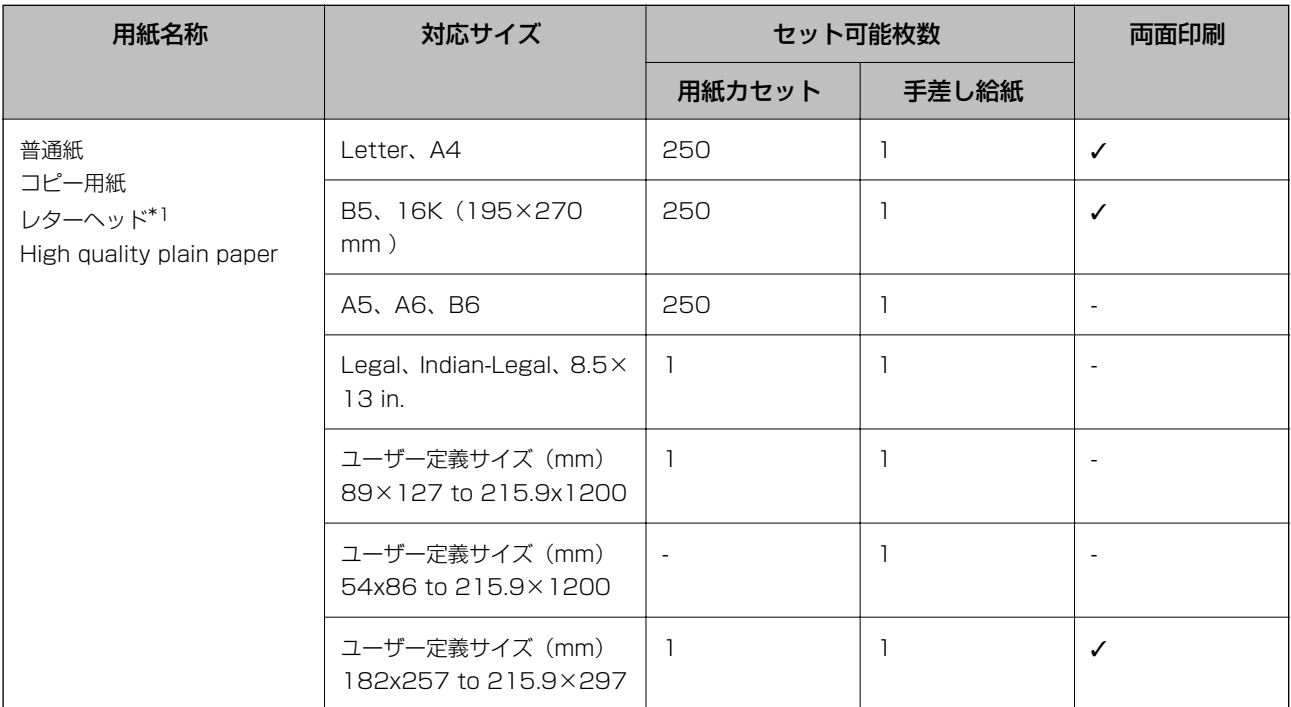

\*1: 差出人名、会社名などの情報が、ヘッダー部分にあらかじめ印刷されている用紙。用紙の先端に3mm以上の余白が必要です。 レターヘッド紙は両面印刷はできません。

#### 厚紙

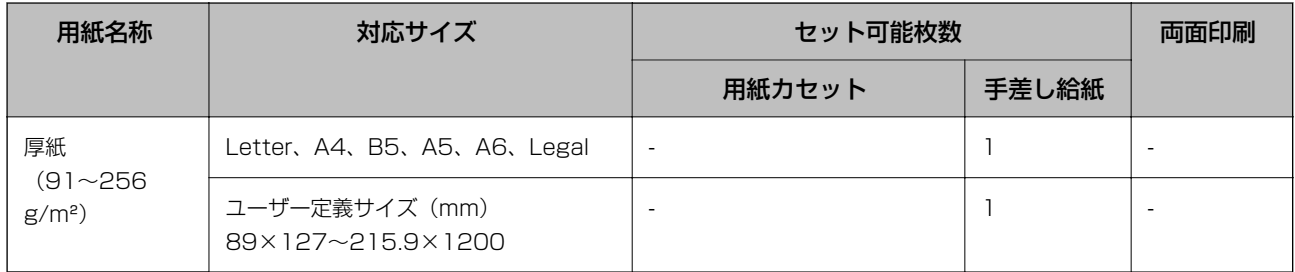

#### 封筒

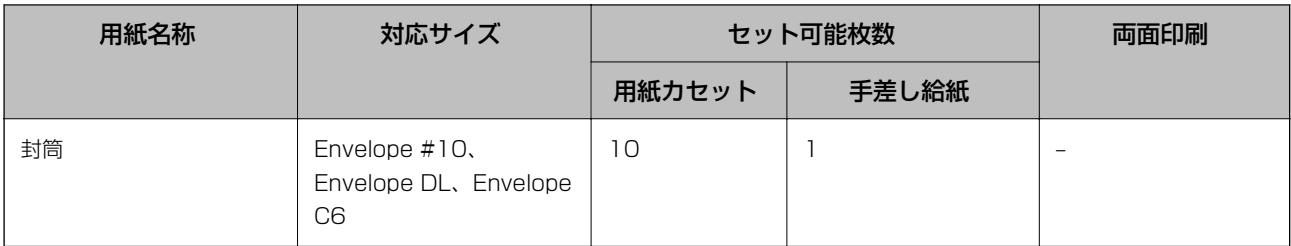

#### 関連情報

◆ [「各部の名称と働き」13ページ](#page-12-0)

### 印刷用紙取り扱い上のご注意

- ・ 印刷用紙のパッケージやマニュアルなどに記載されている注意事項を確認してください。
- ・ エプソン製専用紙にきれいに印刷するには、印刷用紙のパッケージやマニュアルなどに記載されている環境で使用し てください。
- ・ 印刷用紙を複数枚セットするときは、よくさばいて紙粉を落とし、側面を整えてください。ただし、写真用紙はさば いたり、反らせたりしないでください。印刷する面に傷が付くおそれがあります。

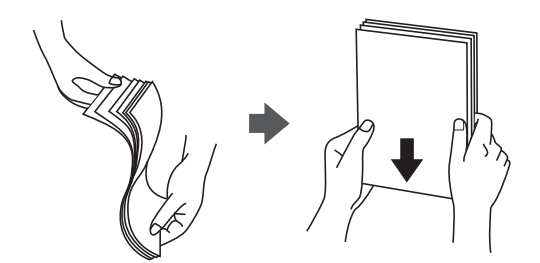

・ 印刷用紙が反っているときは、反りと反対に丸めるなどして平らにしてください。反った印刷用紙は紙詰まりや印刷 汚れの原因になる可能性があります。

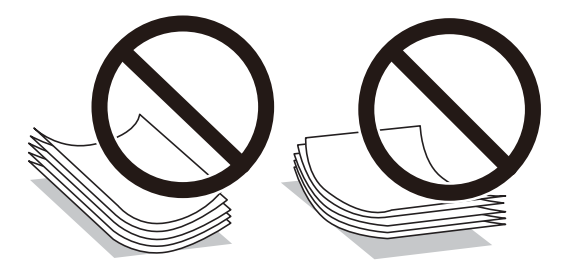

- ・ 波打っている、破れている、切れている、折りがある、湿っている、厚過ぎる、薄過ぎる、シールなどが貼ってある 用紙は使用しないでください。紙詰まりや印刷汚れの原因になります。
- ・ 縦目の印刷用紙を使用してください。縦目か横目かわからないときは、用紙のパッケージを確認するか、用紙の製造 元にお問い合わせください。

#### 関連情報

◆ [「プリンター部の仕様」128ページ](#page-127-0)
# <span id="page-36-0"></span>用紙カセットに印刷用紙をセットする

1. 用紙カセットカバーを「カチッ」と音がするまで開けます。

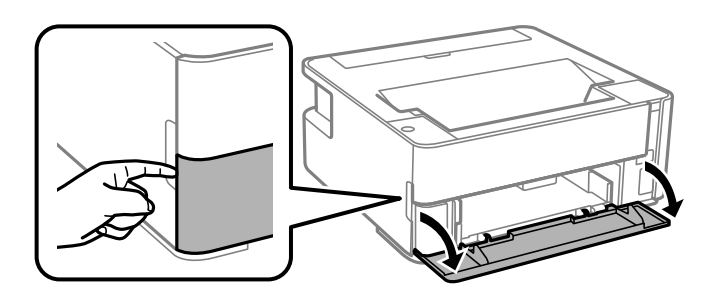

2. プリンターが動作していないことを確認して、用紙カセットを引き出します。

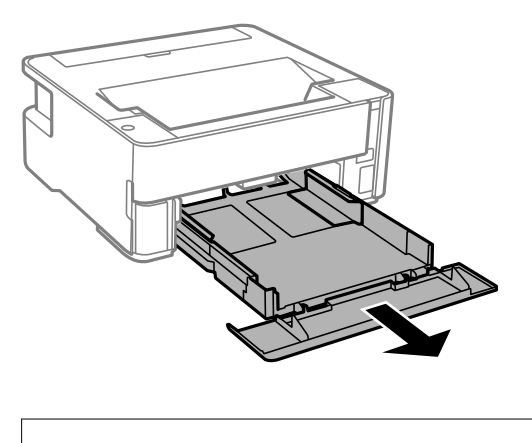

```
【重要 用紙カセットは取り外せません。
```
3. 用紙ガイドをいっぱいまで広げます。

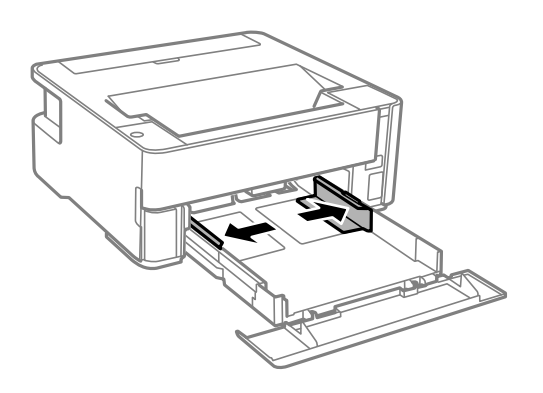

4. 印刷する面を下にして、用紙カセットの奥に突き当ててセットします。

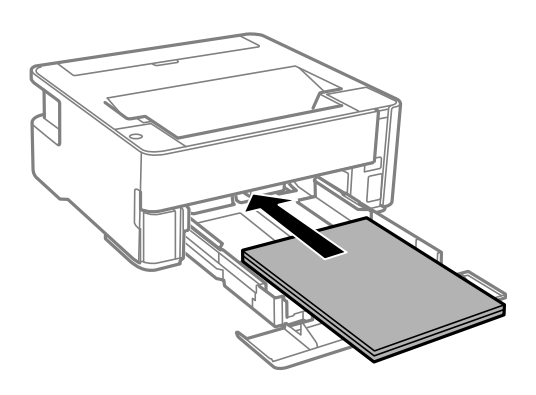

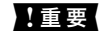

1. 重要 | 印刷用紙はセット可能枚数を超えてセットしないでください。

・ 8.5 x 13 in. 線に合わせて用紙をセットします。

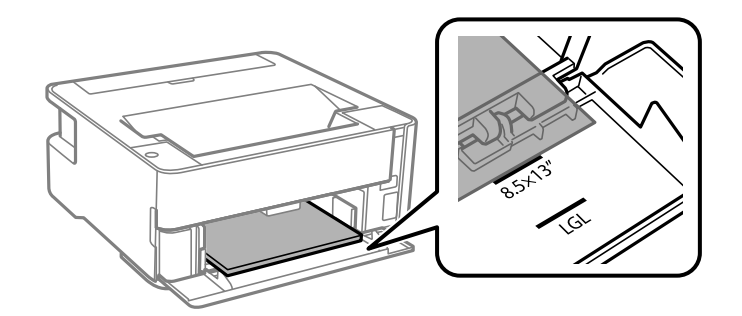

・ Legal 線に合わせて用紙をセットします。

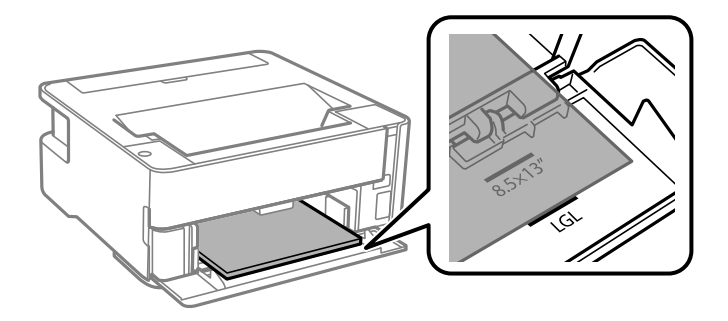

5. 用紙ガイドを用紙の側面に合わせます。

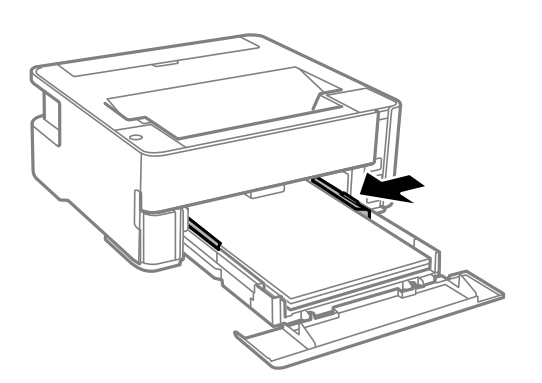

- 6. 用紙が崩れないように、用紙カセットをゆっくり差し込みます。
- 7. A4サイズより短い用紙をセットするときは用紙カセットカバーを閉めます。
- 8. 名刺サイズの用紙に印刷するときは、排紙切り替えレバーを下げてプリンターの前面に排出します。

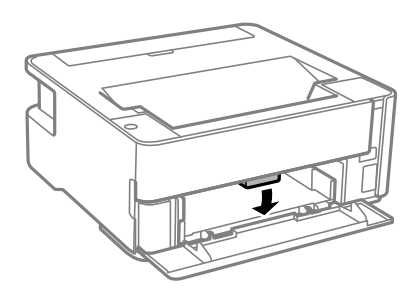

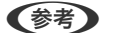

- (参考) · 封筒の場合も前面に排出することをお勧めします。
	- ・ レターヘッド紙の場合、用紙種類で[レターヘッド]を選択してください。
	- ・ レターヘッド紙の場合、設定より小さい用紙に印刷すると、用紙をはみ出して印刷してプリンター内部が汚れ、 用紙に付着する可能性があります。用紙サイズの設定を確認してください。
	- ・ レターヘッド紙は両面印刷はできません。また、印刷速度が遅くなります。

- ◆ [「印刷用紙取り扱い上のご注意」36ページ](#page-35-0)
- ◆ [「印刷できる用紙とセット枚数」34ページ](#page-33-0)
- ◆ [「セットした用紙の種類を設定する」42ページ](#page-41-0)
- ◆ [「封筒のセット方法」42ページ](#page-41-0)

# 手差し給紙に印刷用紙をセットする

1. 給紙口カバーを開けます。

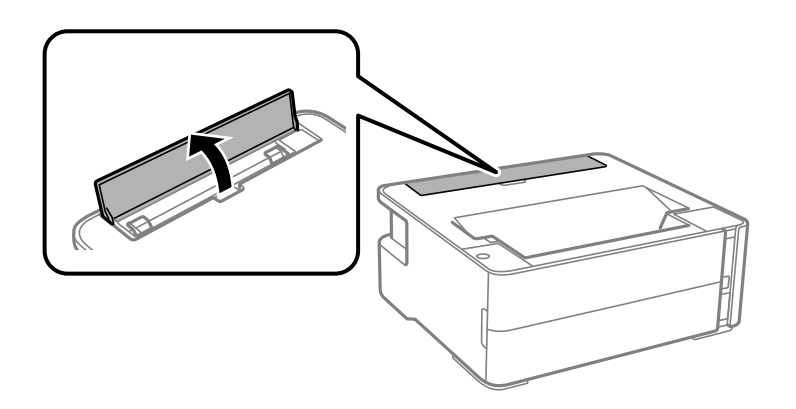

2. 用紙ガイドを広げます。

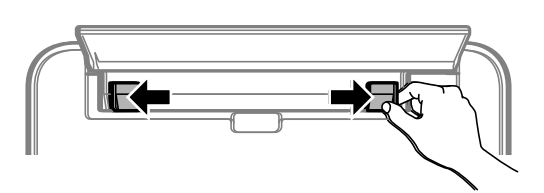

3. 印刷する面を手前にして、手差し給紙の中央にセットします。

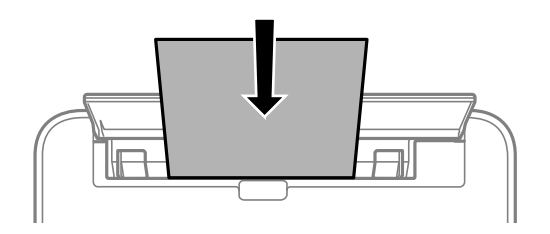

・ 封筒

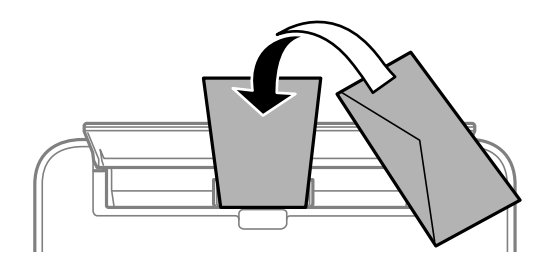

・ 穴あき用紙

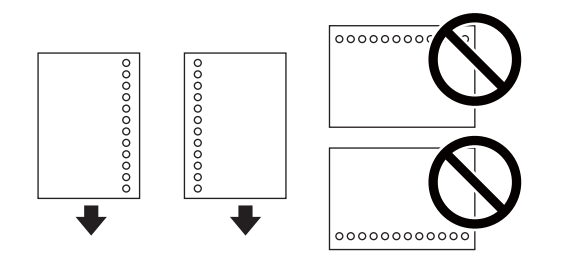

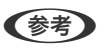

● 上下端に穴が空いていない穴あき用紙を1枚ずつセットしてください。

- ・ 印刷データが穴位置にかからないように調整してください。
- 4. 用紙ガイドを用紙の側面に合わせます。

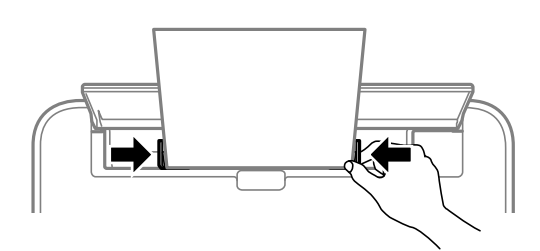

5. 厚紙や名刺サイズの用紙に印刷するときは、排紙切り替えレバーを下げてプリンターの前面に排出してくだ さい。

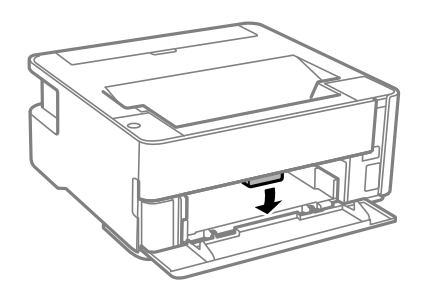

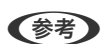

(参考) 封筒の場合も前面に排出することをお勧めします。

- 
- ● レターヘッド紙の場合、用紙種類で [レターヘッド] を選択してください。
	- ・ レターヘッド紙の場合、設定より小さい用紙に印刷すると、用紙をはみ出して印刷してプリンター内部が汚れ、用紙に 付着する可能性があります。用紙サイズの設定を確認してください。
	- ・ レターヘッド紙は両面印刷はできません。また、印刷速度が遅くなります。

- ◆ [「印刷用紙取り扱い上のご注意」36ページ](#page-35-0)
- ◆ [「印刷できる用紙とセット枚数」34ページ](#page-33-0)
- ◆ [「封筒のセット方法」42ページ](#page-41-0)

# <span id="page-41-0"></span>封筒のセット方法

印刷する面を手前にして手差し給紙の中央にセットし、用紙ガイドを封筒に合わせてください。

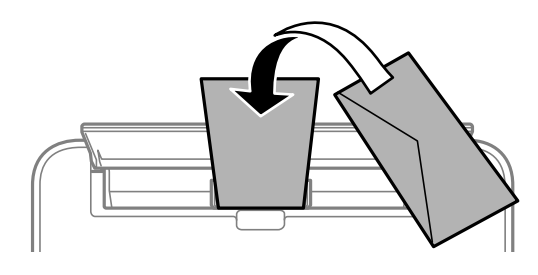

用紙カセットにセットするときは、印刷する面を下にしてセットし、用紙ガイドを封筒に合わせてください。

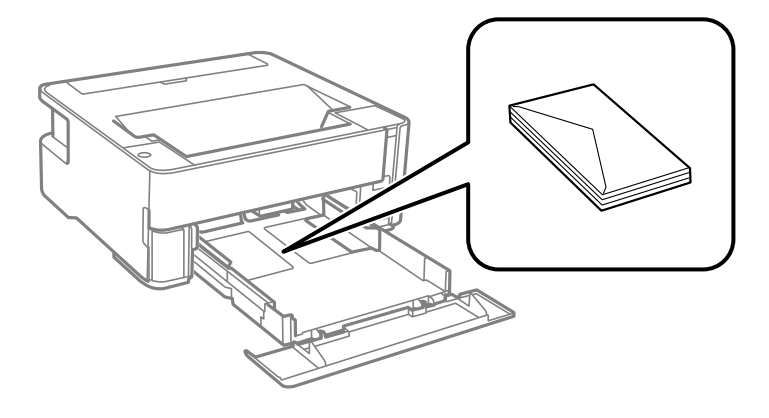

・ 封筒は、よくさばいて側面を整えてください。封筒の束が膨らんでいるときは平らになるように手でならして、膨ら みを取り除いてください。

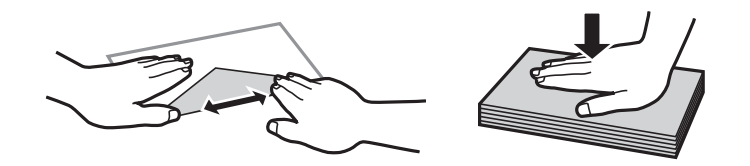

- ・ 反りや折りがある封筒は使用しないでください。紙詰まりや印刷汚れの原因になります。
- ・ のり付けおよび接着の処理が施された封筒や窓付き封筒
- ・ 薄い封筒は使わないでください。印刷中に丸まる可能性があります。

#### 関連情報

- ◆ 「印刷できる用紙とセット枚数| 34ページ
- ◆ [「用紙カセットに印刷用紙をセットする」37ページ](#page-36-0)

# セットした用紙の種類を設定する

最適な印刷結果を得るために、印刷用紙に適した用紙種類を設定してください。

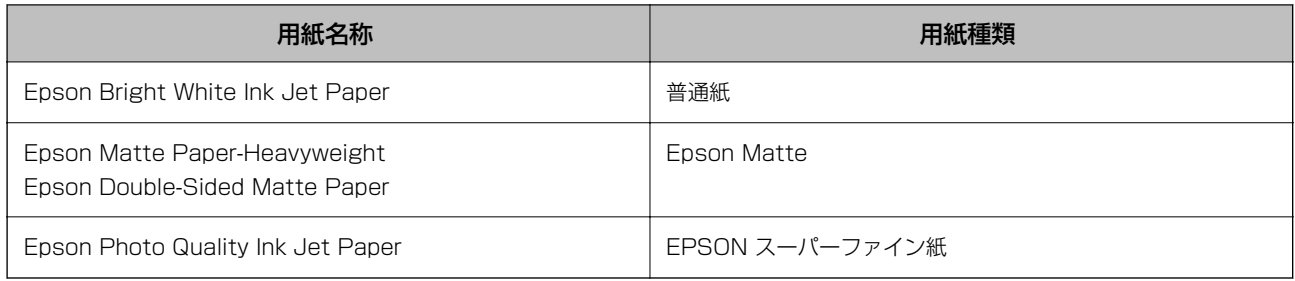

# 排紙

- 印刷された用紙は、印刷面を裏にして排紙トレイに排出されます。A4サイズの普通紙 (用紙厚80g/m<sup>2</sup>)で、一度 に100枚まで排出できます。100枚を超えて排出すると、用紙の落下や紙詰まりの原因になることがあります。排 出できる枚数を超えないように、用紙を取り除いてください。
- ・ 厚紙や名刺サイズの用紙に印刷するときは、排紙切り替えレバーを下げてプリンターの前面に排出してください。封 筒の場合も前面に排出することをお勧めします。

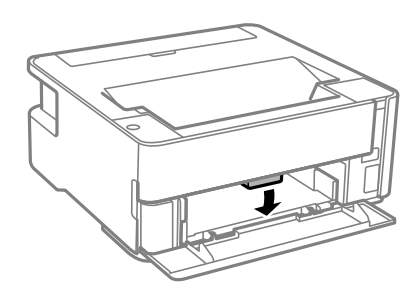

# 省電力設定をする

一定の時間動作していない状態が続くと、プリンターは自動的にスリープ(省電力)モードに移行または電源オフしま す。スリープまたは電源オフまでの時間は変更できます。時間を長く設定すれば消費電力は増加します。設定を変更す るときは環境への考慮をお願いします。

購入地域によっては、プリンターが所定時間ネットワークに接続していないと自動で電源が切れる機能もあります。 <https://www.epson.eu/energy-consumption>

# 省電力設定をする - Windows

- 1. プリンタードライバーの画面を表示させます。
- 2. [ユーティリティー]タブの [プリンター情報]をクリックします。
- 3. 以下のいずれかを実施します。

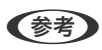

**【参考】 お使いのプリンターには、購入地域により、[自動電源オフ設定]、または[Power Off If Disconnected]と** [Power Off If Disconnected] 機能が搭載されています。

- ・ [スリープ移行時間設定]で時間を選択して[設定実行]をクリックします。電源を切るように設定する場合 は、[自動電源オフ設定]で時間を選択して[設定実行]をクリックします。
- 「スリープ移行時間設定]で時間を選択して「設定実行]をクリックします。電源を切るように設定する場合 は、 [Power Off If Inactive] または [Power Off If Disconnected] で時間を選択して [設定実行] をク リックします。
- 4. [OK]をクリックします。

## 省電力設定をする - Mac OS

- 1. メニューの[システム環境設定] [プリンタとスキャナ] (または [プリントとスキャン]、[プリ ントとファクス])の順に選択し、お使いのプリンターを選択します。
- 2. [オプションとサプライ] [ユーティリティ] [プリンタユーティリティを開く]の順にクリックしま す。
- 3. [プリンター設定]をクリックします。
- 4. 以下のいずれかを実施します。

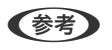

**【参考】** お使いのプリンターには、購入地域により、[自動電源オフ設定]、または[Power Off If Inactive]と[Power Off If Disconnected] 機能が搭載されています。

- ・ [スリープ移行時間設定]で時間を選択して[設定実行]をクリックします。電源を切るように設定する場合 は、[自動電源オフ設定]で時間を選択して[設定実行]をクリックします。
- [スリープ移行時間設定] で時間を選択して [設定実行] をクリックします。電源を切るように設定する場合 は、「Power Off If Inactive]または「Power Off If Disconnected]で時間を選択して「設定実行]をク リックします。

# <span id="page-44-0"></span>Windowsプリンタードライバーから印刷する

# プリンタードライバーの開き方

コンピューターのコントロールパネルからプリンタードライバーを表示して設定を変更すると、その設定が全てのアプリ ケーションソフトに適用されます。

#### コントロールパネルからの表示方法

- ・ Windows 10/Windows Server 2016 スタートボタンをクリックして、[Windows システムツール]-[コントロールパネル]-[ハードウェアとサウン ド]の[デバイスとプリンターの表示]の順に選択します。お使いのプリンターを右クリックまたは長押しして[印 刷設定]を選択します。
- ・ Windows 8.1/Windows 8/Windows Server 2012 R2/Windows Server 2012 [デスクトップ]-[設定]-[コントロールパネル]-[ハードウェアとサウンド]の[デバイスとプリンターの表示] を選択します。お使いのプリンターを右クリックまたは長押しして[印刷設定]を選択します。
- ・ Windows 7/Windows Server 2008 R2 スタートボタンをクリックして「コントロールパネル] - [ハードウェアとサウンド] の「デバイスとプリンターの表 示]を選択します。お使いのプリンターを右クリックして[印刷設定]を選択します。
- ・ Windows Vista/Windows Server 2008 スタートボタンをクリックして [コントロールパネル] - [プリンター] - [ハードウェアとサウンド] の順に選択し ます。お使いのプリンターを右クリックして[印刷設定]を選択します。
- ・ Windows XP/Windows Server 2003 R2/Windows Server 2003 スタートボタンをクリックして「コントロールパネル] - [プリンタとその他のハードウェア] - [プリンタとFAX] の順に選択します。お使いのプリンターを右クリックして [印刷設定] を選択します。

#### タスクバーのプリンターアイコンからの表示方法

デスクトップのタスクバーにあるプリンターアイコンは、プリンタードライバーに素早くアクセスするためのショート カットアイコンです。

プリンターアイコンをクリックして [プリンターのプロパティ]を選択すると、コントロールパネルから表示させたとき と同じ印刷設定画面が表示できます。プリンターアイコンをダブルクリックすると、プリンターの状態を確認できます。

■ 参考 ■ タスクバーにプリンターアイコンが表示されていない場合は、プリンタードライバーの画面を表示させて [ユーティリ ティー]タブの[通知の設定]をクリックして、[呼び出しアイコンをタスクバーに登録する]をチェックしてください。

### 基本の印刷

L アプリケーションソフトによって操作が異なります。詳しくはアプリケーションソフトのヘルプをご覧ください。

- 印刷
- 1. 印刷するファイルを開きます。

プリンターに用紙がセットされていなければセットしてください。

- 2. [ファイル]メニューの[印刷] (または [プリント]など)を選択します。
- 3. プリンターを選択します。
- 4. [プロパティ] (または [詳細設定] など) をクリックして、プリンタードライバー (詳細な印刷設定)の 画面を表示させます。

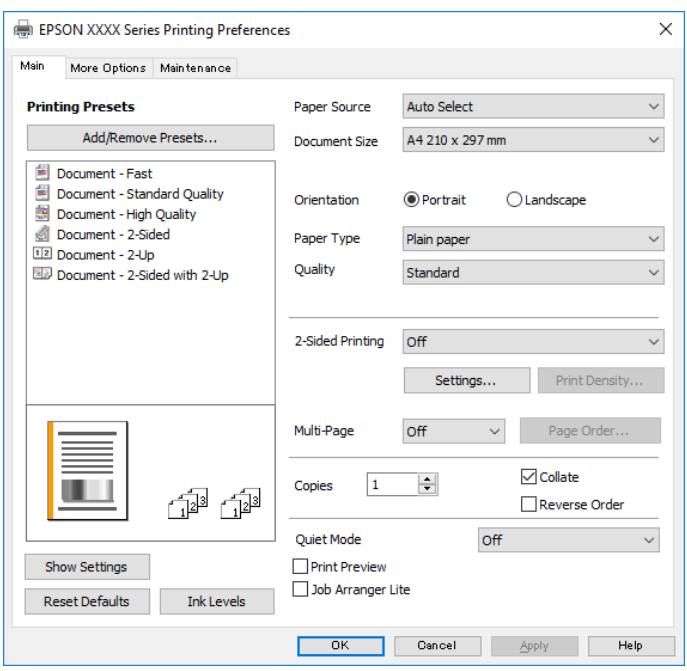

5. 必要に応じて設定を変更します。

各項目の詳細は、プリンタードライバーのメニュー説明をご覧ください。

- < 各項目の説明は、プリンタードライバーのヘルプでも確認できます。項目上で右クリックすると [ヘルプ] が表 示されます。
	- ・ [印刷プレビューを表示]にチェックすると、印刷を開始する前に印刷イメージを確認できます。
- 6. [OK]をクリックしてプリンタードライバーの画面を閉じます。
- 7. [印刷]をクリックします。

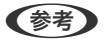

■ < 参考 ) [印刷プレビューを表示]にチェックしていると、プレビュー画面が表示されます。設定を変更する場合は、[キャ ンセル]をクリックして手順2からやり直してください。

- ◆ [「印刷できる用紙とセット枚数」34ページ](#page-33-0)
- ◆ [「用紙カセットに印刷用紙をセットする」37ページ](#page-36-0)
- ◆ [「セットした用紙の種類を設定する」42ページ](#page-41-0)
- ◆ 「基本設定タブ| 61ページ

### 両面に印刷する

用紙の両面に印刷できます。また、折り上げたときに冊子になるように、ページを並び替えて印刷することもできます。

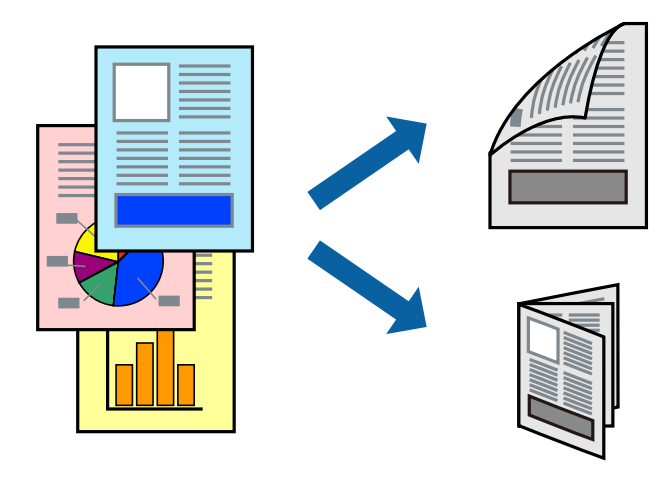

- **< 参考 ) •** 両面印刷に対応していない用紙は、印刷品質の低下や紙詰まりの原因になります。
	- ・ 用紙の種類や印刷するデータによって、用紙の裏面にインクがにじむことがあります。

#### 関連情報

◆ [「印刷できる用紙とセット枚数」34ページ](#page-33-0)

### 設定方法

- 1. プリンタードライバーで、[基本設定]タブの[両面印刷]から、両面印刷の方法を選択します。
- 2. [とじ方設定]をクリックし、各項目を設定して [OK]をクリックします。

必要に応じて[濃度調整]を設定してください。

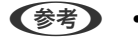

- 冊子を作成するには [ブックレット]にチェックします。
	- ・ [濃度調整]では文書タイプに合わせて濃度を調整できます。
	- ・ 自動両面印刷では、濃度調整画面の[文書タイプ]と[基本設定]タブの[印刷品質]の組み合わせによっては、 印刷速度が遅くなります。
- 3. [印刷]をクリックします。

- ◆ [「基本の印刷」45ページ](#page-44-0)
- ◆ [「基本設定タブ」61ページ](#page-60-0)

印刷

# 複数ページを1ページに印刷する

1枚の用紙に2ページまたは4ページのデータを割り付けて印刷できます。

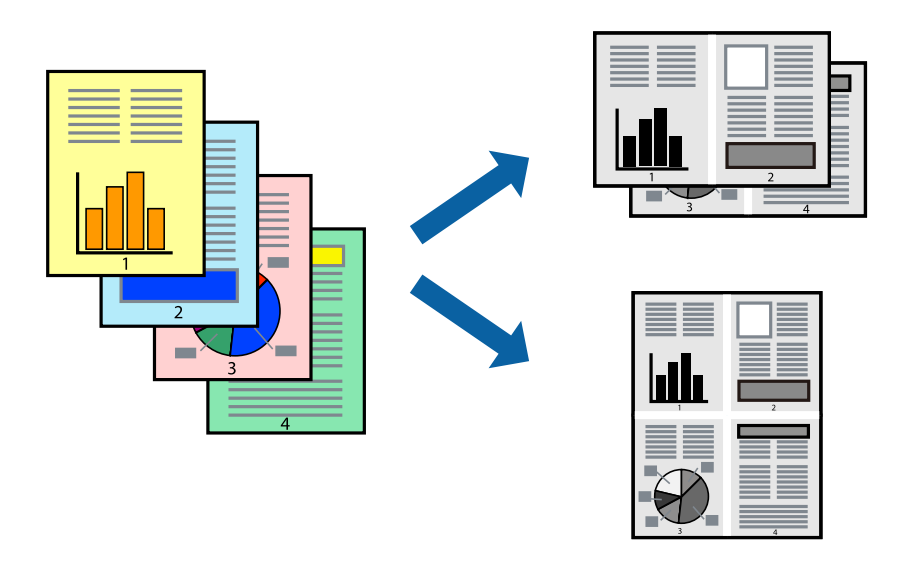

### 設定方法

プリンタードライバーで、 [基本設定] タブの [割り付け/ポスター]から、 [2 ページ割付] または [4 ページ割付] を選択します。

#### 関連情報

- ◆ [「基本の印刷」45ページ](#page-44-0)
- ◆ [「基本設定タブ」61ページ](#page-60-0)

# ページ順に印刷する(逆順印刷)

プリンターの前面に排紙するときに、最後のページから印刷して、出来上がりがページ順になるように印刷できます。

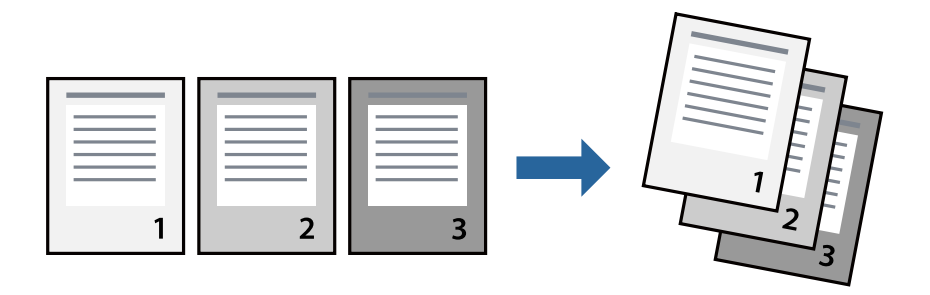

#### 設定方法

プリンタードライバーの「基本設定]タブで、「逆順印刷]にチェックします。

#### 関連情報

- ◆ [「基本の印刷」45ページ](#page-44-0)
- ◆ [「基本設定タブ」61ページ](#page-60-0)

# 拡大縮小して印刷する

任意の倍率や用紙サイズに合わせて、拡大または縮小して印刷できます。

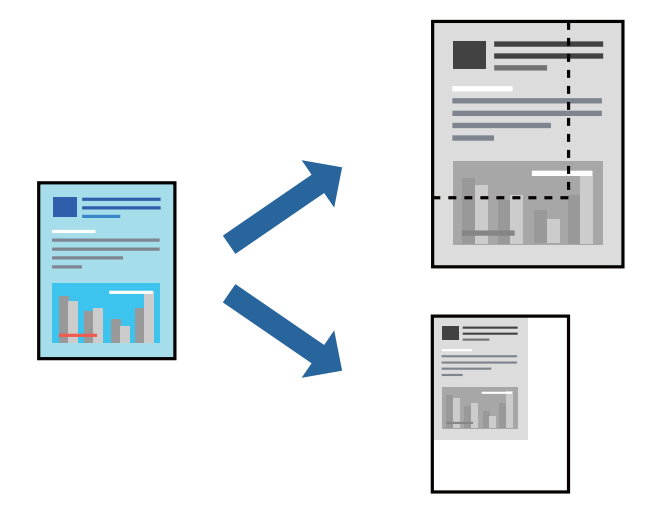

### 設定方法

プリンタードライバーで、[応用設定]タブの[用紙サイズ]から、印刷データのサイズを選択します。[出力用紙]で 印刷したい用紙サイズを選択します。[拡大/縮小]にチェックして、[フィットページ]か[任意倍率]を選択します。 [任意倍率]を選択したときは、倍率を入力します。

[中央合わせ]にチェックすると、出力用紙に余白ができるときに用紙の中央に印刷されます。

- ◆ [「基本の印刷」45ページ](#page-44-0)
- ◆ [「応用設定タブ」62ページ](#page-61-0)

# 複数用紙に分割して拡大印刷する(ポスター)

1ページのデータを複数の用紙に分割して印刷します。印刷した用紙を貼り合わせるとポスターのような大きな印刷物 になります。

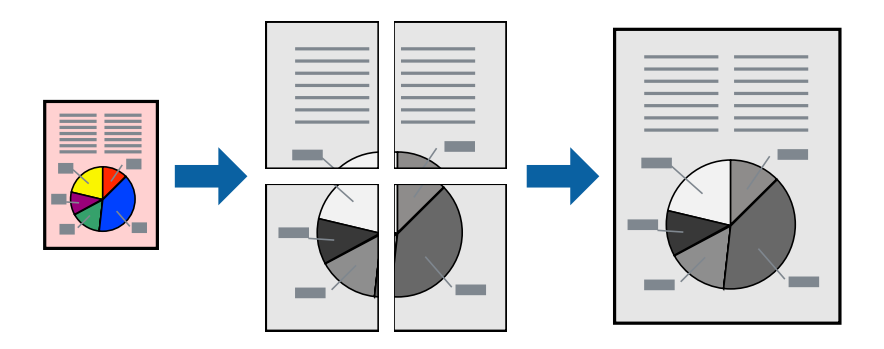

### 設定方法

プリンタードライバーで、 [基本設定] タブの [割り付け/ポスター] から [2×1 ポスター]、 [2×2 ポスター]、 [3×3 ポスター]または [4×4 ポスター]のいずれかを選択します。 [設定] をクリックすると、印刷しないページ や貼り合わせ時のガイドを印刷するかどうかが設定できます。

#### 関連情報

- ◆ [「基本の印刷」45ページ](#page-44-0)
- ◆ [「基本設定タブ」61ページ](#page-60-0)

### 「貼り合わせガイドを印刷」を使ってポスターを作る

ここでは「2×2 ポスター]を選択して、「ガイド印刷]を「貼り合わせガイドを印刷]にしたときの用紙の貼り合わせ 方を例に説明します。

実際のガイドはモノクロで印刷されますが、説明の都合上、赤と青の線にしてあります。

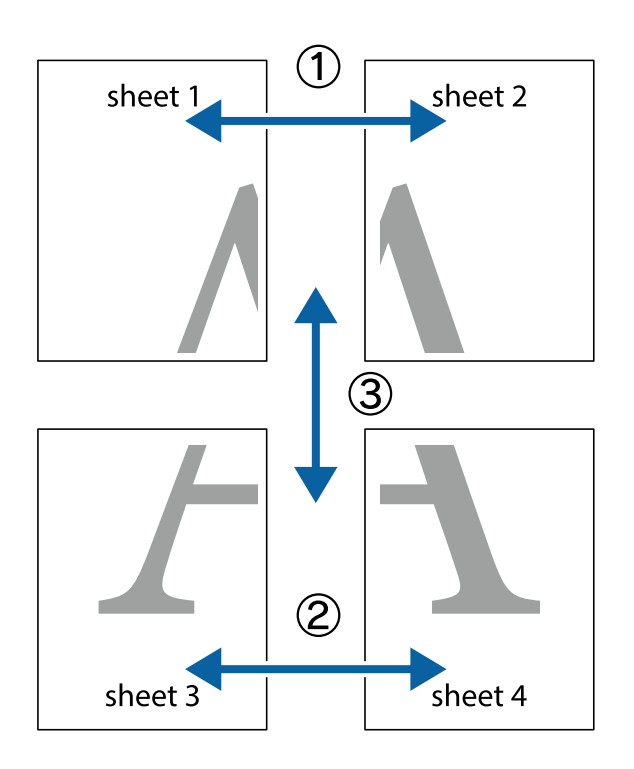

1. Sheet 1とSheet 2を用意します。Sheet 1を、×印と交わっている縦線(青色)を結ぶ線で切ります。

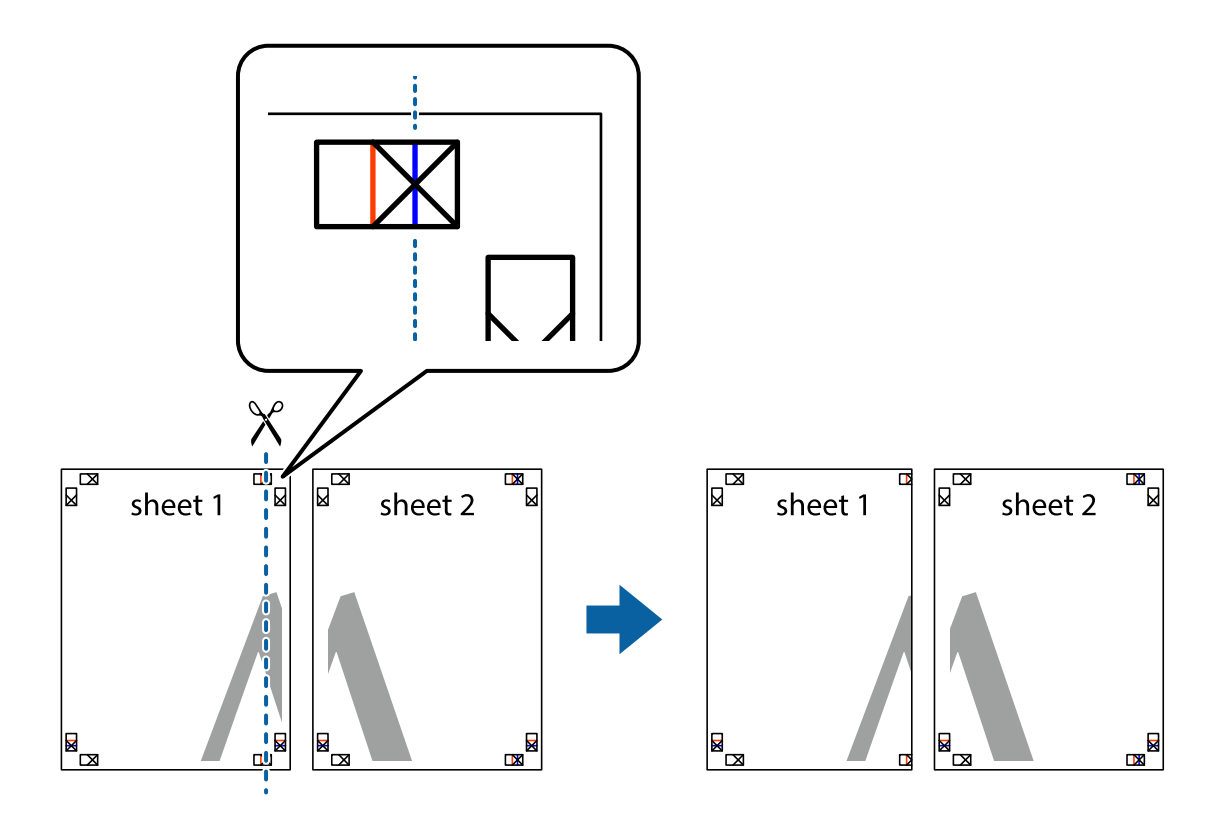

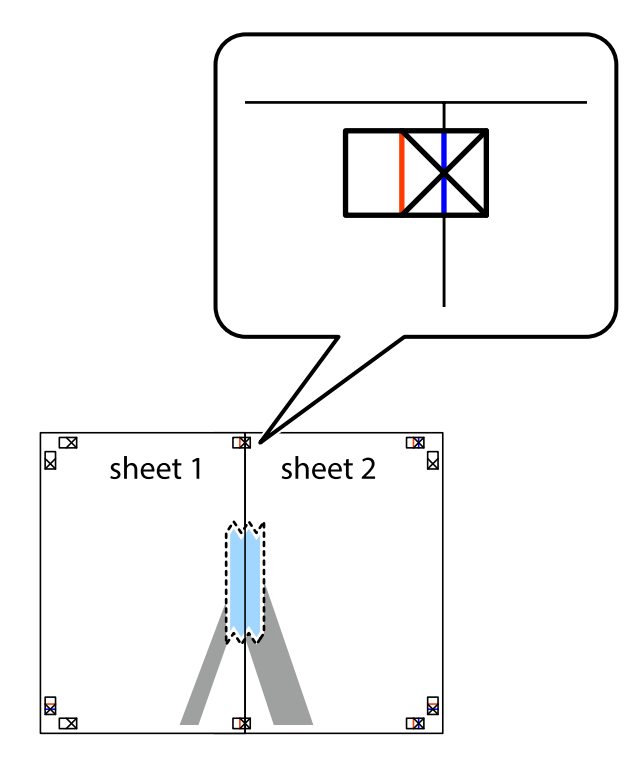

2. Sheet 1をSheet 2の上に重ね、×印が合うようにして、裏面にテープを貼って仮留めします。

3. ×印の左側の縦線(赤色)を結ぶ線で切ります。

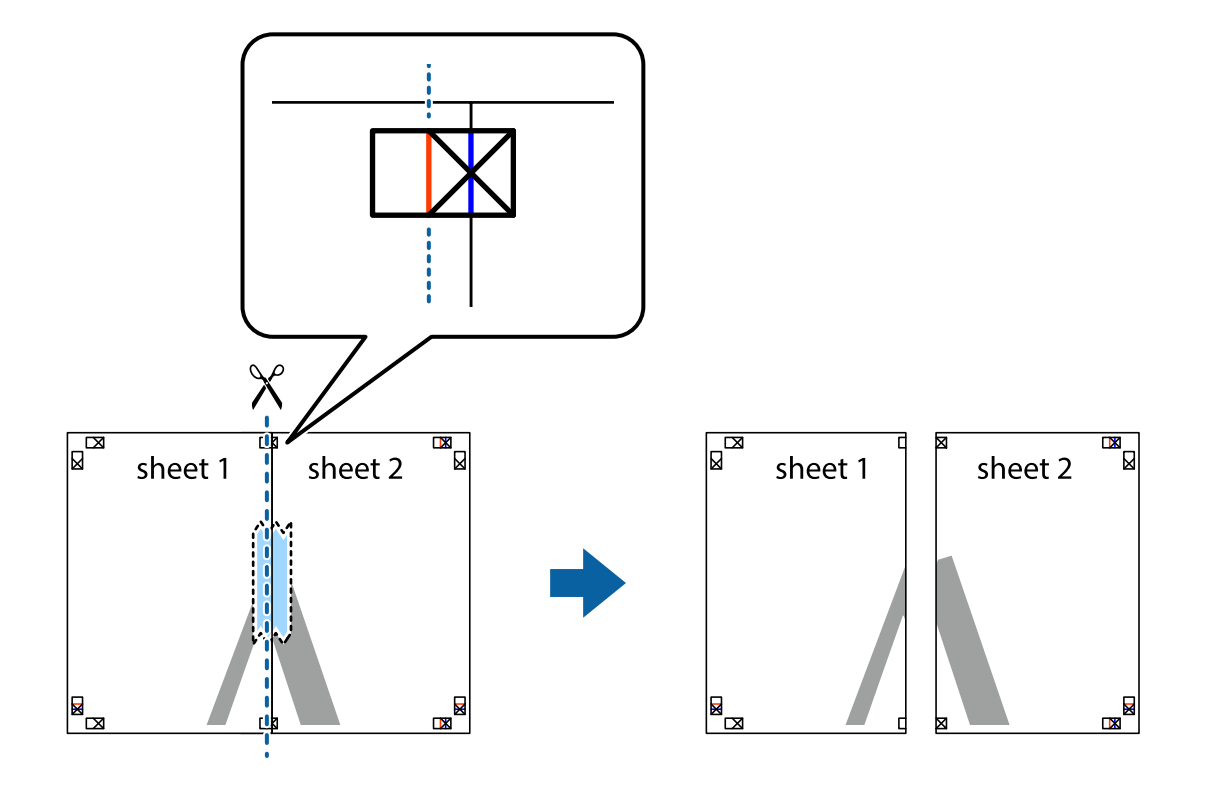

4. 裏面にテープを貼って合わせます。

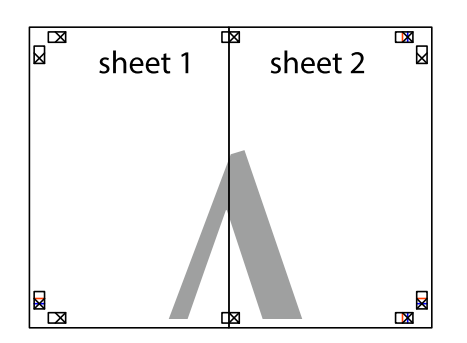

- 5. Sheet 3とSheet 4も手順1~4と同じように貼り合わせます。
- 6. Sheet 1とSheet 2を、×印に交わった横線(青色)を結ぶ線で切ります。

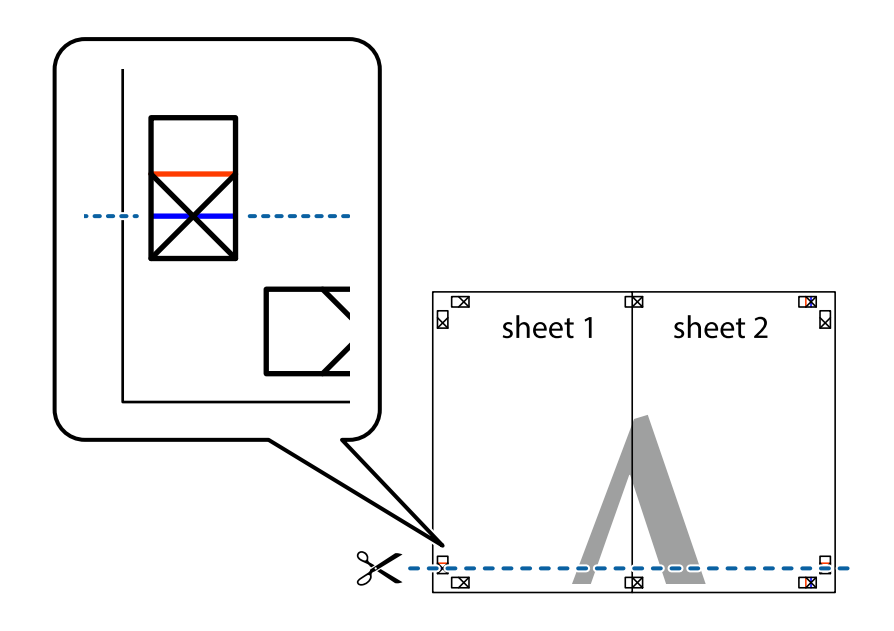

7. Sheet 1とSheet 2をSheet 3とSheet 4の上に重ね、×印が合うようにして、裏面にテープを貼って仮留 めします。

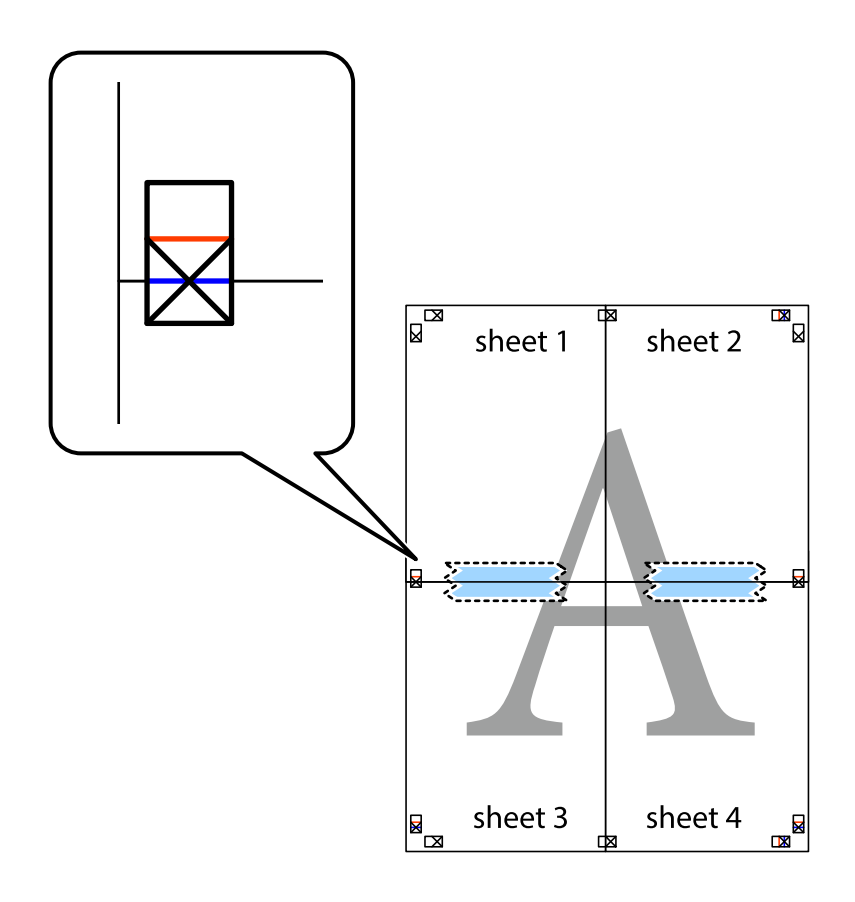

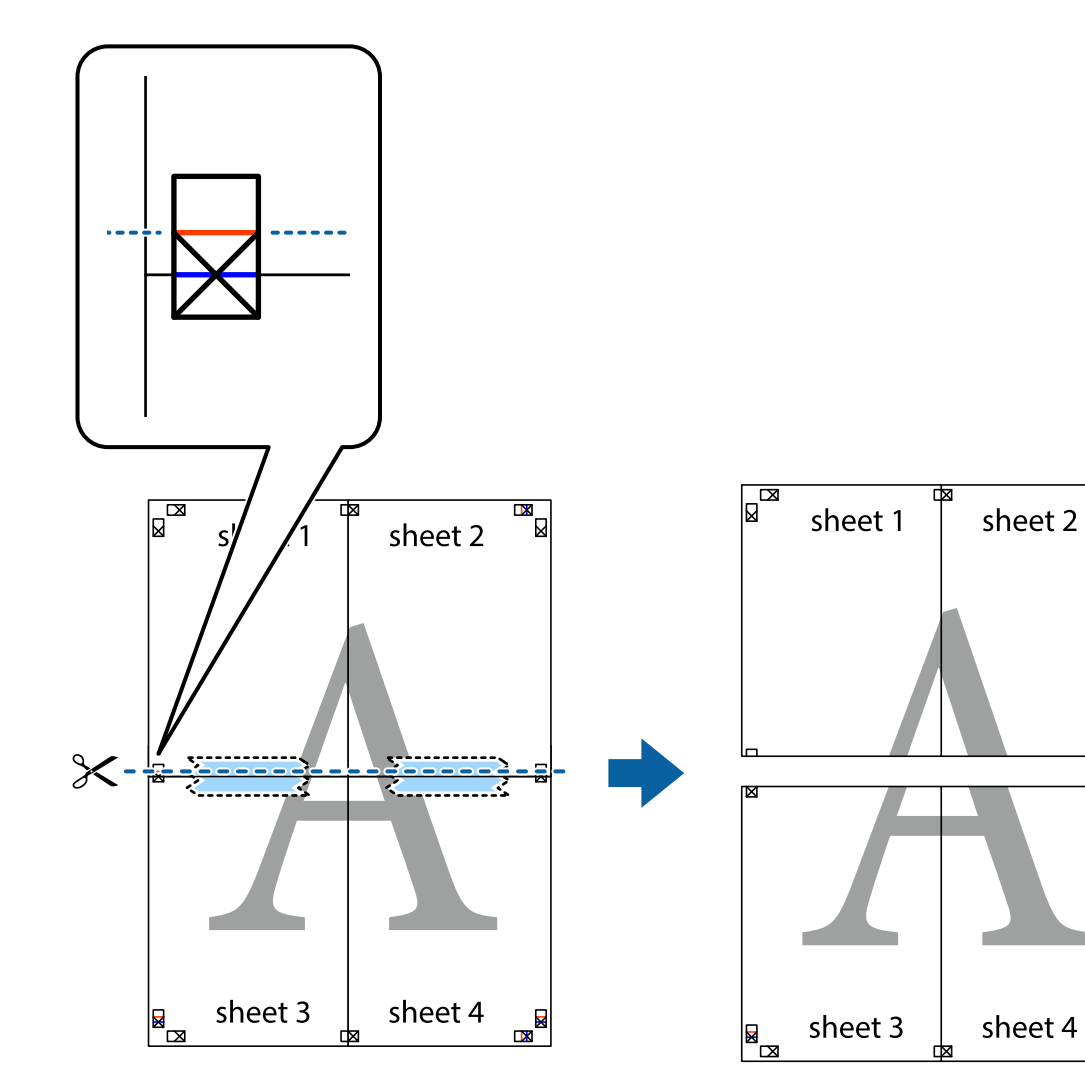

8. ×印上側の横線(赤色)を結ぶ線で切ります。

9. 裏面にテープを貼って合わせます。

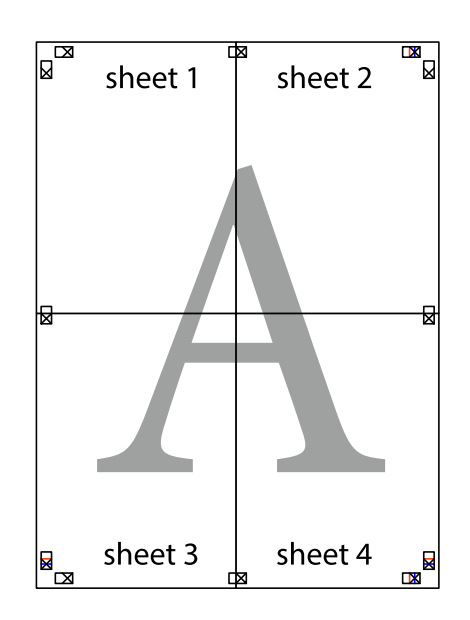

 $\overline{\mathbf{R}}$ 

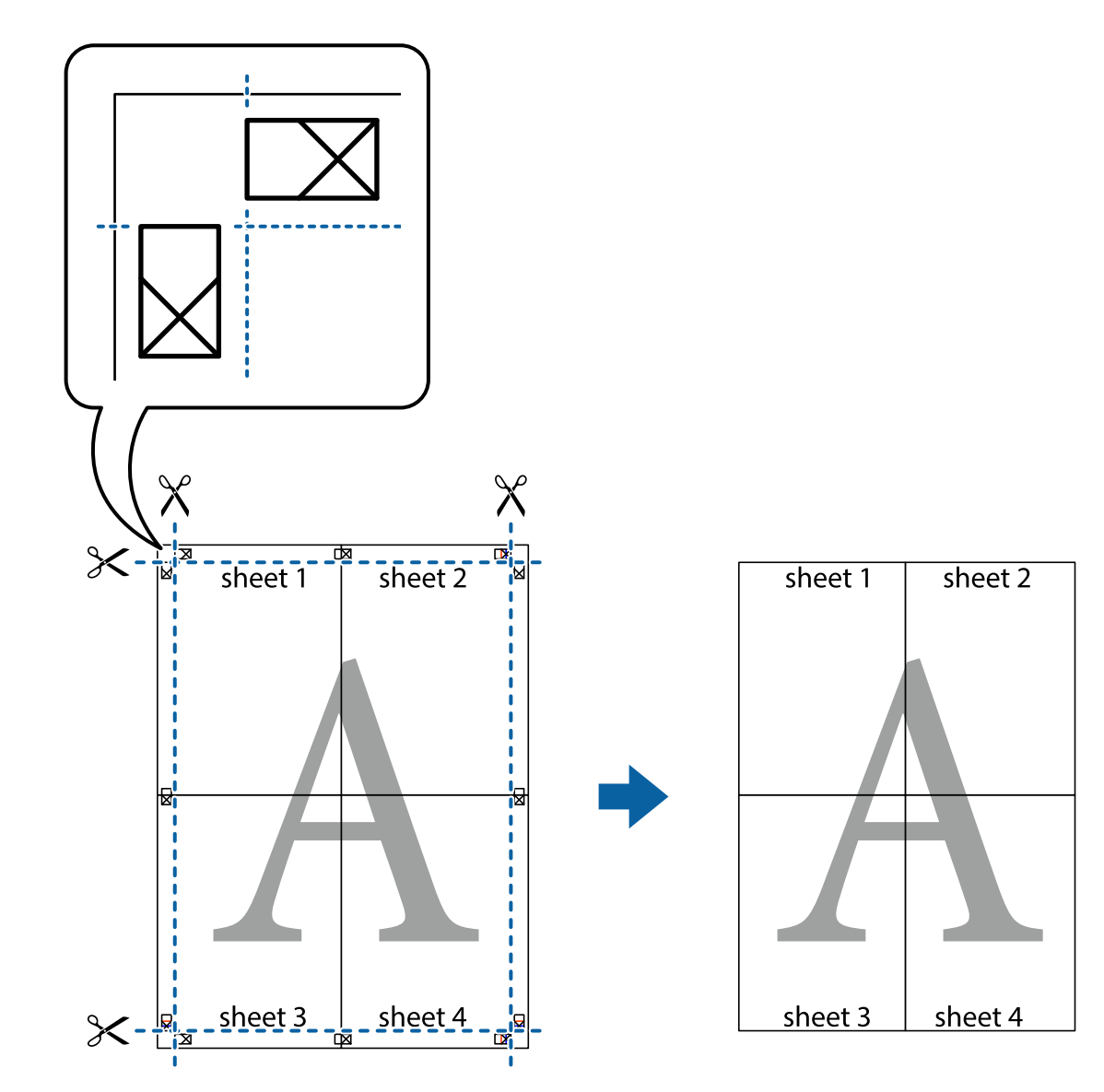

10. 外側のガイドに沿って余白を切り取ります。

# ヘッダーやフッターを入れて印刷する

用紙のヘッダーやフッターにユーザー名や日付などを入れて印刷できます。

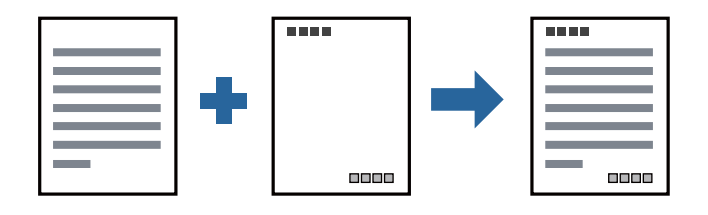

#### 設定方法

プリンタードライバーの[応用設定]タブで [セキュリティー設定]をクリックして、[ヘッダー/フッター]にチェッ クします。[設定]をクリックして印刷したい項目を選択します。

#### 関連情報

- ◆ [「基本の印刷」45ページ](#page-44-0)
- ◆ [「応用設定タブ」62ページ](#page-61-0)

# 透かしを入れて印刷する(透かし印刷)

印刷データに「マル秘」などのマークや、「コピー」などの透かし文字を入れて印刷できます。原本をコピーしたときに 文字が浮き上がるように印刷されて、原本とコピーを区別できます。

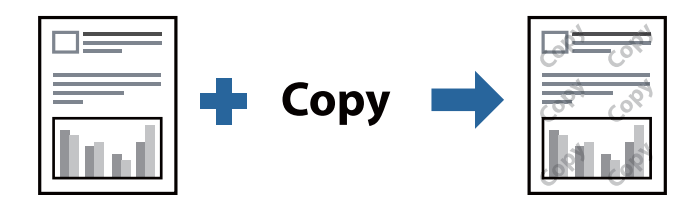

透かし印刷は、以下の条件でのみ有効にできます。

- ・ 用紙:普通紙、コピー用紙、レターヘッド、High quality plain paper
- ・ 印刷品質: 標準
- ・ 自動両面印刷:無効
- ・ 色補正: 自動

● 参考 ● 任意のマークや透かし文字も登録できます。

### 設定方法

プリンタードライバーの[応用設定]タブで[セキュリティー設定]をクリックして、透かし印刷やスタンプマークの種 類を選択します。[設定]をクリックすると、透かしのサイズ、濃度、位置などが変更できます。

- ◆ [「基本の印刷」45ページ](#page-44-0)
- ◆ [「応用設定タブ」62ページ](#page-61-0)

# 複数ファイルを1つにまとめて印刷する(まとめてプリント)

まとめてプリントLiteを使うと、異なるアプリケーションソフトで作成したファイルを1つにまとめて割り付け印刷や両 面印刷ができます。

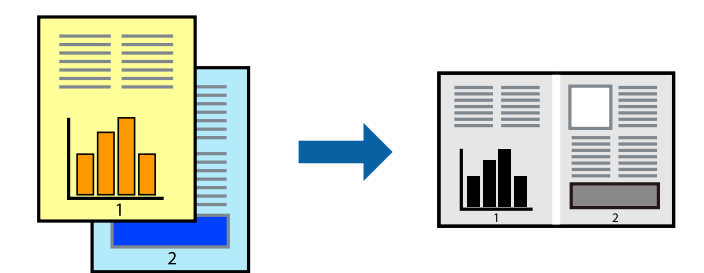

### 設定方法

プリンタードライバーの[基本設定]タブで、[まとめてプリントLite]にチェックします。印刷を開始するとまとめて プリントLite画面が表示されます。まとめてプリントLite画面を表示したまま1つにまとめたい他のファイルを開き、作 業を繰り返します。

まとめてプリントLite画面の印刷プロジェクトに追加された印刷データを選択すると、割り付け順序などが編集できま す。

[ファイル] メニューの[印刷]をクリックして印刷を開始してください。

**■参考 コ** 全ての印刷データを印刷プロジェクトに追加する前にまとめてプリントLite画面を閉じると、それまでの作業が取り消され ます。[ファイル]メニューの[保存]をクリックして現在の作業が保存できます。保存したファイルの拡張子は"ecl"で す。 保存したファイルを開くには、プリンタードライバーの [ユーティリティー] タブで [まとめてプリントLite] をクリック して、まとめてプリントLite画面を開きます。その後「ファイル]メニューの「開く]から、対象のファイルを選択しま す。

#### 関連情報

- ◆ [「基本の印刷」45ページ](#page-44-0)
- ◆ [「基本設定タブ」61ページ](#page-60-0)

## 色補正をして印刷する

画像などの色を補正して印刷できます。元データは補正しません。

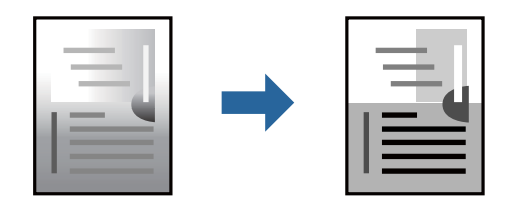

### 設定方法

プリンタードライバーの[応用設定]タブの[色補正]設定で[ユーザー設定]を選択します。[設定]をクリックして [色補正]画面を開き、色補正の方法を選択します。

L ・ 初期値は、[応用設定]タブで[自動]に設定されています。用紙種類と印刷品質の設定に合わせて、最適な色合いに 自動補正されます。

#### 関連情報

- ◆ [「基本の印刷」45ページ](#page-44-0)
- ◆ [「応用設定タブ」62ページ](#page-61-0)

# 細い線を鮮明に印刷する

印刷すると消えてしまう細い線を太くして印刷できます。

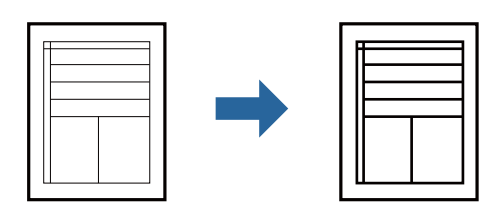

### 設定方法

プリンタードライバーで[応用設定]タブの[色補正]から[画像処理設定]をクリックします。[細線を鮮明にする] を選択します。

#### 関連情報

- ◆ [「基本の印刷」45ページ](#page-44-0)
- ◆ [「応用設定タブ」62ページ](#page-61-0)

# 薄い色の文字や線を鮮明に印刷する

薄い色の文字や線を鮮明にして見やすくできます。画像も鮮明になります。

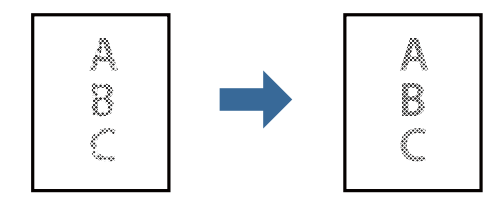

#### 設定方法

プリンタードライバーで[応用設定]タブの[色補正]から[画像処理設定]をクリックします。[薄い色の文字や線を 鮮明にする]を選択します。

#### 関連情報

- ◆ [「基本の印刷」45ページ](#page-44-0)
- ◆ [「応用設定タブ」62ページ](#page-61-0)

# バーコードのにじみを抑えて印刷する

インクのにじみを抑えて、バーコードを読み取りやすくします。印刷したバーコードがうまく読み取れないときに設定し てください。

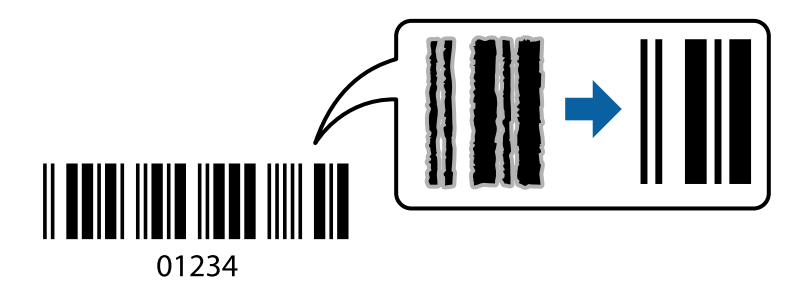

このモードは以下の条件でのみ有効にできます。

- ・ 用紙:普通紙、コピー用紙、レターヘッド、High quality plain paper、厚紙、封筒
- ・ 印刷品質: [標準]

L お使いのアプリケーションによっては、バーコードが読み取りやすくならないことがあります。

#### 設定方法

プリンタードライバーの[ユーティリティー]タブで[拡張設定]をクリックして、[バーコードモード]にチェックし ます。

#### 関連情報

- ◆ [「基本の印刷」45ページ](#page-44-0)
- & [「ユーティリティータブ」62ページ](#page-61-0)

# 印刷を中止する

コンピューターから印刷を中止できます。ただし、送信終了した印刷ジョブはコンピューターからは中止できません。プ リンターの操作パネルから中止してください。

### <span id="page-60-0"></span>中止方法

コンピューターの [デバイスとプリンター] (または [プリンタ]、[プリンタとファクス])で、お使いのプリンター を右クリックします。[印刷ジョブの表示]をクリックし、中止するジョブ上で右クリックして、[キャンセル]を選択 します。

# プリンタードライバーのメニュー説明

アプリケーションソフトの印刷画面を開き、プリンターを選択して印刷設定画面を表示します。

L 項目は選択した内容によって異なります。

### 基本設定タブ

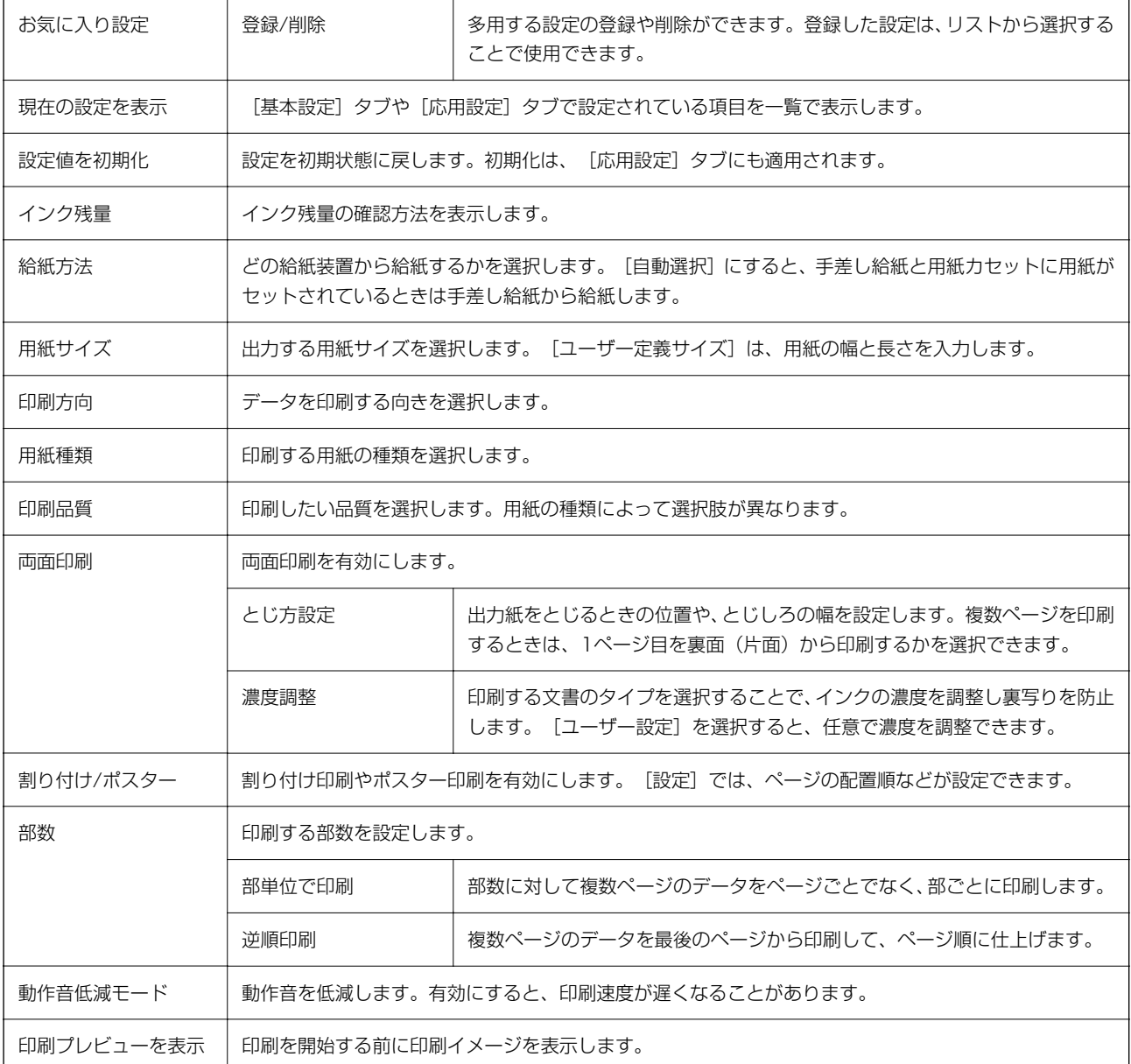

<span id="page-61-0"></span>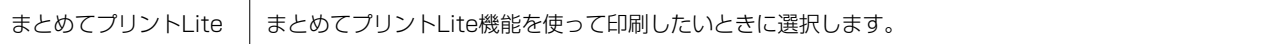

# 応用設定タブ

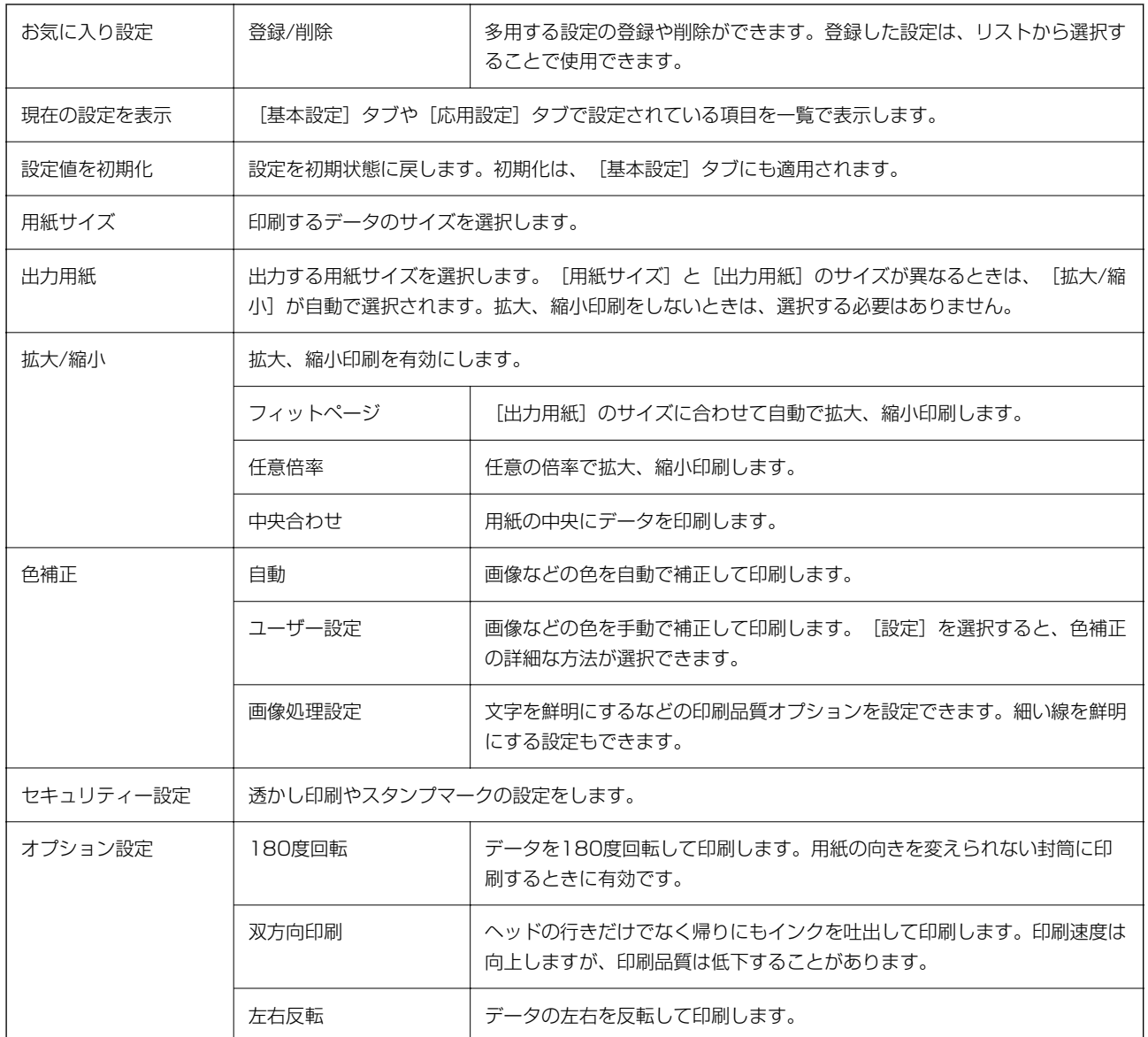

# ユーティリティータブ

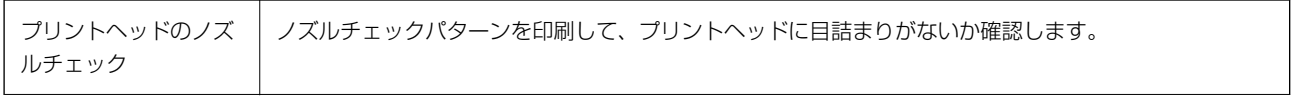

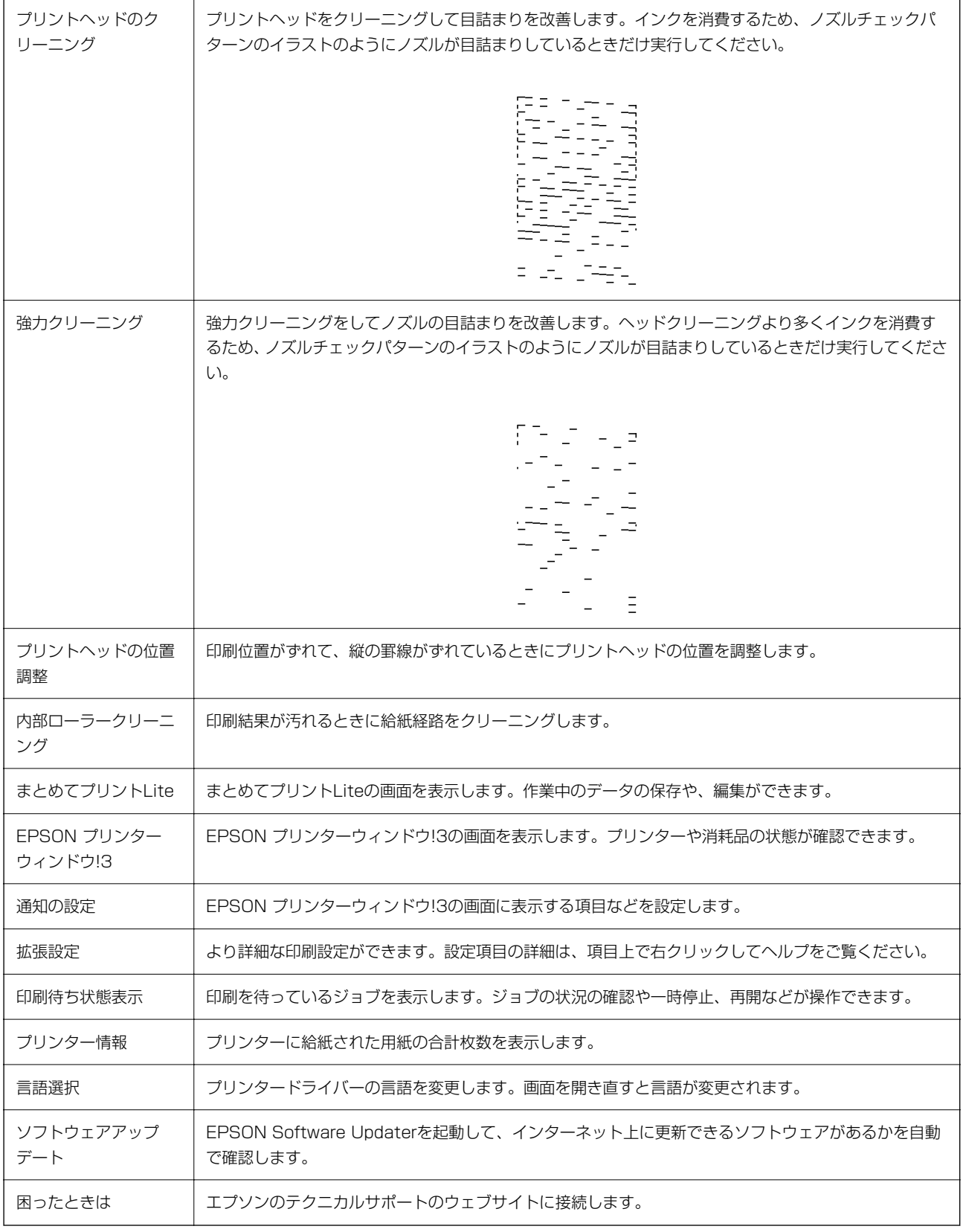

# <span id="page-63-0"></span>Mac OSプリンタードライバーから印刷する

### 基本の印刷

- 参考 アプリケーションソフトによって操作が異なります。詳しくはアプリケーションソフトのヘルプをご覧ください。
- 1. 印刷するファイルを開きます。

プリンターに用紙がセットされていなければセットしてください。

- 2. [ファイル]メニューの[プリント] (または [印刷]など)を選択してプリント画面を表示させます。 詳細設定が隠れているときは、[詳細を表示] (または▼) をクリックして詳細設定画面を開いてください。
- 3. お使いのプリンターを選択します。
- 4. ポップアップメニューの[印刷設定]を選択します。

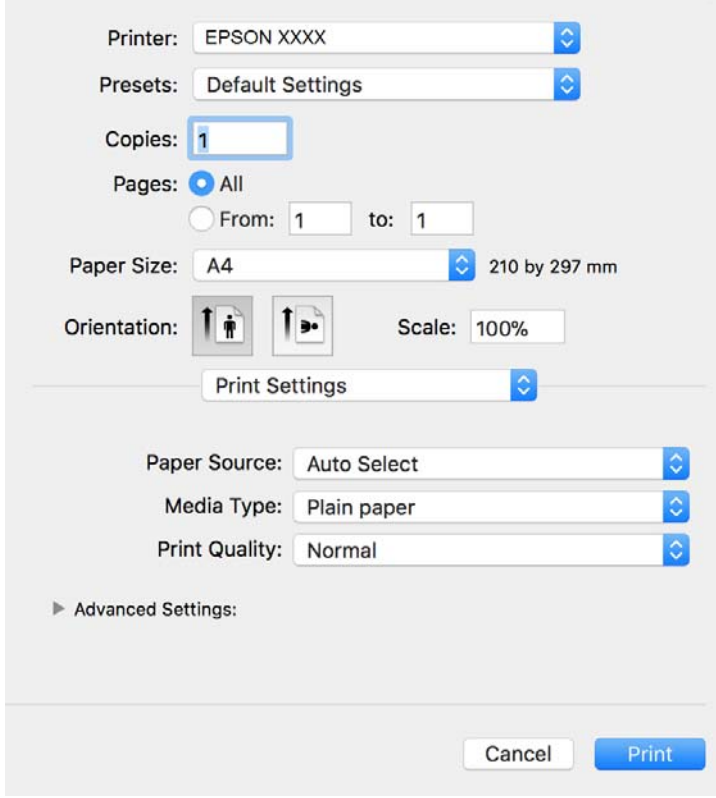

L OS X Mountain Lion以降で[印刷設定]メニューが表示されないときは、エプソンのプリンタードライバーが設定 できていません。

■■ メニューの [システム環境設定] - [プリンタとスキャナ] (または [プリントとスキャン] 、 [プリントとファ クス])の順に選択して、一旦プリンターを削除してから、プリンターの追加をやり直してください。追加方法は以 下をご覧ください。 [http://epson.sn](http://epson.sn/?q=2)

- 5. 必要に応じて設定を変更します。 各項目の詳細は、プリンタードライバーのメニュー説明をご覧ください。
- 6. [プリント]をクリックします。

#### 関連情報

- ◆ [「印刷できる用紙とセット枚数」34ページ](#page-33-0)
- ◆ [「用紙カセットに印刷用紙をセットする」37ページ](#page-36-0)
- ◆ [「セットした用紙の種類を設定する」42ページ](#page-41-0)
- ◆ [「印刷設定メニュー」69ページ](#page-68-0)

## 両面に印刷する

用紙の両面に自動で印刷できます。

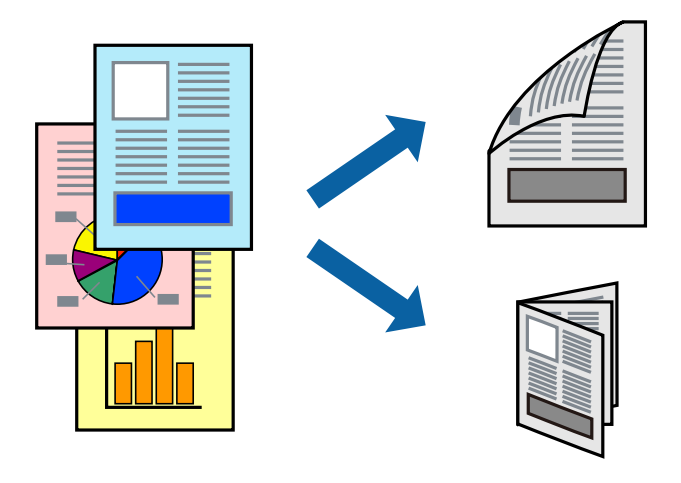

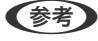

- 参考 → 両面印刷に対応していない用紙は、印刷品質の低下や紙詰まりの原因になります。
	- ・ 用紙の種類や印刷するデータによって、用紙の裏面にインクがにじむことがあります。

#### 関連情報

◆ 「印刷できる用紙とセット枚数| 34ページ

### 設定方法

ポップアップメニューから [自動両面/排紙設定] を選択します。両面印刷の方法を選択して、 [文書タイプ] を設定し ます。

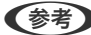

- まず 文書タイプによっては印刷速度が遅くなります。
	- 写真やグラフなど濃度の高いデータを印刷するときは、[文書タイプ]の[テキスト/イラスト]または[テキスト/写 真]を選択してください。それでも印刷結果の汚れや裏写りが気になるときは、[詳細設定]で[印刷濃度]や[追加 乾燥時間]を調整してください。

印刷

関連情報

- ◆ [「基本の印刷」64ページ](#page-63-0)
- ◆ [「自動両面/排紙設定メニュー」69ページ](#page-68-0)

# 複数ページを1ページに印刷する

1枚の用紙に複数ページのデータを割り付けて印刷できます。

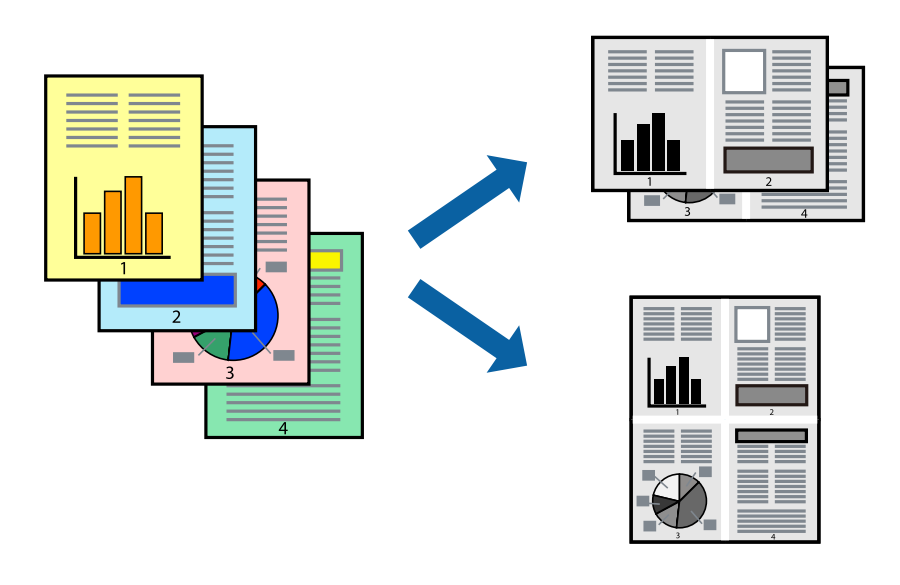

### 設定方法

ポップアップメニューの [レイアウト] を選択します。 [ページ数/枚]、 [レイアウト方向]、 [境界線] を設定しま す。

#### 関連情報

- ◆ [「基本の印刷」64ページ](#page-63-0)
- & [「レイアウトメニュー」68ページ](#page-67-0)

# ページ順に印刷する(逆順印刷)

プリンターの前面に排紙するときに、最後のページから印刷して、出来上がりがページ順になるように印刷できます。

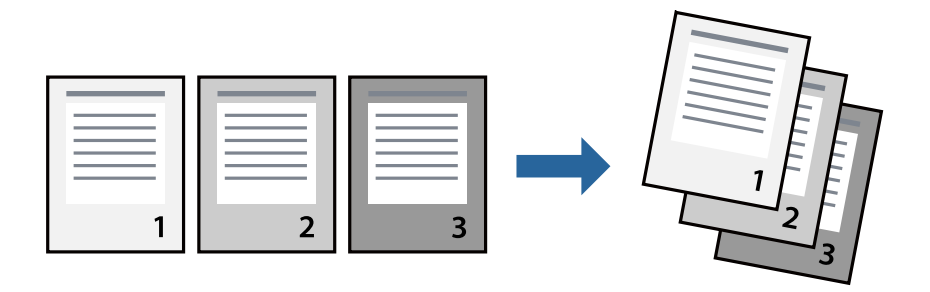

### 設定方法

ポップアップメニューの[用紙処理]を選択します。[ページの順序]で[逆送り]を選択します。

#### 関連情報

- ◆ [「基本の印刷」64ページ](#page-63-0)
- ◆ [「用紙処理メニュー」69ページ](#page-68-0)

# 拡大縮小して印刷する

任意の倍率や用紙サイズに合わせて、拡大または縮小して印刷できます。

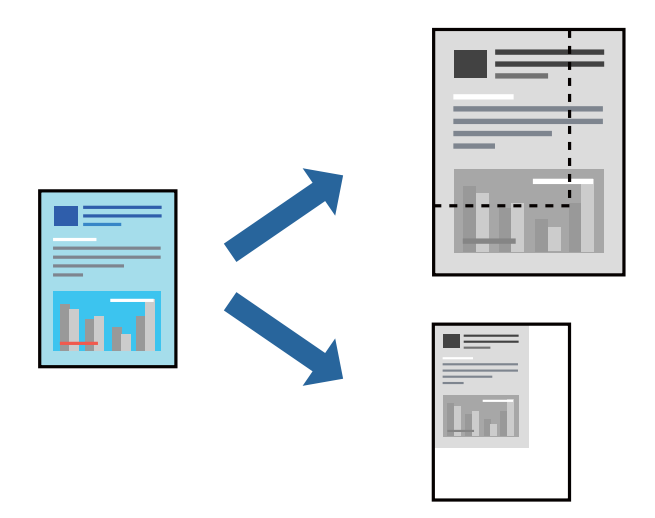

### 設定方法

用紙のサイズに合わせて拡大縮小印刷するときは、ポップアップメニューから[用紙処理]を選択して、[用紙サイズに 合わせる]をチェックします。[出力用紙サイズ]でプリンターにセットした用紙のサイズを選択します。縮小印刷する ときは、[縮小のみ]にチェックします。

任意の倍率で印刷するときは、以下のいずれかを実行します。

- ・ アプリケーションソフトの[ファイル]メニューから、[プリント]を選択します。[プリンタ]を選択し、[拡大 縮小]に倍率を入力して、[印刷]をクリックします。
- アプリケーションソフトの [ファイル] メニューから、 [ページ設定] を選択します。 [フォーマット] でお使いの プリンターを選択し、[拡大縮小]に倍率を入力して、[OK]をクリックします。

L [用紙サイズ]は、印刷するデータのサイズを選択します。

- ◆ [「基本の印刷」64ページ](#page-63-0)
- ◆ [「用紙処理メニュー」69ページ](#page-68-0)

# <span id="page-67-0"></span>印刷を中止する

コンピューターから印刷を中止できます。ただし、送信終了した印刷ジョブはコンピューターからは中止できません。プ リンターの操作パネルから中止してください。

# 中止方法

[Dock] 内のプリンターのアイコンをクリックします。中止するジョブを選択し、以下のいずれかを行います。

- ・ OS X Mountain Lion以降 プログレスメーター横の をクリックします。
- ・ Mac OS X v10.6.8~v10.7.x [削除] をクリックします。

# プリンタードライバーのメニュー説明

アプリケーションソフトの印刷画面を開き、プリンターを選択して印刷設定画面を表示します。

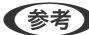

L 項目は選択した内容によって異なります。

## レイアウトメニュー

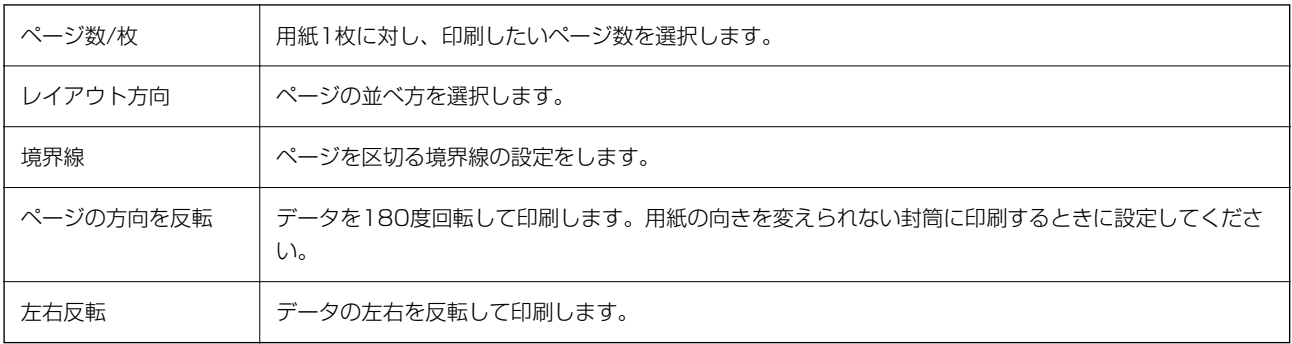

### カラー・マッチングメニュー

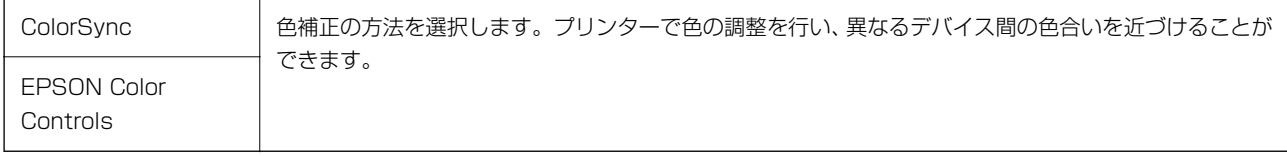

#### <span id="page-68-0"></span>用紙処理メニュー

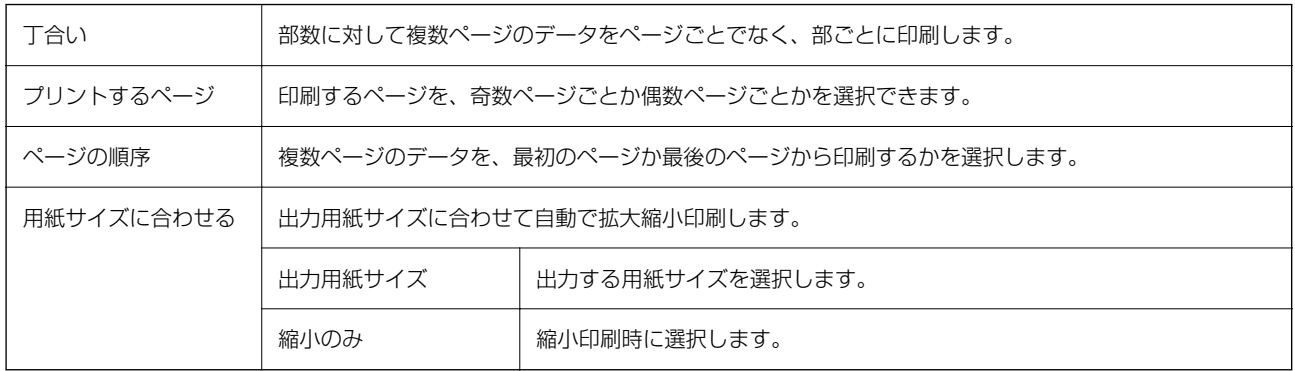

### 表紙メニュー

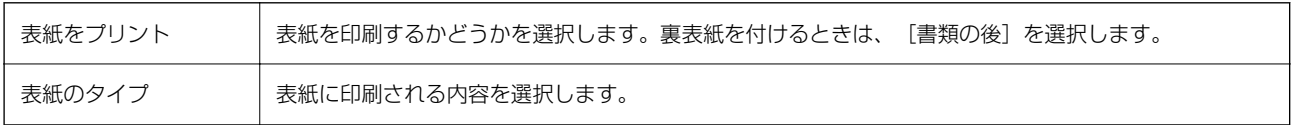

### 印刷設定メニュー

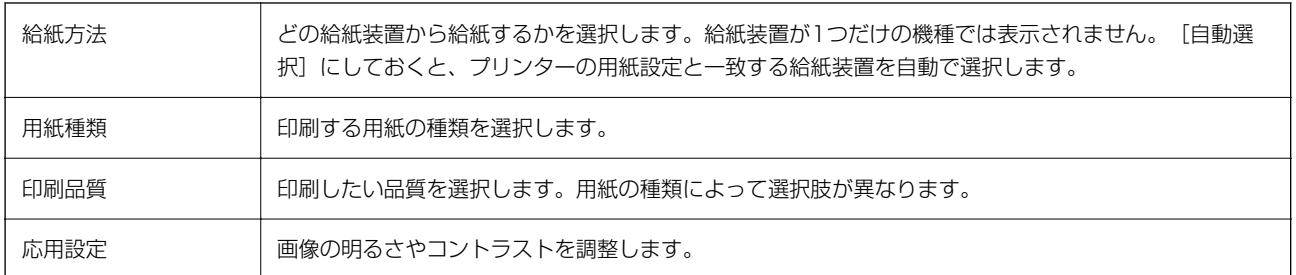

### 自動両面/排紙設定メニュー

自動両面印刷 用紙の両面に印刷します。

# Mac OSプリンタードライバーの動作を設定する

### Mac OSプリンタードライバーの動作設定画面の開き方

■ メニューの [システム環境設定] - [プリンタとスキャナ] (または [プリントとスキャン] 、[プリントとファク ス])の順に選択し、お使いのプリンターを選択します。[オプションとサプライ]-[オプション](または[ドライ バ])の順にクリックします。

# Mac OSプリンタードライバー動作設定メニューの説明

- ・ 白紙節約する:印刷データの白紙ページを印刷しません。
- ・ 動作音低減モード:印刷時の動作音が静かになります。ただし、印刷速度が遅くなることがあります。
- ・ 双方向印刷:プリントヘッドが左右どちらに動くときも印刷します。印刷速度は速くなりますが、印刷品質は低下す ることがあります。
- ワーニングを通知する:ワーニング(警告)が発生したときにメッセージなどを表示します。
- ・ 印刷時に双方向通信をサポート:通常は[オン]のままにしてください。Windowsで共有されているプリンターな ど、プリンターからの情報が取れない場合は「オフ]にします。

# スマートデバイスから印刷する

### Epson iPrintを使う

Epson iPrint (エプソン アイプリント)は、スマートフォンやタブレット端末などのスマートデバイスから、写真や Webページ、文書などが印刷できるアプリです。プリンターと同じ無線LANに接続したスマートデバイスから印刷する ローカルプリントと、インターネット経由で外出先から印刷するリモートプリントがあります。リモートプリントを使う には、プリンターをEpson Connectサービスに登録してください。

プリンターがネットワーク未設定の状態でEpson iPrintを起動すると、プリンターとの接続を案内するメッセージが表 示されます。案内に従うと、接続まで完了できます。ただし、動作条件がありますので、以下のURLをご覧ください。 <http://epson.sn>

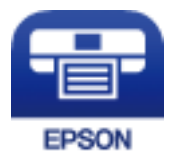

関連情報

◆ [「ネットワークサービスを使って印刷する」101ページ](#page-100-0)

### Epson iPrintをインストールする

以下のURLまたはQRコードから、スマートデバイスにEpson iPrintをインストールできます。 <http://ipr.to/c>

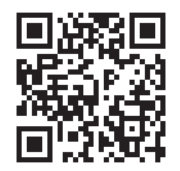

#### 印刷

## Epson iPrintで印刷する

スマートデバイスでEpson iPrintを起動して、ホーム画面で使いたい項目を選択します。 以下の画面は予告なく変更されることがあります。画面に表示される内容も、お使いの製品により異なる場合がありま す。

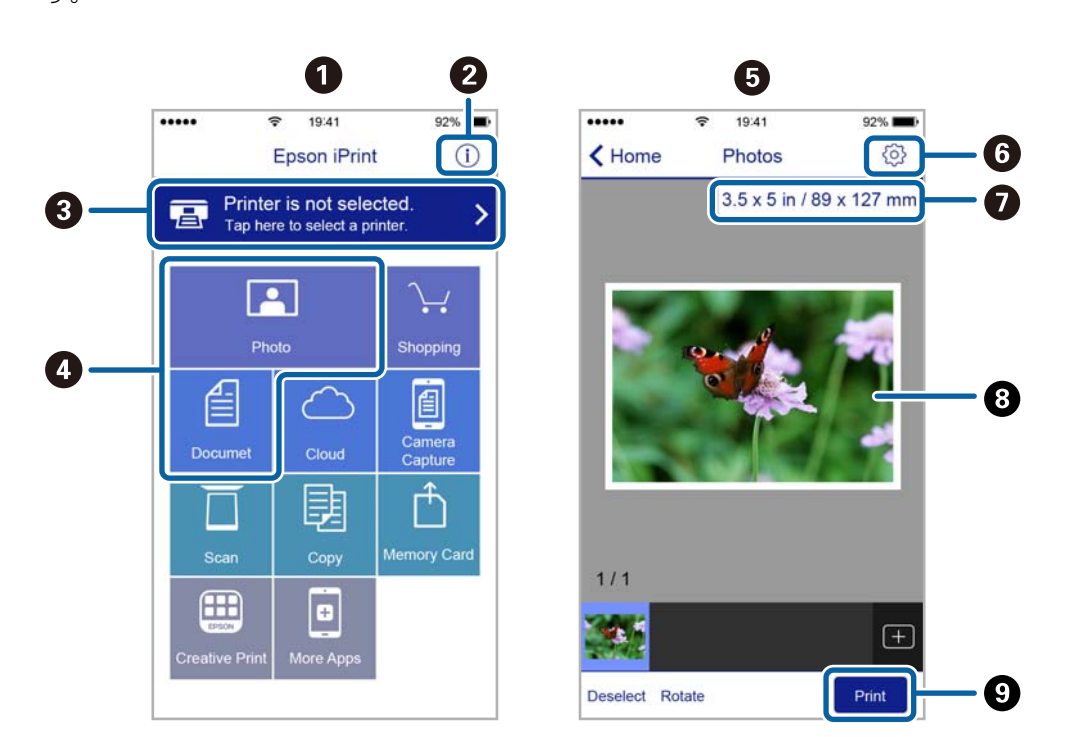

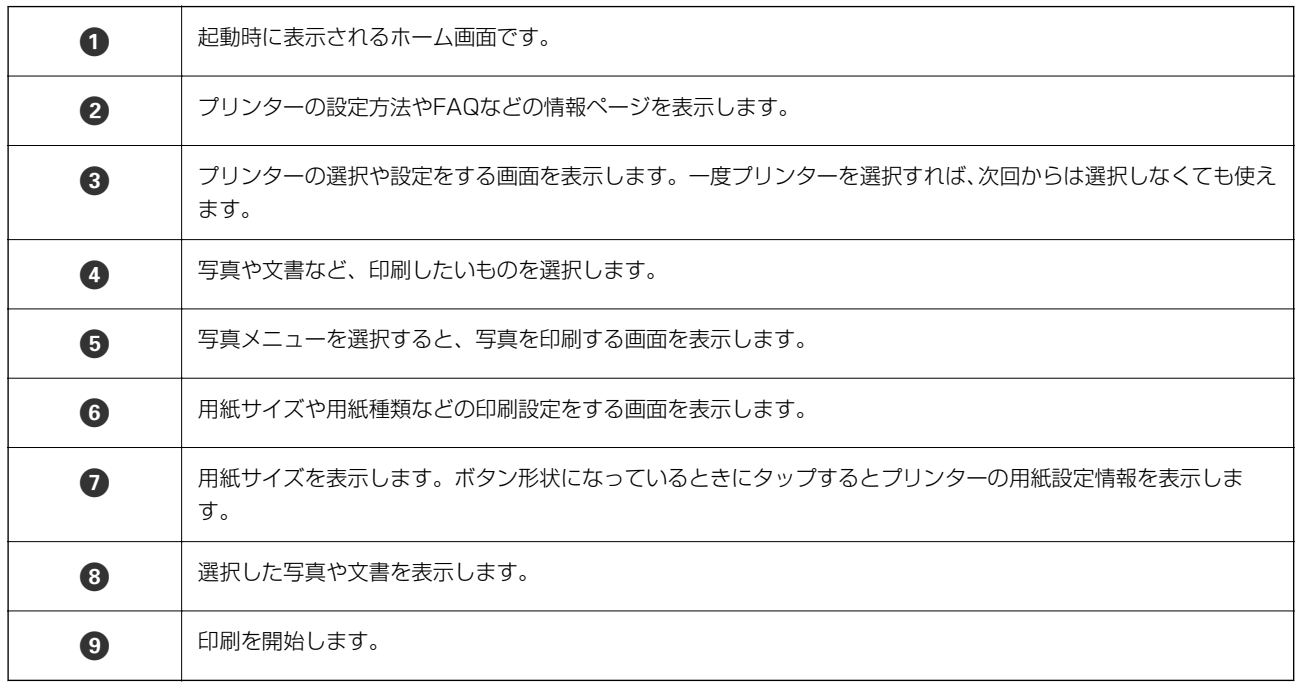

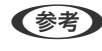

L iOSで動作するiPhone、iPad、iPod touchからドキュメントメニューで印刷するときは、iTunesのファイル共有機能で 印刷するドキュメントを転送してからEpson iPrintを起動してください。

# Epson印刷サービスプラグインを使う

Epson印刷サービスプラグインを使うと、文書やメール、写真、ウェブページなどを、Android 4.4以降のスマートデ バイスからWi-Fiで印刷できます。プリンターとデバイスが同じネットワークにつながっている場合は、このプラグイン をインストールしておくと便利です。

■ 参考 デバイスによって操作が異なります。

- 1. プリンターに印刷用紙をセットします。
- 2. プリンターを無線LANに接続します。
- 3. Google Playから、スマートデバイスにEpson印刷サービスプラグインをダウンロードします。
- 4. お使いのスマートデバイスをプリンターと同じ無線LANに接続します。
- 5. お使いのスマートデバイスの[設定]-[接続済みの端末]から[印刷]を選択して、Epson印刷サービスプ ラグインを有効にします。
- 6. ChromeなどのAndroidアプリケーションで、メニューアイコンをタップして印刷します。

#### 関連情報

- ◆ [「用紙カセットに印刷用紙をセットする」37ページ](#page-36-0)
- ◆ [「スマートデバイスとの接続」21ページ](#page-20-0)

# 印刷を中止する ‐ プリンターのボタン

yボタンを押して印刷中のジョブを中止します。

<sup>■ &</sup>lt; 参考 ) プリンターが見つからないときは、[すべてのプリンター]をタップして、お使いのプリンターを選択してくださ い。
<span id="page-72-0"></span>インクの補充とメンテナンスボックスの交換

インク残量とメンテナンスボックスの状態を確認する

インク残量は、インクタンクを目視で確認してください。 コンピューターからメンテナンスボックス空き容量の目安が確認できます。

### メンテナンスボックスの状態を確認する - Windows

- 1. プリンタードライバーの画面を表示します。
- 2. [ユーティリティー] タブの [EPSON プリンターウィンドウ!3] をクリックします。

### 関連情報

◆ [「プリンタードライバーの開き方」45ページ](#page-44-0)

### メンテナンスボックスの状態を確認する - Mac OS X

- 1. プリンタードライバーユーティリティを起動します。
	- Mac  $OS X V10.6x \sim V10.9x$ メニューの[システム環境設定]-[プリンタとスキャナ](または[プリントとスキャン]、[プリントとファ クス])の順に選択し、お使いのプリンターを選択します。 [オプションとサプライ]-[ユーティリティ]- 「プリンタユーティリティを開く]の順にクリックします。
	- ・ Mac OS X v10.5.8 メニューの[システム環境設定]-[プリンタとファクス]の順に選択し、お使いのプリンターを選択します。 [プリントキューを開く]-[ユーティリティ]の順にクリックします。
- 2. [EPSONプリンターウィンドウ]をクリックします。

## インクボトルの型番

プリンター性能をフルに発揮するためにエプソン純正品のインクボトルを使用することをお勧めします。 純正品の型番は以下の通りです。

**<sup>【</sup>参考】** [EPSON プリンターウィンドウ!3] が無効になっているときは、[ユーティリティー] タブの [拡張設定] をク リックして 「EPSON プリンターウィンドウ!3 を使用する] をチェックしてください。

- ■重要 指定外のインクを使用すると、プリンター本体や印刷品質に悪影響が出るなどプリンター本来の性能を発揮できな いことがあります。
	- ・ 純正品以外の品質や信頼性について保証できません。指定外のインクの使用に起因して生じた本体の損傷、故障に ついては、保証期間内であっても有償修理となります。

- ・ インクボトルに再生部品を使用している場合がありますが、製品の機能および性能には影響ありません。
- ・ インクボトルの外観や仕様は、改良のため予告なく変更することがあります。

ヨーロッパ

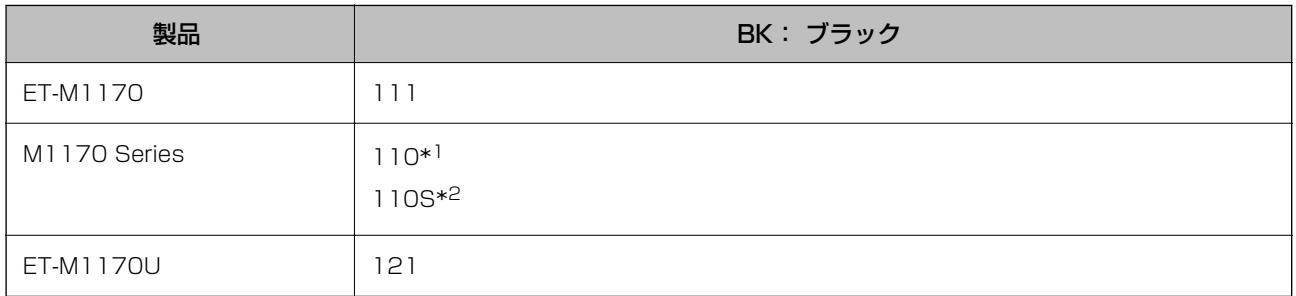

\*1 大容量

\*2 標準容量

■ ■ コーロッパ地域のお客様は、以下のウェブサイトでエプソン製インクボトルのイールド枚数(印刷可能枚数)をご覧いただ けます。

<http://www.epson.eu/pageyield>

オーストラリア、ニュージーランド

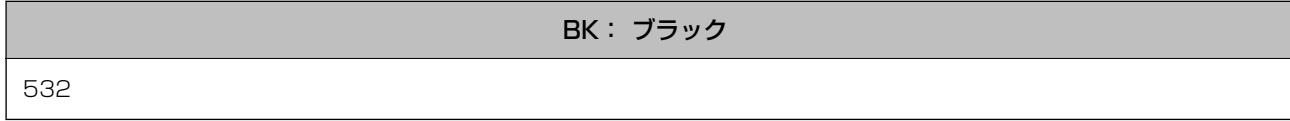

中国を除くアジア

BK: ブラック

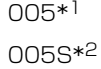

\*1 大容量

\*2 標準容量

#### 関連情報

& [「テクニカルサポートのウェブサイト」138ページ](#page-137-0)

<sup>■</sup> 参考 ■ インクボトルの型番は地域により異なる場合があります。正しい型番はお住まいの地域のエプソンサポートでご確認 ください。

# <span id="page-74-0"></span>インクボトル取り扱い上のご注意

インクを補充する前に以下の注意事項を確認してください。

### インクボトル保管時のご注意

- 直射日光を避けて保管してください。
- ・ 高温や凍結するような環境で保管しないでください。
- インクボトルを寒い所に長時間保管していたときは、3時間以上室温で放置してからお使いください。
- ・ 開封したボトルは、なるべく早くお使いください。
- ・ インクボトルは個装箱に印刷されている期限までに使用することをお勧めします。
- インクボトルの袋は、インクタンクにインクを補充する直前まで開封しないでください。品質保持のため、真空パッ クにしています。開封後、そのまま長時間放置すると、正常に印刷できなくなるおそれがあります。
- ・ インクボトルを保管または輸送するときは、傾けたり衝撃や急激な温度変化を与えたりしないでください。インクボ トルのキャップをしっかり締めてもインクが漏れることがあります。インクボトルのキャップを締めるときは必ず ボトルをまっすぐに立ててください。また、ボトルを輸送する際は、袋に入れるなど、インクが漏れないようにして ください。

### インク充填時のご注意

- 本製品のご使用に当たっては、インクの取り扱いに注意してください。インクタンクにインクを補充する際に、イン クが飛び散ることがあります。インクが衣服や所持品に付着すると、取れないことがあります。
- ・ 本製品用のインクボトルを使用してください。
- ・ インクボトルを強く振ったり押し潰したりしないでください。
- ・ プリンターの状態を良好に保つためには、インク残量が少ない状態で放置しないことをお勧めします。
- ・ 最適な印刷結果を得るために、少なくとも年に一度はインクタンクの上限線までインクを補充してください。
- ・ 本製品はプリントヘッドの品質を維持するため、インクが完全になくなる前に動作を停止するように設計されてお り、インクタンク内に多少のインクが残ります。イールド枚数(印刷可能枚数)は、タンク内に残るインクを含めず に計算しています。

### インクの消費

- プリントヘッドを良好な状態に保つため、ヘッドクリーニングなどのメンテナンス動作でインクが消費されます。ま た、電源投入時にも消費されることがあります。
- ・ 購入直後のインク初期充填では、プリントヘッドノズル(インクの吐出孔)の先端部分までインクを満たして印刷で きる状態にするため、その分インクを消費します。そのため、初回は2回目以降に使用するインクボトルよりも印刷 できる枚数が少なくなることがあります。
- イールド枚数 (印刷可能枚数)は印刷する画像や印刷用紙の種類、印刷頻度、気温などの環境条件により異なりま す。

## インクタンクにインクを補充する

■重要■ プリンター性能をフルに発揮するためにエプソン純正品のインクボトルを使用することをお勧めします。

1. インクタンクカバーを開けます。

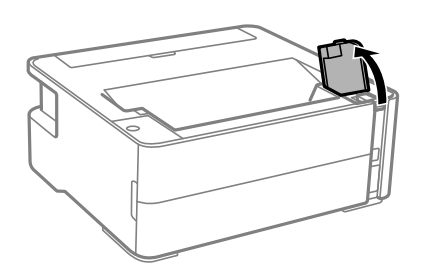

2. インクタンクキャップを開けます。

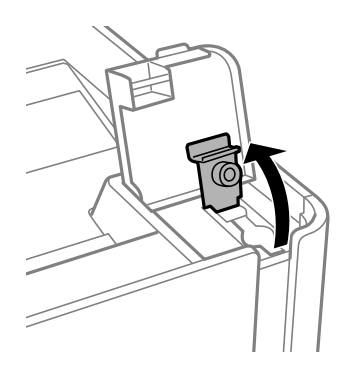

3. インクボトルをまっすぐに立てた状態で、キャップをゆっくり回して取り外します。

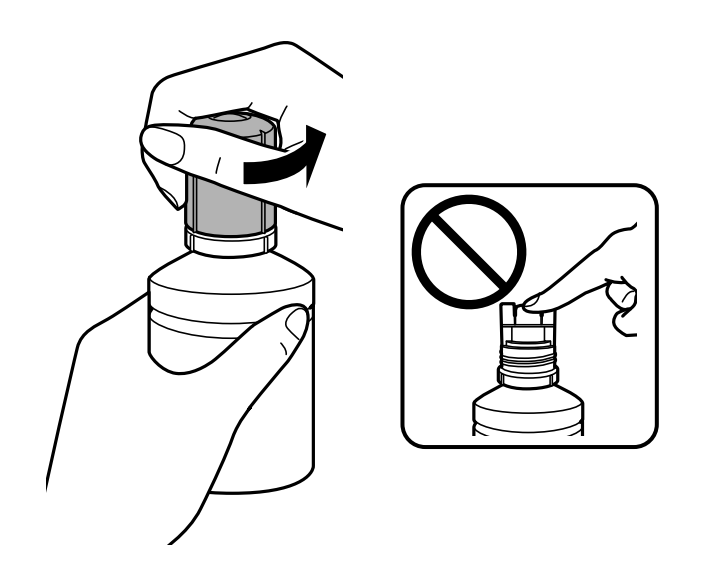

- 要 インクをこぼさないよう注意してください。
	- ・ キャップを外したインクボトルの先端には触らないでください。インクで汚れることがあります。

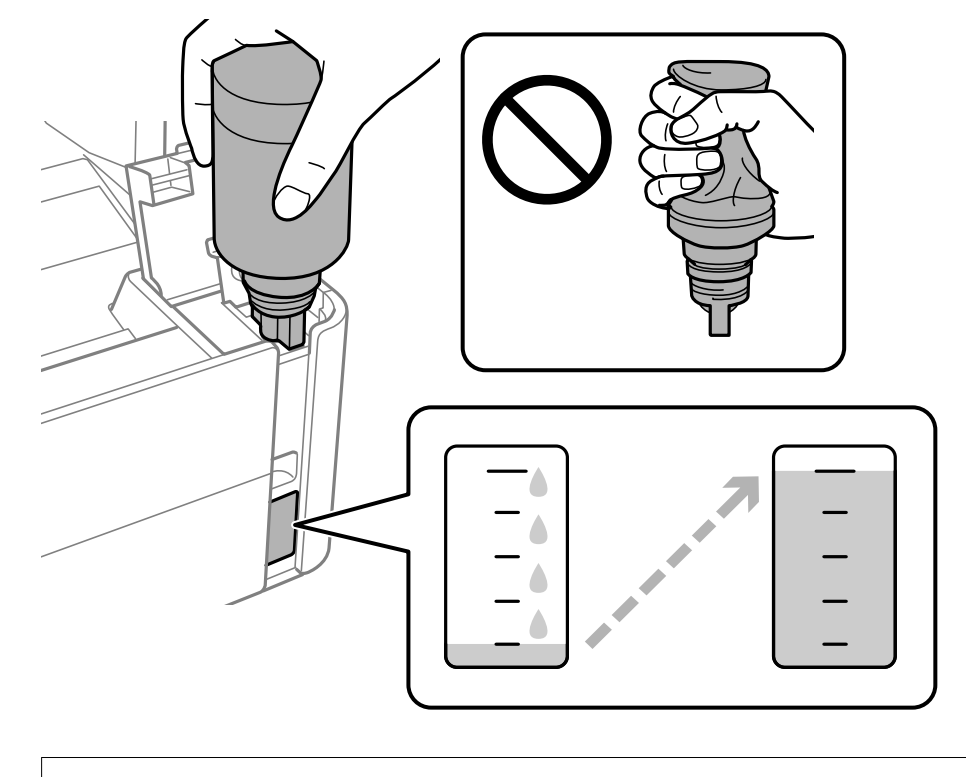

4. インク注入口にボトルの先端を合わせ、ゆっくりと立てながら挿します。

▲重要 キャップを外したボトルの先端をぶつけないでください。インクが漏れることがあります。

● おもル先端をタンクのインク注入口に挿してもインクの注入が始まらないときは、ボトルを抜き差ししてみてくださ い。

### 5. 上限線までインクが入ったらボトルを引き抜きます。

ボトルを手で軽く支えるだけでインクは注入されます。また、上限線まで注入されると、自動で止まります。

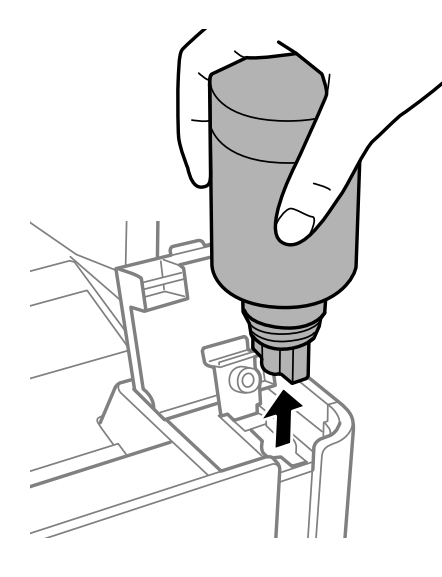

▲重要 ボトルをタンクに挿したままにしないでください。ボトルの破損やインク漏れの原因になることがあります。

6. インクボトルのキャップを締めます。

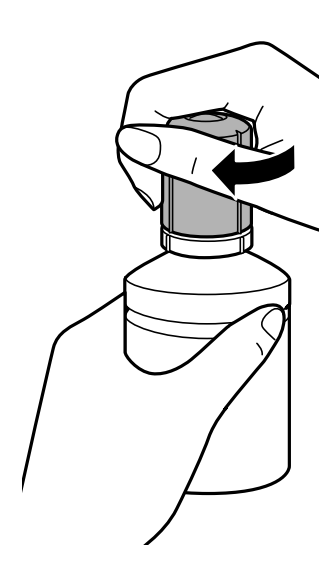

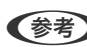

L インクが残った場合は、ボトルのキャップを締めてまっすぐ立てて保管してください。

7. インクタンクキャップを確実に閉めます。

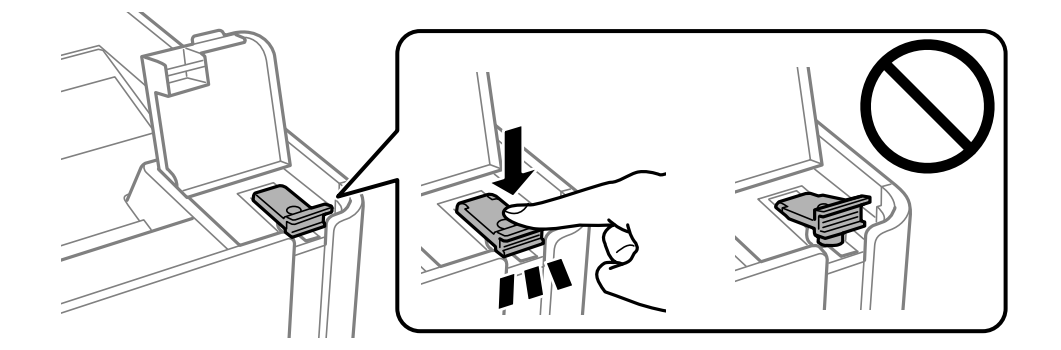

8. インクタンクカバーをしっかり閉めます。

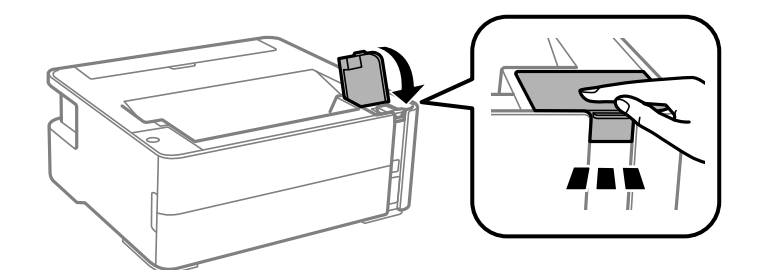

9.  $\circ$ ボタンのランプが点滅した場合は©ボタンを押してください。

### 関連情報

- ◆ [「インクボトルの型番」73ページ](#page-72-0)
- ◆ [「インクボトル取り扱い上のご注意」75ページ](#page-74-0)
- & [「インクがこぼれた」127ページ](#page-126-0)

# <span id="page-78-0"></span>メンテナンスボックスの型番

メンテナンスボックスは、お客様ご自身で購入・交換が可能な部品です。 エプソン純正品のメンテナンスボックスを使用することをお勧めします。 純正品の型番は以下の通りです。 T04D1

■重要■ 一度装着されたメンテナンスボックスは、他のプリンターでは使用できません。

# メンテナンスボックス取り扱い上のご注意

メンテナンスボックスを交換する前に以下の注意事項を確認してください。

- ・ メンテナンスボックスのICチップに触らないでください。正常な動作や印刷ができなくなるおそれがあります。
- ・ メンテナンスボックスを落としたり、強い衝撃を与えたりしないでください。
- ・ 印刷中は交換しないでください。廃インクが漏れることがあります。
- ・ 交換時以外はカバーやメンテナンスボックスを取り外さないでください。インクが漏れるおそれがあります。
- ・ メンテナンスボックスカバーが閉まらないときは、メンテナンスボックスが正しくセットされていない可能性があり ます。セットし直してください。
- ・ メンテナンスボックスは密封するまで傾けないでください。インクが漏れることがあります。
- ・ 開口部は汚れることがあるため触らないでください。
- ・ 取り外して長期間放置したメンテナンスボックスは、再使用しないでください。内部のインクが固化し、インクを吸 収できません。
- ・ 直射日光を避けて保管してください。
- ・ 高温や凍結するような環境で保管しないでください。

## メンテナンスボックスを交換する

メンテナンスボックスは、クリーニング時や印刷時に排出される廃インクを溜める容器です。メンテナンスボックス交換 のメッセージが表示されたら、以下の手順に従ってください。

■ 参考 ■ インクあふれ防止のため、いっぱいになるとボックスを交換するまで印刷やクリーニングはできません。

#### 1. 新しいメンテナンスボックスを箱から取り出します。

■ エマ メンテナンスボックスのICチップに触らないでください。正常な動作や印刷ができなくなるおそれがあります。

L 使用済みメンテナンスボックスを入れるための透明袋が添付されています。

2. マイナスドライバーでネジを緩めて、カバーを取り外します。

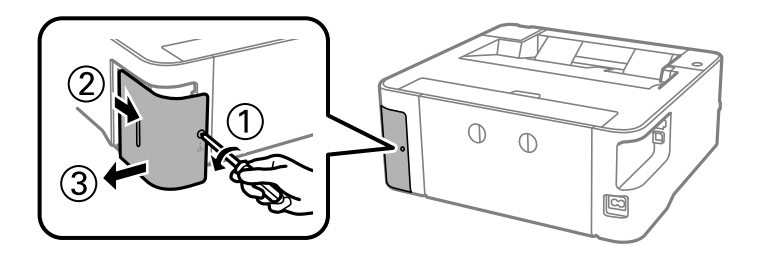

3. 使用済みメンテナンスボックスを引き出します。

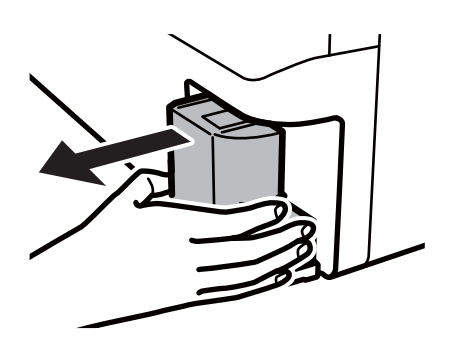

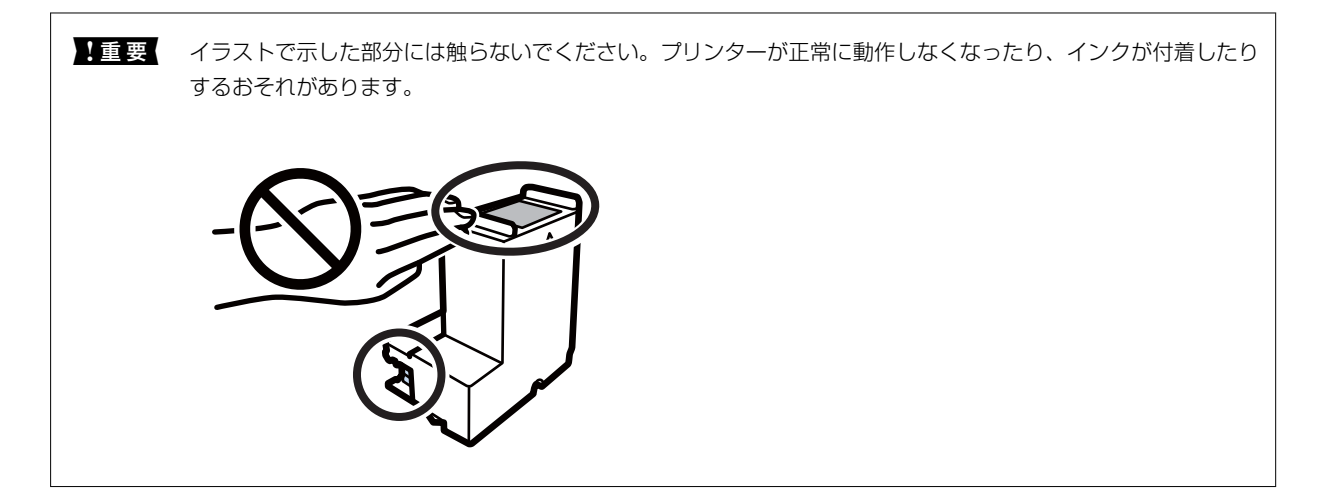

4. 使用済みメンテナンスボックスを付属の透明袋に入れ、ジッパーを閉めて密封します。

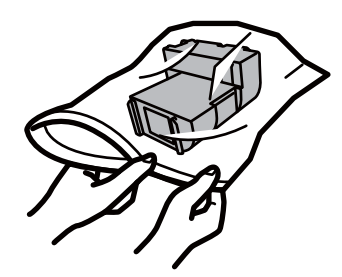

5. 新しいメンテナンスボックスをプリンターの奥までセットします。向きを間違えるとセットできません。

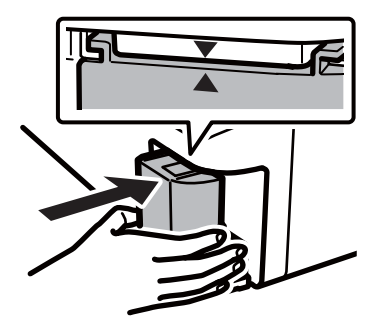

6. カバーを元通り取り付けます。

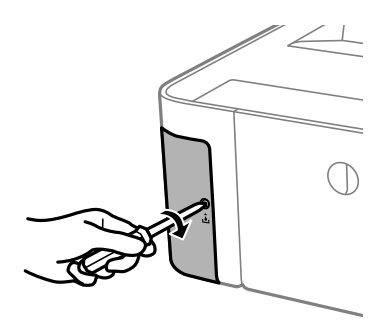

### 関連情報

- ◆ [「メンテナンスボックスの型番」79ページ](#page-78-0)
- ◆ [「メンテナンスボックス取り扱い上のご注意」79ページ](#page-78-0)

<span id="page-81-0"></span>プリンターのメンテナンス

## プリントヘッドの乾燥を防ぐ

プリンターの電源を切るときは、必ず電源ボタンを使用します。 電源コードを抜くときは、必ず電源ランプが消灯していることを確認してから抜いてください。 インクは乾燥します。万年筆や油性ペンのペン先にキャップをして乾燥を防ぐように、プリントヘッドにもキャップして インクの乾燥を防いでいます。 しかし、プリンターの動作中に電源プラグをコンセントから抜いたときや停電になったときは、プリントヘッドが正しく キャップされていません。放置するとプリントヘッドが乾燥してノズル(インクの吐出口)が詰まる原因になります。 このような状況になった場合は、できるだけ速やかに電源を入れてからボタンで切り直してください。プリントヘッドが 正しくキャップされます。

## ノズルの目詰まりを確認する(ノズルチェック)

ノズルが目詰まりしていると、印刷がかすれたり、スジが入ったりすることがあります。 印刷品質に問題があるときは、ノズルチェック機能を使用してノズルの目詰まりを確認してください。

## ノズルの目詰まりを確認する(ノズルチェック) - 操作ボタン

- 1. 用紙トレイにA4サイズの普通紙をセットします。
- 2. ひボタンを押して電源を切ります。
- 3. ◎ボタンを押したまま♡ボタンを、電源ランプが点滅するまで5秒間押します。

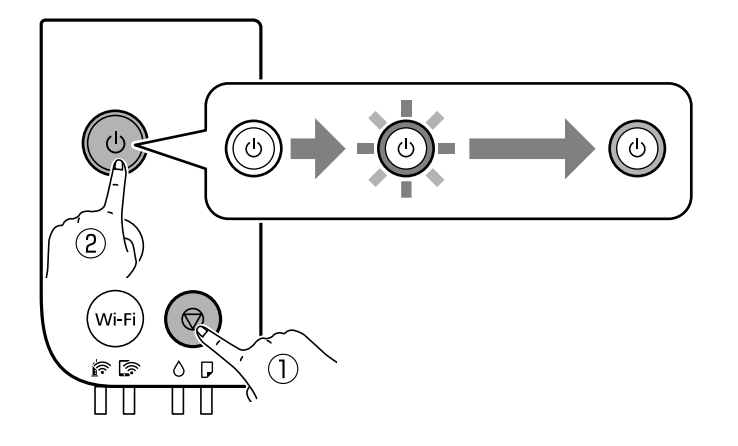

ノズルチェックパターンが印刷されます。

L 印刷を開始するまでに少し時間がかかることがあります。

4. 印刷したパターンの状態を確認し、状態に応じて以下のいずれかの処理をします。

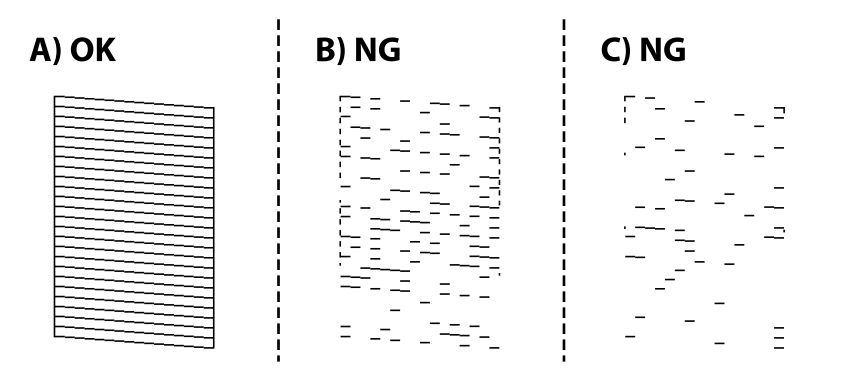

- A) と同じ: 全ての線が印刷されているので、目詰まりしていません。以降の手順は必要ありません。
- B)に近い: プリントヘッドのクリーニングが必要です。 いくつかのノズルに目詰まりがあります。ヘッドクリーニングを実行してください。強力クリーニングの仕方 は、下の関連情報をご覧ください。
- C) 以下: プリントヘッドの強力クリーニングが必要です。 ほとんどの線が欠ける、または大部分が印刷されていない場合は、強力クリーニングを実行してください。強 力クリーニングの仕方は、下の関連情報をご覧ください。

### 関連情報

- ◆ 「用紙カセットに印刷用紙をセットする| 37ページ
- & [「プリントヘッドをクリーニングする」85ページ](#page-84-0)
- ◆ 「プリントヘッドを強力クリーニングする (強力クリーニング) | 87ページ

### ノズルの目詰まりを確認する(ノズルチェック) - Windows

- 1. 用紙トレイにA4サイズの普通紙をセットします。
- 2. プリンタードライバーの画面を表示させます。
- 3. 「プリントヘッドのノズルチェック]タブの「ユーティリティー]をクリックします。
- 4. 画面の指示に従ってノズルチェックパターンを印刷します。

5. 印刷したパターンの状態を確認し、状態に応じて以下のいずれかの処理をします。

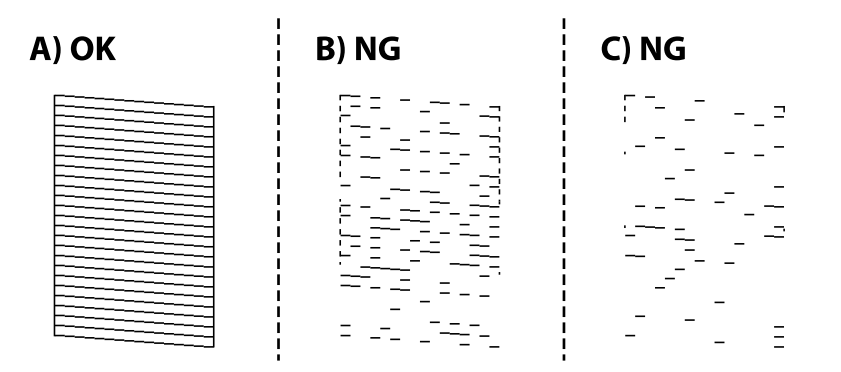

- A) と同じ: 全ての線が印刷されているので、目詰まりしていません。以降の手順は必要ありません。
- B)に近い: プリントヘッドのクリーニングが必要です。 いくつかのノズルに目詰まりがあります。ヘッドクリーニングを実行してください。強力クリーニングの仕方 は、下の関連情報をご覧ください。
- C) 以下: プリントヘッドの強力クリーニングが必要です。 ほとんどの線が欠ける、または大部分が印刷されていない場合は、強力クリーニングを実行してください。強 力クリーニングの仕方は、下の関連情報をご覧ください。

### 関連情報

- ◆ 「プリンタードライバーの開き方| 45ページ
- ◆ [「用紙カセットに印刷用紙をセットする」37ページ](#page-36-0)
- ◆ 「プリントヘッドをクリーニングする| 85ページ
- ◆ 「プリントヘッドを強力クリーニングする (強力クリーニング) | 87ページ

### ノズルの目詰まりを確認する(ノズルチェック) - Mac OS

- 1. 用紙トレイにA4サイズの普通紙をセットします。
- 2. ■メニューの[システム環境設定] [プリンタとスキャナ] (または [プリントとスキャン]、[プリ ントとファクス])の順に選択し、お使いのプリンターを選択します。
- 3. [オプションとサプライ] [ユーティリティ] [プリンタユーティリティを開く]の順にクリックしま す。
- 4. [プリントヘッドのノズルチェック]をクリックします。
- 5. 画面の指示に従ってノズルチェックパターンを印刷します。

<span id="page-84-0"></span>6. 印刷したパターンの状態を確認し、状態に応じて以下のいずれかの処理をします。

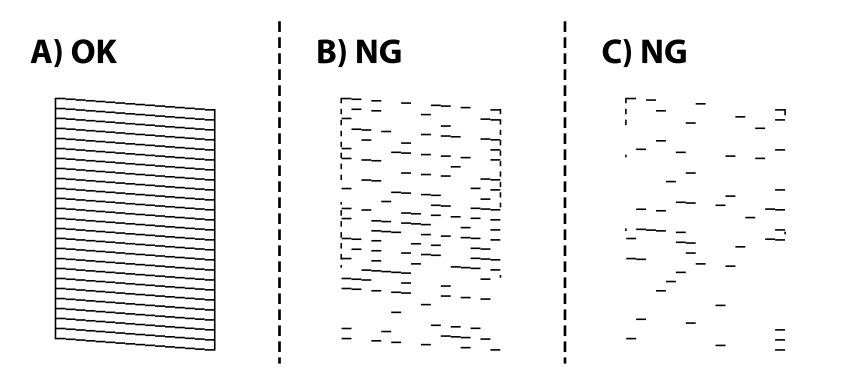

- A) と同じ: 全ての線が印刷されているので、目詰まりしていません。以降の手順は必要ありません。
- B)に近い: プリントヘッドのクリーニングが必要です。 いくつかのノズルに目詰まりがあります。ヘッドクリーニングを実行してください。強力クリーニングの仕方 は、下の関連情報をご覧ください。
- C) 以下: プリントヘッドの強力クリーニングが必要です。 ほとんどの線が欠ける、または大部分が印刷されていない場合は、強力クリーニングを実行してください。強 力クリーニングの仕方は、下の関連情報をご覧ください。

### 関連情報

 $\Gamma$ 

- ◆ [「用紙カセットに印刷用紙をセットする」37ページ](#page-36-0)
- & 「プリントヘッドをクリーニングする」85ページ
- ◆ 「プリントヘッドを強力クリーニングする (強力クリーニング) | 87ページ

## プリントヘッドをクリーニングする

印刷がかすれたり、スジが入ったりするときは、ノズルが目詰まりしています。印刷品質に問題があるときは、ノズル チェック機能を使用してノズルの目詰まりを確認してから、プリントヘッドのクリーニングをしてください。ノズル チェックの仕方の詳細は、下の関連情報をご覧ください。

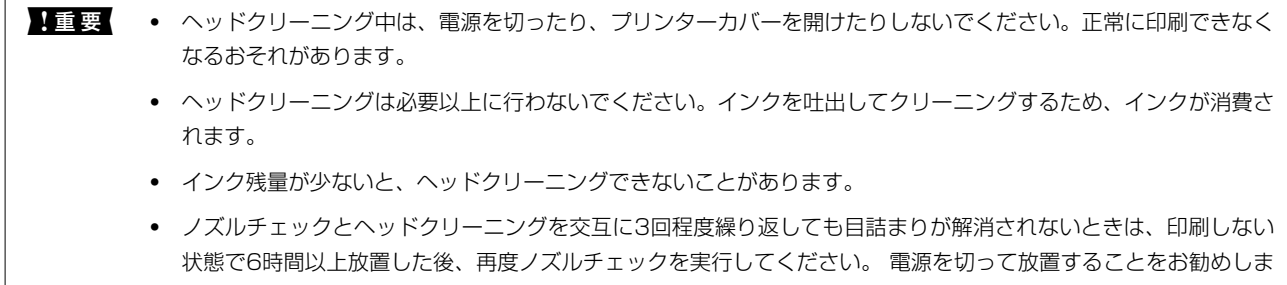

- す。それでも改善されないときは、強力クリーニングをしてみてください。強力クリーニングをしても改善されな いときは、エプソンの修理窓口に修理を依頼してください。
- ・ プリントヘッドが乾燥して目詰まりすることを防ぐため、電源が入ったまま電源プラグを抜かないでください。

#### 関連情報

◆ 「ノズルの目詰まりを確認する(ノズルチェック) | 82ページ

## プリントヘッドをクリーニングする - 操作ボタン

yボタンを、電源ランプが点滅するまで5秒以上長押しします。 ヘッドクリーニングが開始されます。

L ヘッドクリーニングを開始するまでに少し時間がかかることがあります。

電源ランプの点滅が終わったら電源を切り、ノズルチェックパターンを印刷してヘッドの目詰まりが解消されたか確認し てください。

ノズルチェックの仕方の詳細は、下の関連情報をご覧ください。

ノズルチェックパターンの全ての線が印刷されるまで、ノズルチェックとヘッドクリーニングを繰り返してください(3 回まで)。

### 関連情報

◆ 「ノズルの目詰まりを確認する(ノズルチェック) | 82ページ

## プリントヘッドをクリーニングする - Windows

- 1. プリンタードライバーの画面を表示させます。
- 2. [ユーティリティー]タブの「プリントヘッドのクリーニング]をクリックします。

#### 3. 画面の指示に従って操作します。

ヘッドクリーニングが終了したら、[プリントヘッドのノズルチェック]からヘッドの目詰まりが解消したかを確認して ください。ノズルチェックの仕方の詳細は、下の関連情報をご覧ください。 ノズルチェックパターンの全ての線が印刷されるまで、ノズルチェックとヘッドクリーニングを繰り返してください(3 回まで)。

#### 関連情報

- ◆ 「プリンタードライバーの開き方| 45ページ
- ◆ 「ノズルの目詰まりを確認する(ノズルチェック) | 82ページ

## プリントヘッドをクリーニングする - Mac OS

- 1. メニューの[システム環境設定] [プリンタとスキャナ] (または [プリントとスキャン]、[プリ ントとファクス])の順に選択し、お使いのプリンターを選択します。
- 2. 「オプションとサプライ] 「ユーティリティ] 「プリンタユーティリティを開く]の順にクリックしま す。

#### <span id="page-86-0"></span>3. [プリントヘッドのクリーニング]をクリックします。

#### 4. 画面の指示に従って操作します。

ヘッドクリーニングが終了したら、「プリントヘッドのノズルチェック]からヘッドの目詰まりが解消したかを確認して ください。ノズルチェックの仕方の詳細は、下の関連情報をご覧ください。 ノズルチェックパターンの全ての線が印刷されるまで、ノズルチェックとヘッドクリーニングを繰り返してください(3 回まで)。

#### 関連情報

◆ 「ノズルの目詰まりを確認する(ノズルチェック) | 82ページ

## プリントヘッドを強力クリーニングする(強力クリーニ ング)

強力クリーニング機能を使うことで、以下の場合の品質が改善することがあります。

- ほとんどのノズルが目詰まりしている
- 3回クリーニングした後、印刷しない状態で6時間以上放置しても目詰まりが解消されない

ノズルチェックでかすれ等の状態を確認し、以下の注意事項を読んでから、作業を開始してください。

■ 要 実際のインク残量が十分にあることを確認してください。 インクチューブ内のインクを全て入れ替えるため、インクが少ない状態で実行すると、インクに気泡が入ってきれいに 印刷できなくなることがあります。タンクに3割以上のインクがあることを目視で確認してください。

112時間以内に再実行できません。 強力クリーニングは、実行した12時間後に十分な効果が出ます。

■ 重要 メンテナンスボックスの交換が必要になることがあります。 チューブ内のインクは、メンテナンスボックスに排出されます。メンテナンスボックスがいっぱいになると、交換する まで印刷できません。事前に新しいメンテナンスボックスを用意することをお勧めします。

■ 参考 ■ 強力クリーニングに必要なインク残量とメンテナンスボックス空き容量が足りなくても、印刷できることがあります。

#### 関連情報

◆ [「ノズルの目詰まりを確認する\(ノズルチェック\)」82ページ](#page-81-0)

### 強力クリーニングをする - Windows

- 1. プリンタードライバーの画面を表示させます。
- 2. [ユーティリティー] タブの [強力クリーニング] をクリックします。

3. 画面の指示に従って操作します。

### 関連情報

- ◆ [「プリンタードライバーの開き方」45ページ](#page-44-0)
- ◆ 「ノズルの目詰まりを確認する(ノズルチェック) | 82ページ

### 強力クリーニングをする - Mac OS

- 1. メニューの「システム環境設定] [プリンタとスキャナ] (または [プリントとスキャン]、 [プリ ントとファクス])の順に選択し、お使いのプリンターを選択します。
- 2. [オプションとサプライ] [ユーティリティ] [プリンタユーティリティを開く]の順にクリックしま す。
- 3. [強力クリーニング]をクリックします。
- 4. 画面の指示に従って操作します。

#### 関連情報

◆ 「ノズルの目詰まりを確認する(ノズルチェック) | 82ページ

## プリントヘッドの位置を調整する

印刷位置がずれて、縦の罫線がずれたりぼやけたような印刷結果になったりするときは、プリントヘッドの位置を調整し てください。

### プリントヘッドの位置を調整する - Windows

- 1. プリンターにA4サイズの普通紙を4枚以上セットします。
- 2. プリンタードライバーの画面を表示させます。
- 3. [ユーティリティー]タブの [プリントヘッドの位置調整]をクリックします。
- 4. 画面の指示に従って操作します。

### プリントヘッドの位置を調整する - Mac OS

1. プリンターにA4サイズの普通紙を4枚以上セットします。

- 2. ■メニューの「システム環境設定] [プリンタとスキャナ] (または [プリントとスキャン]、 [プリ ントとファクス])の順に選択し、お使いのプリンターを選択します。
- 3. [オプションとサプライ] [ユーティリティ] [プリンタユーティリティを開く]の順にクリックしま す。
- 4. 「プリントヘッドの位置調整]をクリックします。
- 5. 画面の指示に従って操作します。

## 用紙経路をクリーニングする

印刷物に汚れやこすれがあるときや、印刷用紙が正しく給紙されないときは、プリンター内部(ローラー)をクリーニン グしてください。

■重要■ プリンター内部はティッシュペーパーなどで拭かないでください。繊維くずなどでプリントヘッドが目詰まりするこ とがあります。

### 給紙経路をクリーニングする - Windows

- 1. プリンタードライバーの画面を表示させます。
- 2. [ユーティリティー]タブの [内部ローラークリーニング]をクリックします。
- 3. 画面の指示に従って操作します。

#### 関連情報

◆ [「用紙カセットに印刷用紙をセットする」37ページ](#page-36-0)

### 給紙経路をクリーニングする - Mac OS X

- 1. メニューの[システム環境設定] [プリンタとスキャナ] (または [プリントとスキャン]、[プリ ントとファクス])の順に選択し、お使いのプリンターを選択します。
- 2. 「オプションとサプライ] 「ユーティリティ] 「プリンタユーティリティを開く]の順にクリックしま す。
- 3. [内部ローラークリーニング]をクリックします。
- 4. 画面の指示に従って操作します。

### 関連情報

◆ 「用紙カセットに印刷用紙をセットする| 37ページ

# 用紙経路をクリーニングする(正しく給紙されないと き)

用紙カセットから印刷用紙が正しく給紙されないときは、プリンター内部(ローラー)をクリーニングしてください。

- 1. 少ボタンを押してプリンターの電源を切ります。
- 2. 電源プラグをコンセントから抜いて電源コードを取り外します。
- 3. インクタンクキャップがしっかり閉まっていることを確認します。

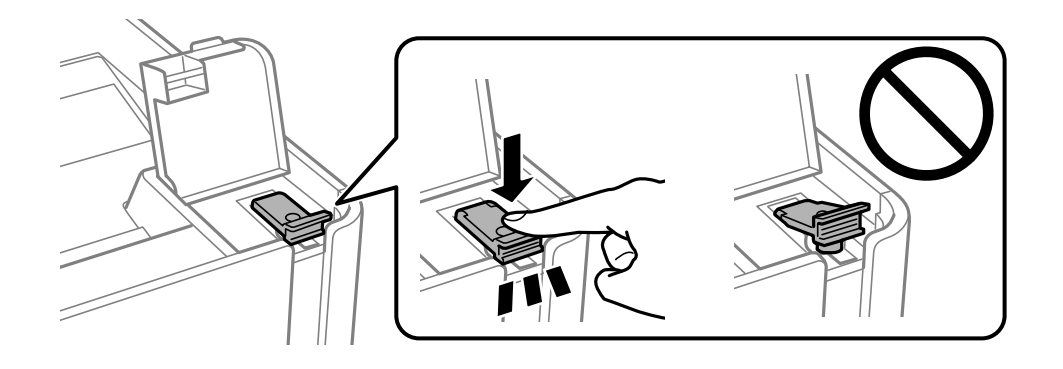

■重要■ インクタンクキャップがしっかり閉まっていないと、インクが漏れるおそれがあります。

- 4. プリンターカバーを閉めます。
- 5. 用紙カセットを引き出して、用紙を取り除きます。

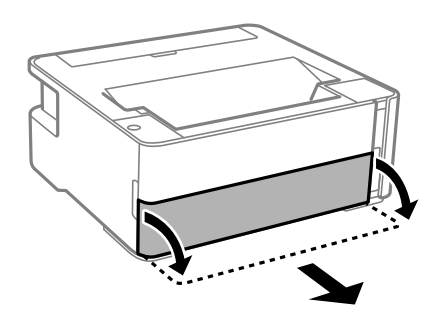

6. インクタンク側を下に向けて、プリンターを立てます。

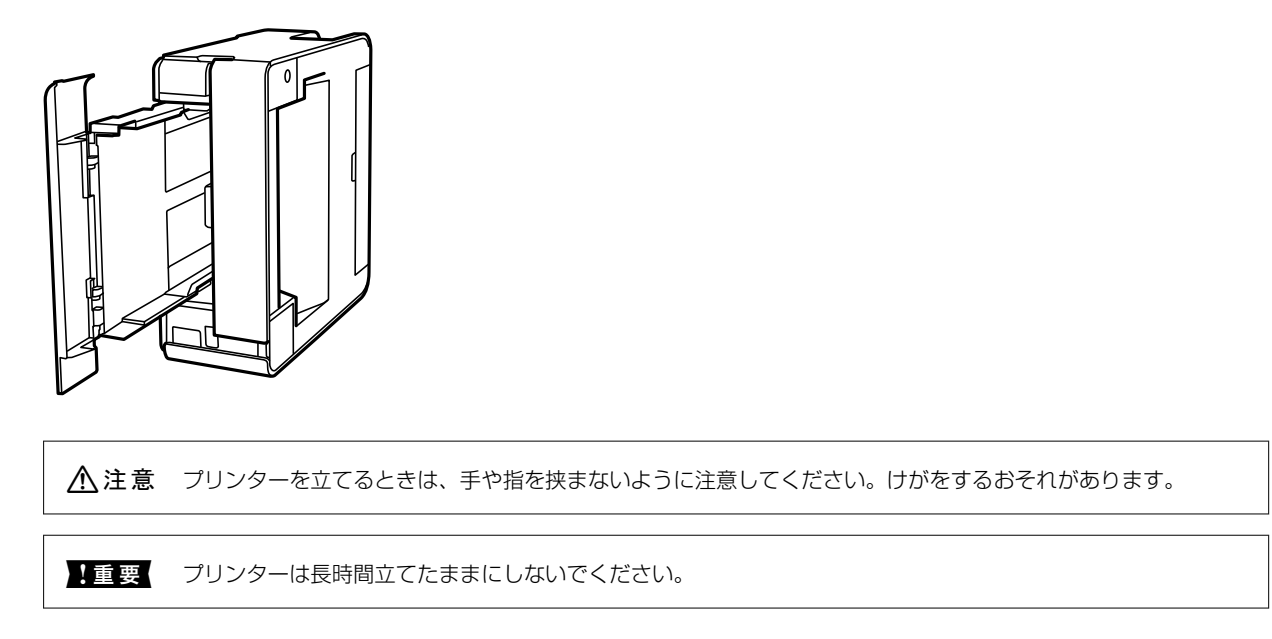

7. 水を含ませた柔らかい布を固く絞って、ローラーを回転させながら拭きます。

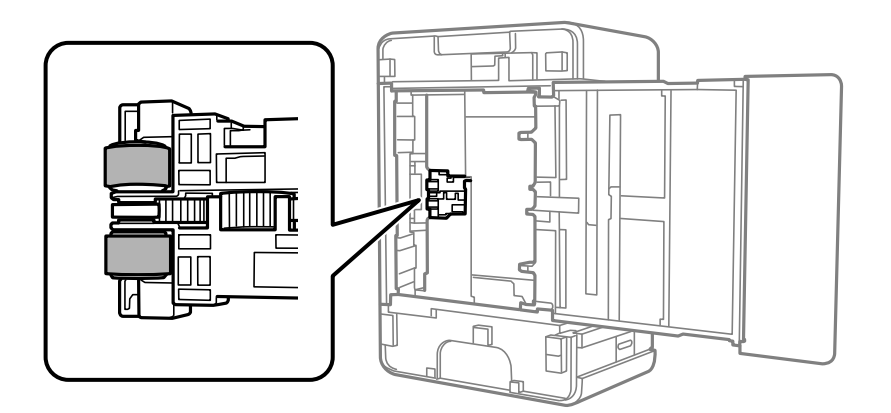

- 8. プリンターを元に戻して、用紙カセットを差し込みます。
- 9. 電源コードを接続します。

## 半透明フィルムをクリーニングする

プリントヘッドの位置調整や給紙経路のクリーニングを実行しても印刷結果が改善されない場合は、プリンター内部の半 透明フィルムが汚れている可能性があります。 作業に必要なもの:

- ・ 綿棒(数本)
- 水で薄めた中性洗剤(コップ1/4杯の水道水に中性洗剤2~3滴程度)
- ・ 懐中電灯(汚れを確認するため)

▲重要 水で薄めた中性洗剤以外のクリーニング溶液は使用しないでください。

- 1. 少ボタンを押してプリンターの電源を切ります。
- 2. プリンターカバーを開けます。

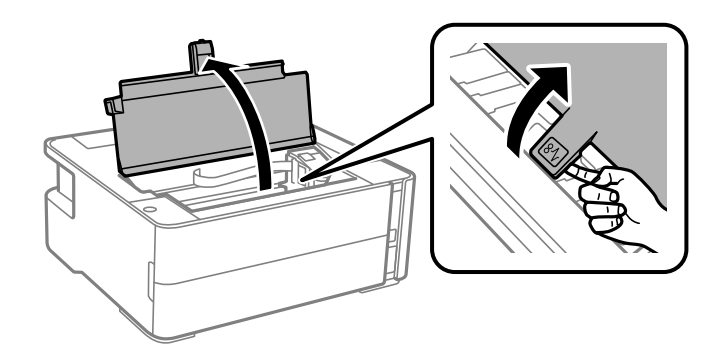

3. 半透明フィルム (A) に汚れが付いていないか確認します。光を当てると見やすくなります。 汚れ(指紋、潤滑油など)が付着している場合は次の手順に進みます。

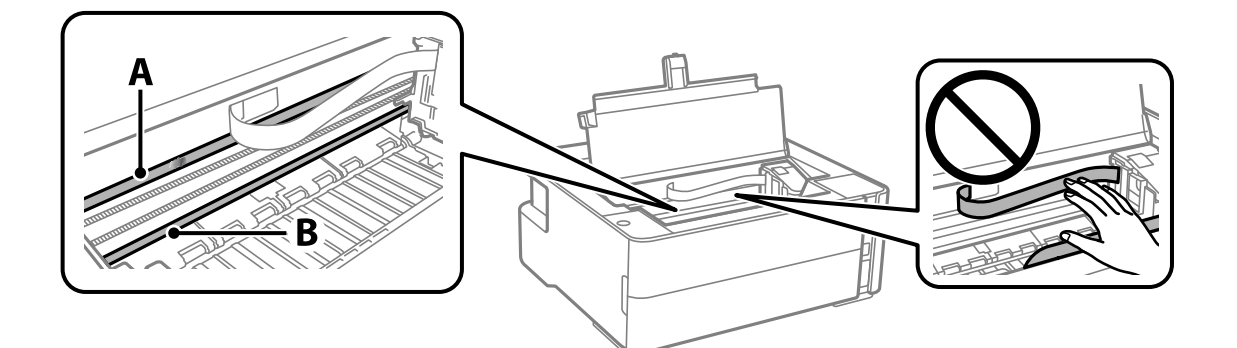

A:半透明フィルム

B:レール部

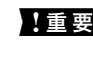

H 重要 レール部 (B) に触れないように注意してください。印刷できなくなることがあります。潤滑油が付いています が、構造上必要なので拭き取らないでください。

4. 水で薄めた中性洗剤を垂れない程度に綿棒に付けて、汚れている箇所を拭きます。

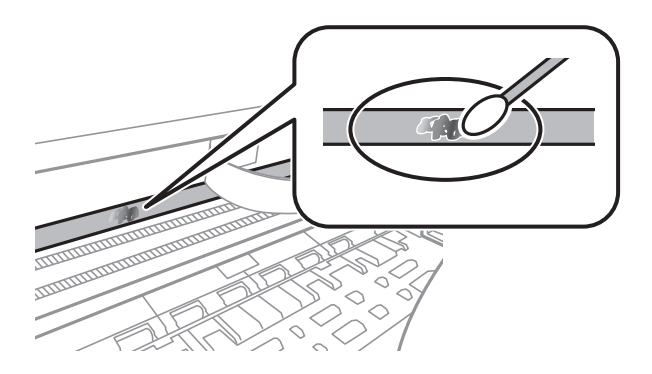

▲重要 汚れは優しく拭き取ってください。綿棒を強く押し付けると、フィルムの固定バネが外れて、プリンターが故障 することがあります。

5. 綿棒を取り換えて、から拭きをします。

■ 重要 微維が残らないようにしてください。

L 汚れを広げないように、こまめに綿棒を交換してください。

- 6. 汚れが落ちるまで綿棒を換えながら手順4、5を繰り返します。
- 7. 汚れが落ちたことを目視確認します。

## 総通紙枚数を確認する

プリンターに給紙された用紙の枚数を確認できます。

### 総通紙枚数を確認する - 操作ボタン

総通紙枚数はノズルチェックパターンと一緒に印刷されます。

- 1. プリンターにA4サイズの普通紙をセットします。
- 2. 少ボタンを押して電源を切ります。
- 3. ©ボタンを押したまま電源を入れて、電源ランプが点滅したら指を離します。

#### 関連情報

◆ [「用紙カセットに印刷用紙をセットする」37ページ](#page-36-0)

### 総通紙枚数を確認する - Windows

- 1. プリンタードライバーの画面を表示させます。
- 2. [ユーティリティー]タブの [プリンター情報]をクリックします。

### 関連情報

◆ [「プリンタードライバーの開き方」45ページ](#page-44-0)

93

### 総通紙枚数を確認する - Mac OS

- 1. ■メニューの[システム環境設定] [プリンタとスキャナ] (または [プリントとスキャン]、[プリ ントとファクス])の順に選択し、お使いのプリンターを選択します。
- 2. [オプションとサプライ] [ユーティリティ] [プリンタユーティリティを開く]の順にクリックしま す。
- 3. [プリンター情報]をクリックします。

# ネットワークサービスとソフトウェアのご案 内

プリンターが対応しているネットワークサービスとソフトウェアを紹介します。ソフトウェアはエプソンのウェブサイ トまたは付属のソフトウェアディスクからインストールできます。

# ブラウザー上でプリンターの設定や変更をするソフト ウェア(Web Config)

Web Config (ウェブ コンフィグ) は、コンピューターやスマートデバイスなどの機器からMicrosoft EdgeやSafari などのWebブラウザー上で起動できるソフトウェアです。プリンターの状態の確認やネットワークサービスの設定、プ リンターの設定変更などができます。Web Configを使うには、プリンターと機器を同じネットワークに接続してくださ い。

以下のブラウザーに対応しています。最新バージョンでお使いください。 Microsoft Edge、Internet Explorer、Firefox、Chrome、Safari

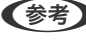

L 本製品を使用中に管理者パスワードの入力を求められることがあります。管理者パスワードについて、詳しくは以下を参照 してください。

### 関連情報

◆ [「管理者パスワードの初期値」11ページ](#page-10-0)

### WebブラウザーからWeb Configを起動する

1. プリンターのIPアドレスを確認します。

ボタンを押してネットワーク接続診断レポートを印刷してください。このシートにIPアドレスが記載されて います。

2. コンピューターやスマートデバイスでWebブラウザーを起動し、プリンターのIPアドレスを入力します。

```
書式:
IPv4: http://プリンターのIPアドレス/
例:
IPv4:http://192.168.100.201/
```
L スマートデバイスでは、Epson iPrintのプリンターのメンテナンス画面からもWeb Configを起動できます。

#### 関連情報

**◆ [「Epson iPrintを使う」70ページ](#page-69-0)** 

## WindowsからWeb Configを起動する

プリンターとWSDで接続しているときは、以下の方法でWeb Configを起動できます。

- 1. コンピューターでプリンターの一覧を表示します。
	- ・ Windows 10/Windows Server 2016 スタートボタンをクリックし、[Windows システムツール]-[コントロールパネル]-[ハードウェアとサウ ンド]の[デバイスとプリンターの表示]の順に選択します。
	- ・ Windows 8.1/Windows 8/Windows Server 2012 R2/Windows Server 2012 [デスクトップ]-[設定] -[コントロールパネル]-[ハードウェアとサウンド] (または[ハードウェア]) の「デバイスとプリンターの表示]の順に選択します。
	- ・ Windows 7/Windows Server 2008 R2 スタートボタンをクリックし、[コントロールパネル]-[ハードウェアとサウンド]の[デバイスとプリンター の表示]の順に選択します。
	- ・ Windows Vista/Windows Server 2008 スタートボタンをクリックして、 [コントロールパネル] - [ハードウェアとサウンド]の[プリンタ]の順に 選択します。
- 2. プリンターのアイコンを右クリックして、[プロパティ]をクリックします。
- 3. [Webサービス]タブを選択して、URLをクリックします。

### Mac OSからWeb Configを起動する

- 1 ■メニューの「システム環境設定] 「プリンタとスキャナ] (または [プリントとスキャン]、 [プリン トとファクス])の順に選択し、お使いのプリンターを選択します。
- 2. [オプションとサプライ] [プリンターのWebページを表示]をクリックします。

# Webページを印刷するソフトウェア (E-Web Print)

E-Web Print(イーウェブ プリント)は、Webページをいろいろなレイアウトで印刷できるソフトウェアです。詳しい 使い方はソフトウェアのヘルプをご覧ください。ヘルプは [E-Web Print] ツールバーの [E-Web Print] メニューか ら表示できます。

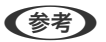

**■参考 → Windows Server OSは非対応です。** 

- ・ Mac OSは非対応です。
- ・ 対応ブラウザーや最新情報は、エプソンのウェブサイトのダウンロードページをご覧ください。

### 起動方法

E-Web Printをインストールすると、E-Web Printツールバーがブラウザーに組み込まれます。[まるごと印刷]、[範 囲指定印刷]のいずれかをクリックします。

### <span id="page-96-0"></span>関連情報

◆ 「最新のソフトウェアをインストールする| 97ページ

# ソ フ ト ウ ェ ア の 更 新 ツ ー ル ( EPSON Software Updater)

EPSON Software Updater (エプソン ソフトウェア アップデーター)は、インターネット上に新しいソフトウェアや 更新情報があるか確認して、インストールするソフトウェアです。プリンターのファームウェアやマニュアルも更新でき ます。

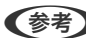

**<参考> Windows Server OSは非対応です。** 

### インストール方法

エプソンのウェブサイトからEPSON Software Updaterをダウンロードしてください。 Windowsコンピューターを使っていてウェブサイトからダウンロードができないときは、付属のソフトウェアディスク からインストールしてください。 [http://www.epson.com](http://www.epson.com/)

### Windowsでの起動方法

- ・ Windows 10 スタートボタンをクリックして、 [Epson Software] - [EPSON Software Updater] の順に選択します。
- ・ Windows 8.1/Windows 8 検索チャームでソフトウェア名を入力して表示されたアイコンを選択します。
- ・ Windows 7/Windows Vista/Windows XP スタートボタンをクリックして、[すべてのプログラム](または [プログラム])-[Epson Software]-[EPSON Software Updater]の順に選択します。

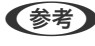

L EPSON Software Updaterはデスクトップのタスクバーにあるプリンターアイコンをクリックして、[ソフトウェアアッ プデート]を選択しても起動できます。

### Mac OSでの起動方法

[移動] - [アプリケーション] - [Epson Software] - [EPSON Software Updater] の順に選択します。

## 最新のソフトウェアをインストールする

■ ● 春 ■ 再インストール時は、インストール済みの古いソフトウェアをアンインストールしてから行ってください。

1. プリンターとコンピューターが通信可能な状態で、コンピューターがインターネットに接続されていること を確認します。

2. Software Updaterを起動します。

画面はWindowsでの一例です。

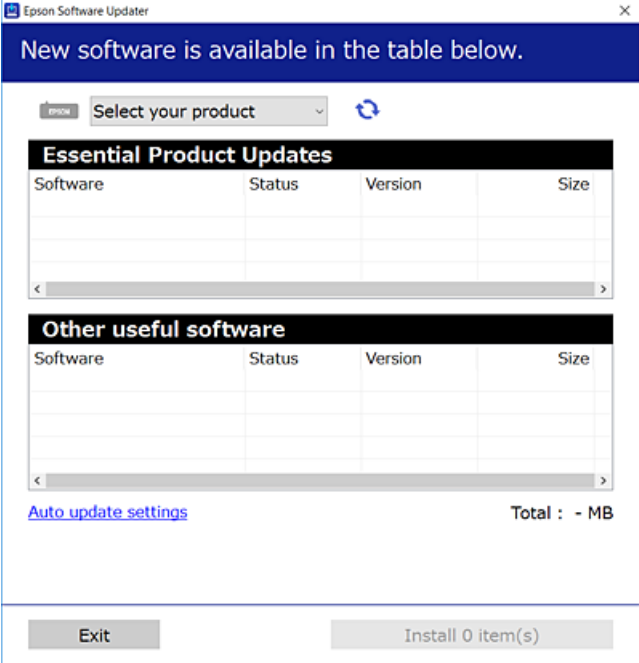

- 3. Windowsの場合は、お使いのプリンターを選択し、セキをクリックして最新のソフトウェアの有無を調べま す。
- 4. インストールや更新が必要なソフトウェアにチェックを入れて、画面右下のインストールをクリックしま す。

■重要■ 更新中はプリンターの電源を切ったり、電源プラグをコンセントから抜いたりしないでください。プリンターが 故障するおそれがあります。

- 
- 参考 最新版のソフトウェアはエプソンのウェブサイトからもダウンロードできます。 [http://www.epson.com](http://www.epson.com/)
	- ・ Windows Server OSをお使いの場合、Epson Software Updaterではインストールができません。エプソン のウェブサイトからダウンロードしてください。

### 関連情報

- ◆ 「ソフトウェアの更新ツール (EPSON Software Updater) 」97ページ
- ◆ 「ソフトウェアをアンインストール(削除)する| 99ページ

## ソフトウェアやファームウェアを更新する

ソフトウェアやファームウェアを更新すると、今まで起こっていたトラブルの解消、機能の改善や追加などができます。 最新版のソフトウェアやファームウェアをお使いください。

98

- <span id="page-98-0"></span>1. プリンターとコンピューターが通信可能な状態で、コンピューターがインターネットに接続されていること を確認します。
- 2. EPSON Software Updaterを起動して、ソフトウェアまたはファームウェアを更新します。

■重要■ 更新中は、コンピューターやプリンターの電源を切らないでください。プリンターが故障するおそれがありま す。

L 一覧に表示されないソフトウェアはEPSON Software Updaterでは更新できません。エプソンのウェブサイトで 最新版のソフトウェアを確認してください。 [http://www.epson.com](http://www.epson.com/)

# **フフトウェアをアンインストール (削除) する**

管理者権限のあるアカウント(ユーザー)でコンピューターにログオンしてください。また、管理者のパスワードが求め られたときは、パスワードを入力して操作を続行してください。

## ソフトウェアをアンインストール(削除)する - Windows

- 1. 少ボタンを押してプリンターの電源を切ります。
- 2. 起動している全てのアプリケーションソフトを終了させます。
- 3. [コントロールパネル]を表示させます。
	- ・ Windows 10/Windows Server 2016 スタートボタンをクリックし、 [Windows システムツール] - [コントロールパネル] を選択します。
	- ・ Windows 8.1/Windows 8/Windows Server 2012 R2/Windows Server 2012 [デスクトップ] - [設定] - [コントロールパネル]の順に選択します。
	- ・ Windows 7/Windows Vista/Windows XP/Windows Server 2008 R2/Windows Server 2008/ Windows Server 2003 R2/Windows Server 2003 スタートボタンをクリックして、[コントロールパネル]を選択します。
- 4. [プログラムのアンインストール](または[プログラムの追加と削除])を表示します。
	- ・ Windows 10/Windows 8.1/Windows 8/Windows 7/Windows Vista/Windows Server 2016/ Windows Server 2012 R2/Windows Server 2012/Windows Server 2008 R2/Windows Server 2008

[プログラム]の[プログラムのアンインストール]を選択します。

- ・ Windows XP/Windows Server 2003 R2/Windows Server 2003 [プログラムの追加と削除]をクリックします。
- 5. 削除するソフトウェアを選択します

印刷ジョブが残っていると、プリンタードライバーをアンインストールできません。印刷ジョブを削除するか、印 刷が終わるのを待ってからアンインストールをしてください。

99

- 6. ソフトウェアをアンインストールします。
	- ・ Windows 10/Windows 8.1/Windows 8/Windows 7/Windows Vista/Windows Server 2016/ Windows Server 2012 R2/Windows Server 2012/Windows Server 2008 R2/Windows Server 2008

[アンインストールと変更]または「アンインストール]をクリックします。

・ Windows XP/Windows Server 2003 R2/Windows Server 2003 [変更と削除]または「削除]をクリックします。

L [ユーザーアカウント制御画面]が表示されたら、[続行]をクリックします。

7. 画面の指示に従って操作します。

### ソフトウェアをアンインストール(削除)する -Mac OS

- 1. EPSON Software Updaterを使ってUninstallerをダウンロードします。 一度ダウンロードすれば、アンインストールのたびにダウンロードする必要はありません。
- **2. (<sup>1</sup>)ボタンを押してプリンターの雷源を切ります。**
- 3. プリンタードライバーを削除するときは、■ メニューの「システム環境設定] 「プリンタとスキャナ] (ま たは[プリントとスキャン]、[プリントとファクス])の順に選択し、使用できるプリンターのリストか らプリンターを削除します。
- 4. 起動している全てのアプリケーションソフトを終了します。
- 5. [移動]-[アプリケーション]-[Epson Software]-[Uninstaller]の順に選択します。
- 6. 削除するソフトウェアをチェックして、「アンインストール]をクリックします。

■重要■ Uninstallerは、コンピューターにインストールされているエプソン製インクジェットプリンターのドライバーを 全て削除します。複数のエプソン製インクジェットプリンターをご使用の方で、一部のプリンタードライバーの みを削除したい場合は、一旦全てのプリンタードライバーを削除した後、使いたいプリンターのドライバーを再 インストールしてください。

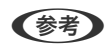

**【参考】 一覧に表示されないソフトウェアはUninstallerでは削除できません。[移動]-[アプリケーション]-[Epson** Software]の順に選択し、削除するソフトウェアを選択して、ゴミ箱アイコンにドラッグ&ドロップしてください。

### 関連情報

◆ 「ソフトウェアの更新ツール (EPSON Software Updater) | 97ページ

# **ネットワークサービスを使って印刷する**

インターネットを利用したEpson Connect(エプソン コネクト)サービスを使うと、コンピューターやスマートデバ イスからいつでもどこからでも印刷できます。このサービスの利用には、Epson Connectのセットアップ(ユーザー登 録、プリンター登録)が必要です。

インターネットを利用したサービスは以下の通りです。

- ・ メールプリント プリンターに割り当てられたメールアドレスに、印刷したい写真や文書を添付してメールを送ると、メールの本文や 添付ファイルの印刷ができます。離れた場所から、自宅やオフィスのプリンターに印刷できます。
- ・ Epson iPrint スマートフォンやタブレット端末から印刷するためのiOS、Android専用のアプリケーションです。同じ無線LAN内 にあるプリンターに写真や文書、ウェブサイトなどを直接印刷できます。
- ・ リモートプリントドライバー リモートプリントドライバー対応の共有ドライバーです。いつものアプリケーションの印刷画面からプリンターを 切り替えるだけで、離れたプリンターに印刷できます。

詳しくはEpson Connectのポータルサイトをご覧ください。 <https://www.epsonconnect.com/> [http://www.epsonconnect.eu\(](http://www.epsonconnect.eu/)ヨーロッパ)

# 困ったときは

# プリンターの状態を確認する

## ランプとプリンターの状態

操作パネルのランプでプリンターの状態を表示します。

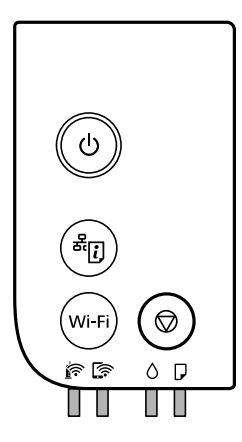

### 正常状態

 $\Box$ :点灯

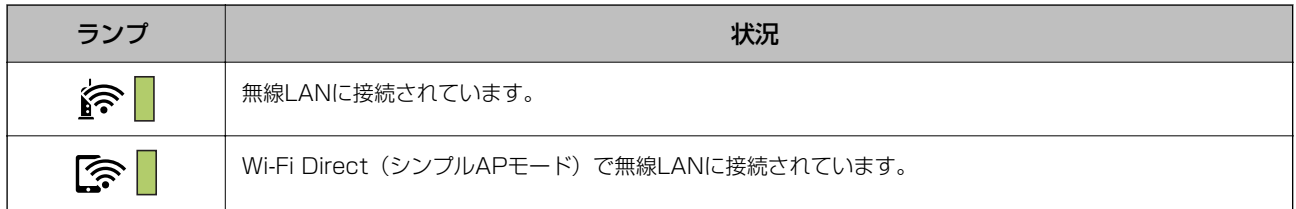

### エラー状態

エラーが発生すると、ランプが点灯または点滅します。また、コンピューターの画面にはエラーの詳細が表示されます。

# **□**/ |点灯 **Ⅱ / Ⅱ**<br>□ / ■点滅

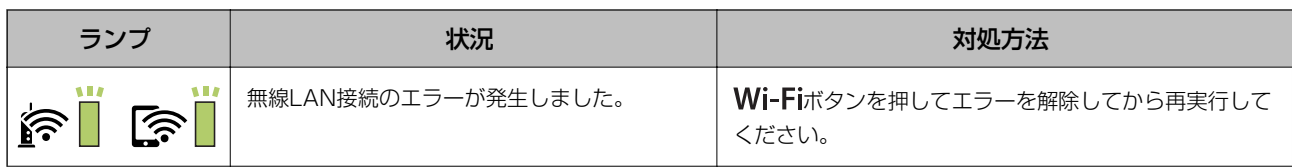

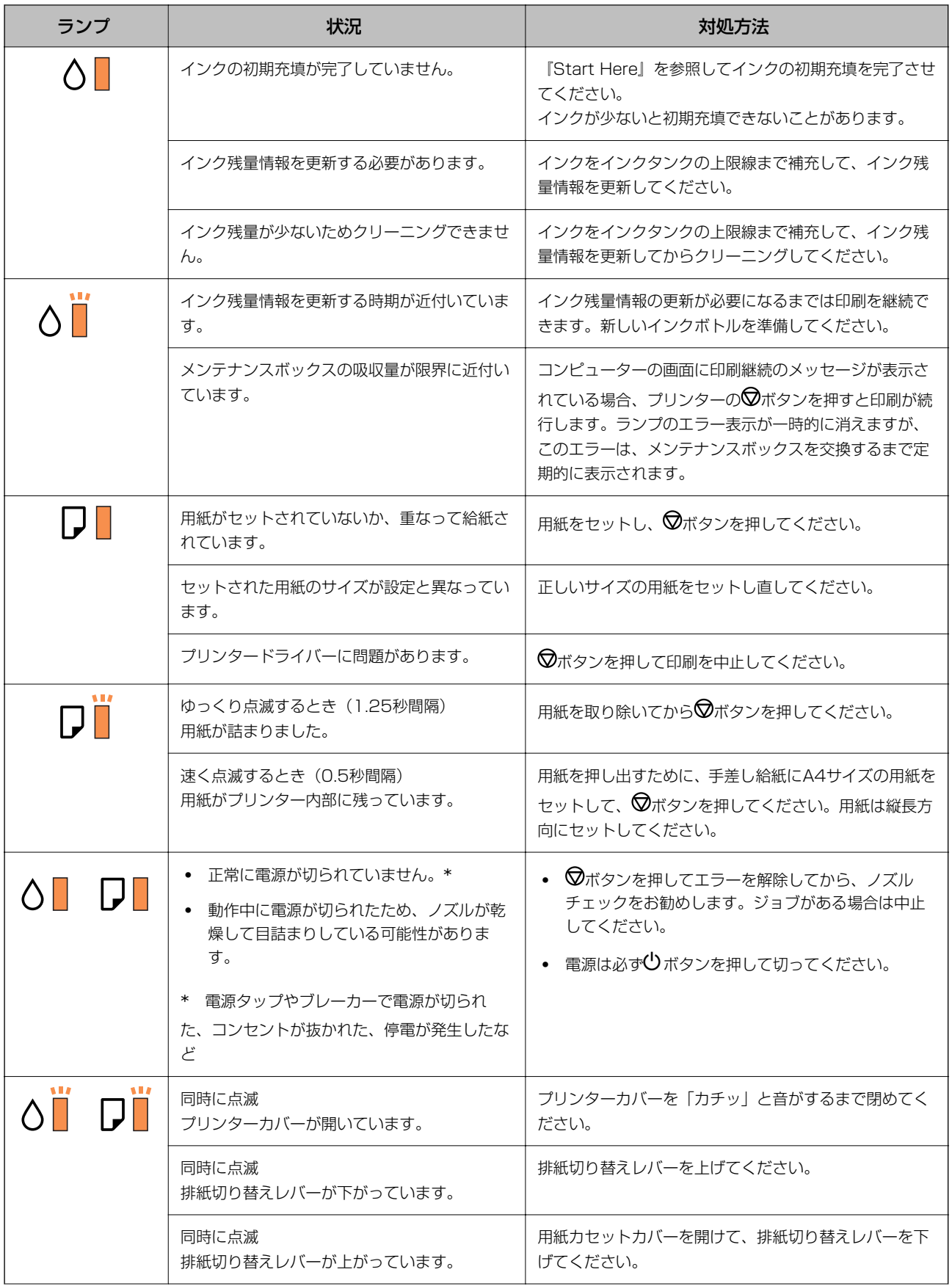

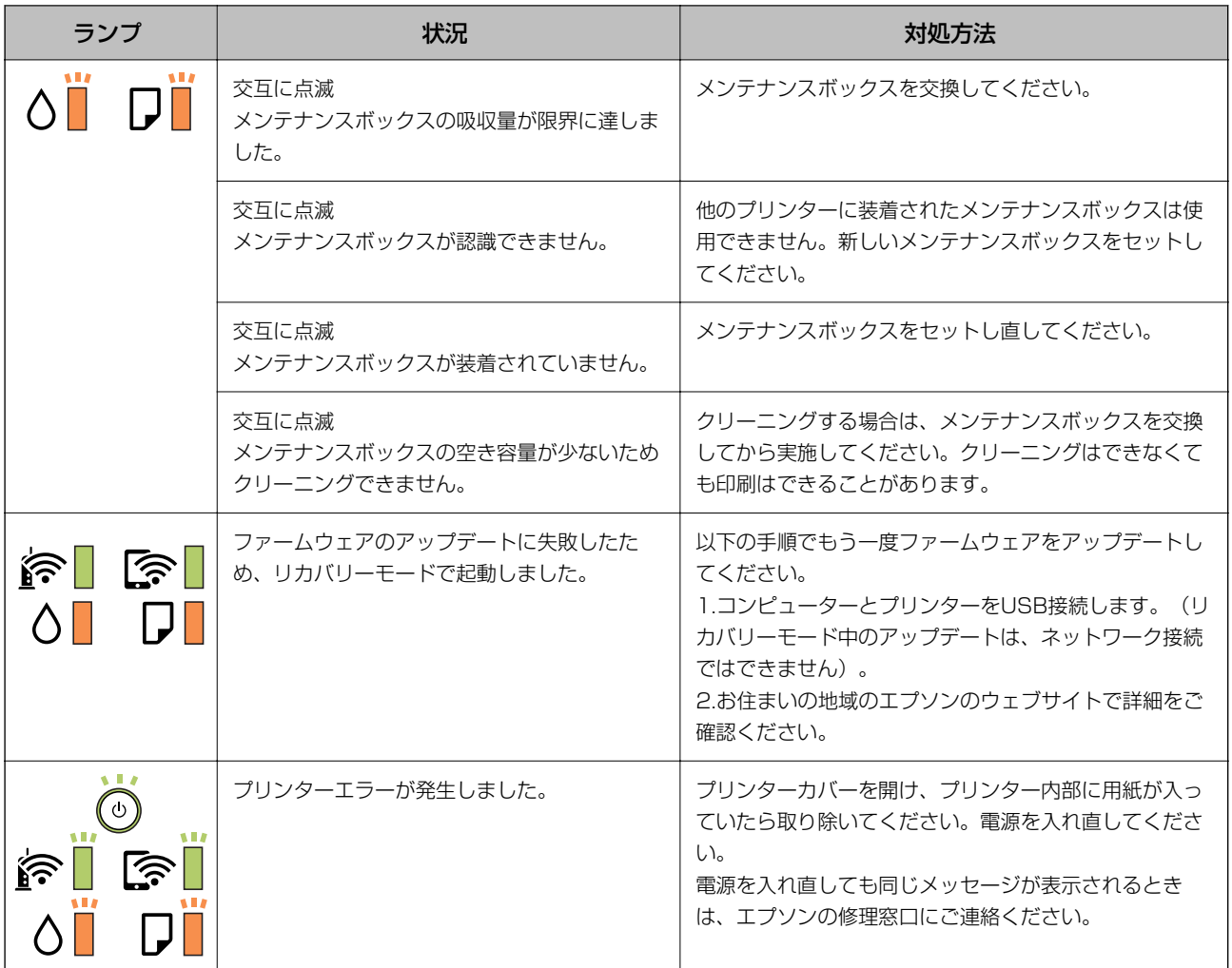

### 関連情報

- ◆ [「詰まった用紙を取り除く」105ページ](#page-104-0)
- ◆ [「エプソンサポートに問い合わせる」138ページ](#page-137-0)
- ◆ [「最新のソフトウェアをインストールする」97ページ](#page-96-0)

## プリンターの状態を確認する - Windows

- 1. プリンタードライバーの画面を表示させます。
- 2. [ユーティリティー] タブの [EPSON プリンターウィンドウ!3] をクリックします。
	- ● デスクトップのタスクバーに登録されているプリンターアイコンをダブルクリックしても、プリンターの状態を 確認できます。プリンターアイコンが登録されていないときは、[ユーティリティー]タブの[通知の設定]を クリックして、[呼び出しアイコンをタスクバーに登録する]をチェックしてください。
		- [EPSON プリンターウィンドウ!3]が無効になっているときは、[ユーティリティー]タブの[拡張設定]を クリックして[EPSON プリンターウィンドウ!3 を使用する]をチェックしてください。

<span id="page-104-0"></span>関連情報

◆ [「プリンタードライバーの開き方」45ページ](#page-44-0)

### プリンターの状態を確認する ‐ Mac OS

- 1. メニューの [システム環境設定] [プリンタとスキャナ] (または [プリントとスキャン]、 [プリン トとファクス])の順に選択し、お使いのプリンターを選択します。
- 2. [オプションとサプライ]-[ユーティリティ]-[プリンタユーティリティを開く]の順にクリックします。
- 3. [EPSONプリンターウィンドウ]をクリックします。 プリンターの状態、インク残量、エラーの状況を確認できます。

## ソフトウェアの状態を確認する

ソフトウェアを最新のバージョンに更新すると、問題が解決することがあります。ソフトウェアの状態を確認するには、 ソフトウェア更新ツールを使用してください。

#### 関連情報

- ◆ 「ソフトウェアの更新ツール (EPSON Software Updater) 」97ページ
- ◆ [「最新のソフトウェアをインストールする」97ページ](#page-96-0)

## 詰まった用紙を取り除く

操作パネルのエラー表示を確認し、用紙が詰まっている(ちぎれた紙片が残っている)箇所を順番に確認して取り除いて ください。その後、エラーを解除してください。

- ■重要■ 用紙はゆっくりと引き抜いてください。勢いよく引っ張るとプリンターが故障することがあります。
	- ・ 用紙を取り除くときに、プリンターを傾けたり、立てたり、逆さまにしないでください。インクが漏れるおそれが あります。

### 前面カバーから詰まった用紙を取り除く

▲ 注意 内部に手を入れるときは、操作パネルのボタンには触らないでください。プリンターが動作してけがをするおそれがあ ります。また、突起などでけがをしないように注意してください。

1. 前面カバーを開けます。

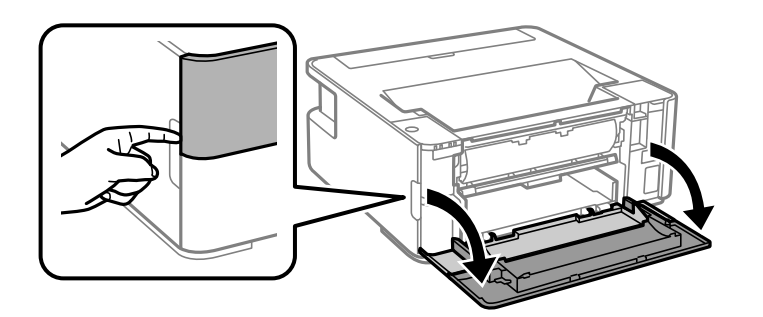

2. 排紙切り替えレバーを下げます。

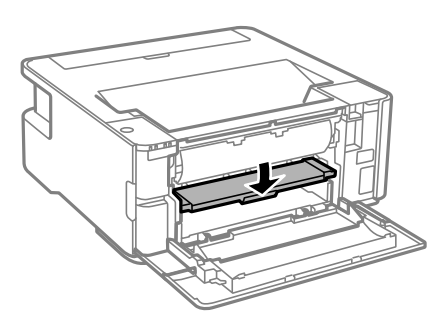

3. 詰まっている用紙を取り除きます。

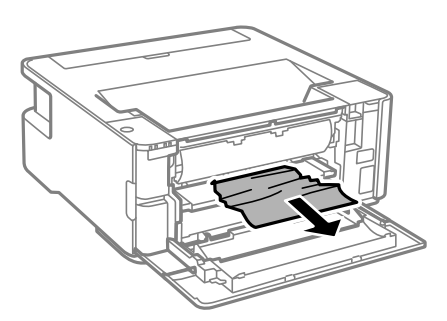

▲ 重 要 ↓ プリンター内部には触らないでください。動作不良の原因となるおそれがあります。

- 4. 排紙切り替えレバーを上げます。
- 5. 前面カバーを閉めます。

## 手差し給紙から詰まった用紙を取り除く

詰まっている用紙を取り除きます。

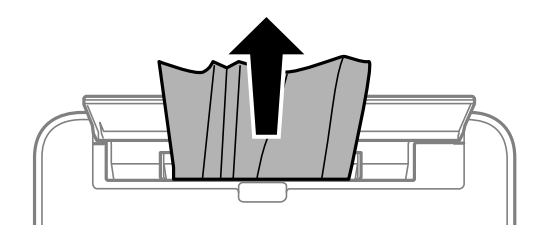

## プリンター内部から詰まった用紙を取り除く

△注意 内部に手を入れるときは、操作パネルのボタンには触らないでください。プリンターが動作してけがをするおそれがあ ります。また、突起などでけがをしないように注意してください。

1. プリンターカバーを開けます。

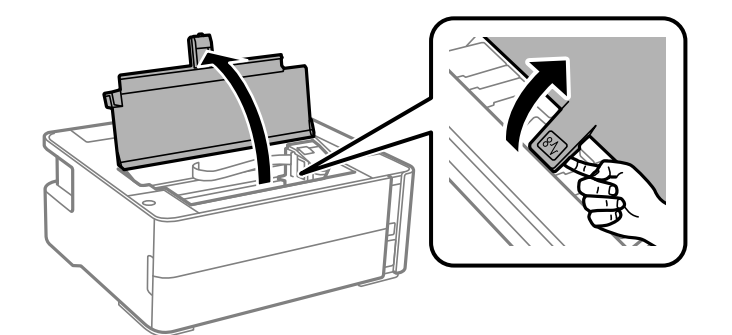

2. 詰まっている用紙を取り除きます。

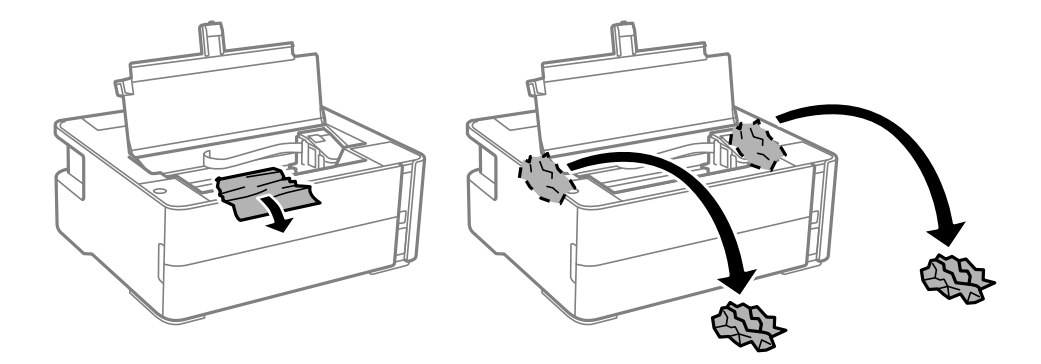

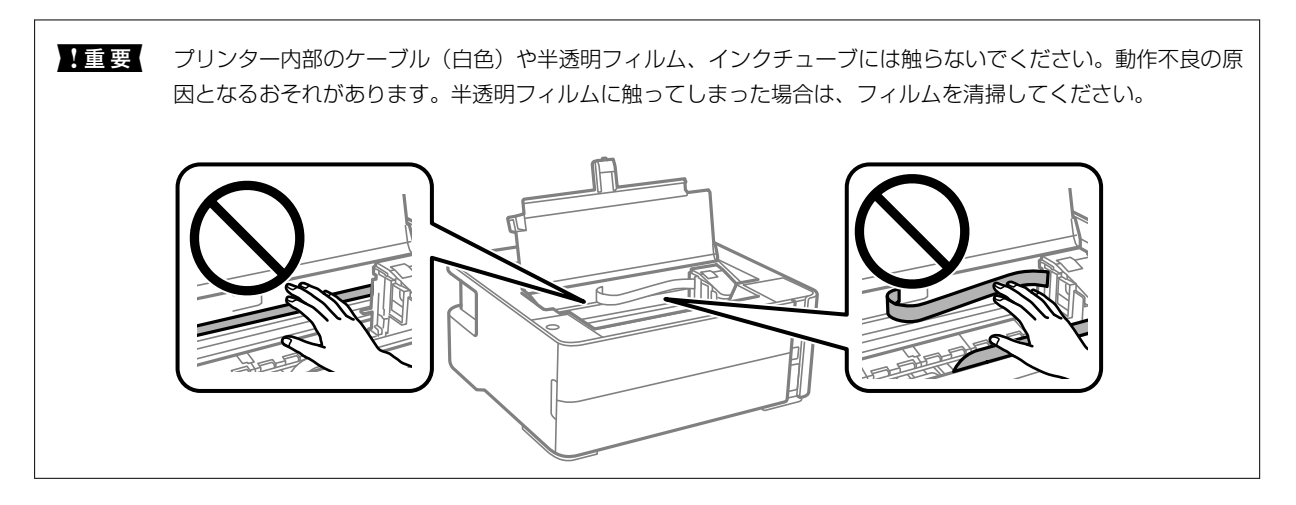

3. プリンターカバーをカチッと音がするまで閉めます。

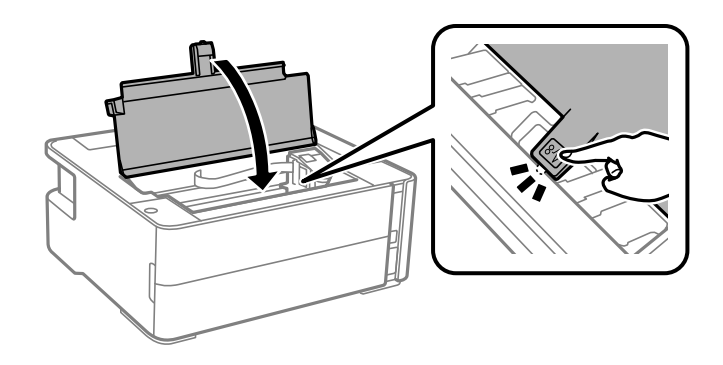

- 背面ユニットから詰まった用紙を取り除く
- 1. 背面ユニットを引き出します。

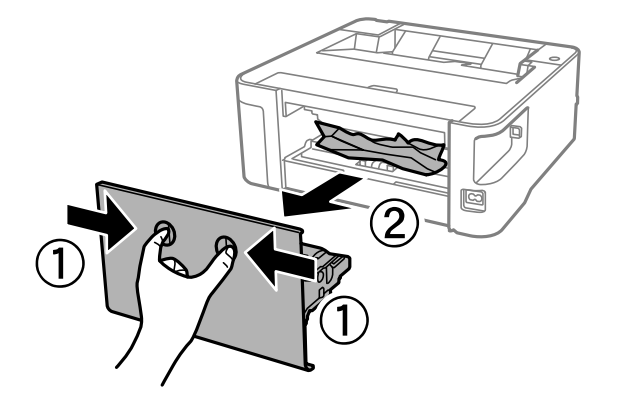
2. 詰まっている用紙を取り除きます。

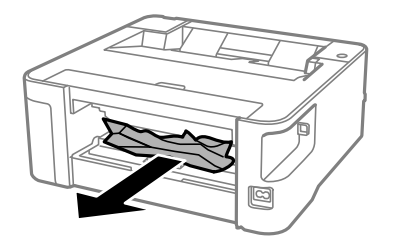

3. 背面ユニットに詰まっている用紙を取り除きます。

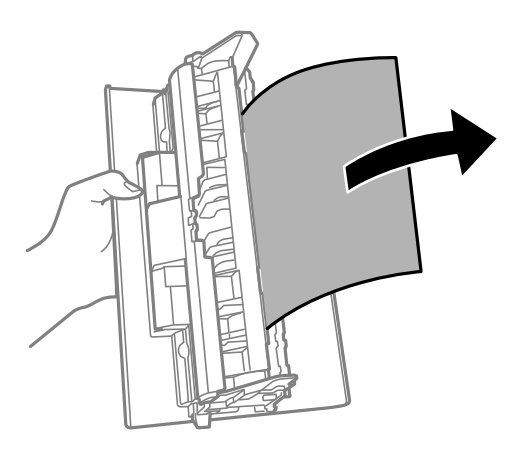

4. 背面ユニットをプリンターに取り付けます。

# 正しく給紙ができない

以下を確認してから、現象に応じた対処方法をお試しください。

- ・ プリンターを水平な場所に設置して、適切な環境で使用してください。
- ・ 本製品で印刷できる用紙を使用してください。
- ・ 印刷用紙取り扱い上のご注意に従ってください。
- ・ 印刷用紙はセット可能枚数を超えてセットしないでください。
- ・ プリンター内部のローラーをクリーニングしてください。

#### 関連情報

- ◆ [「動作時と保管時の環境仕様」132ページ](#page-131-0)
- ◆ [「印刷用紙取り扱い上のご注意」36ページ](#page-35-0)
- ◆ [「印刷できる用紙とセット枚数」34ページ](#page-33-0)
- ◆ [「セットした用紙の種類を設定する」42ページ](#page-41-0)

# 印刷用紙が詰まる

印刷用紙を正しい方向でセットして、印刷用紙の側面に用紙ガイドを合わせてください。

#### 関連情報

- ◆ 「詰まった用紙を取り除く| 105ページ
- ◆ [「用紙カセットに印刷用紙をセットする」37ページ](#page-36-0)

# 斜めに給紙される

印刷用紙を正しい方向でセットして、印刷用紙の側面に用紙ガイドを合わせてください。

#### 関連情報

◆ [「用紙カセットに印刷用紙をセットする」37ページ](#page-36-0)

# 排出された用紙が排紙トレイから落ちる

給紙口カバーを開けて、排出された用紙が排紙トレイから落ちないように止めてください。

# 印刷途中に排紙される

レターヘッド紙(差出人名、会社名などの情報が、ヘッダー部分にあらかじめ印刷されている用紙)をセットした場合 は、用紙種類の設定で[レターヘッド]を選択してください。

# 電源、操作パネルのトラブル

# 電源が入らない

- ・ 電源プラグをコンセントにしっかり差し込んでください。
- ①ボタンを少し長めに押してください。

# 電源が切れない

○ ボタンを少し長めに押してください。それでも切れないときは、電源プラグをコンセントから抜いてください。プリ ントヘッドの乾燥を防ぐため、その後に電源を入れ直して、1 ボタンで切ってください。

# 電源が自動で切れる

- ・ Windows
	- プリンタードライバーの「ユーティリティー]タブで「プリンター情報]をクリックします。
	- [Power Off If Inactive] と [Power Off If Disconnected] 設定を無効にしてください。
	- ・ [自動電源オフ設定]で設定を無効にしてください。
- ・ Mac OS

■ メニューの [システム環境設定] - [プリンタとスキャナ] (または [プリントとスキャン] 、 [プリントとファ クス])の順に選択して、お使いのプリンターを選択します。[オプションとサプライ]-[ユーティリティ]-[プ リンタユーティリティを開く]の順にクリックします。

- [Power Off If Inactive] と [Power Off If Disconnected]設定を無効にしてください。
- ・ [自動電源オフ設定]で設定を無効にしてください。

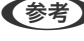

**【参考】 お使いのプリンターには、購入した地域により[自動電源オフ設定]、または[Power Off If Inactive]と[Power Off** If Disconnected]機能が搭載されています。

# コンピューターから印刷できない

# 接続状態をチェック(USB)

- ・ プリンターとコンピューターを接続しているUSBケーブルをしっかりと差し込んでください。
- ・ USBハブ使用時は、プリンターとコンピューターを直接接続してみてください。
- ・ USBケーブルの差し込み口を変えてみてください。それでも解決しないときはUSBケーブルを変えてみてくださ い。
- ・ USB接続で印刷できないときは、以下をお試しください。 USBケーブルを取り外します。コンピューターに表示されているプリンターのアイコンを右クリックして、[デバイ スの削除]を選択します。その後、USBケーブルを接続して印刷してください。 コンピューターとの接続形態を再設定する手順に従ってUSB接続を再設定してください。詳細は以下の関連情報を ご覧ください。

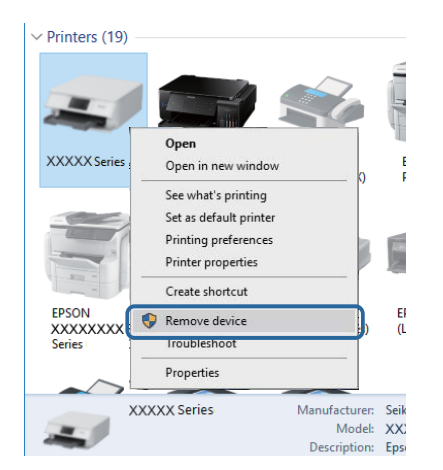

関連情報

◆ [「コンピューターとの接続形態の再設定」32ページ](#page-31-0)

# 接続状態をチェック(ネットワーク)

- 無線LANルーター (アクセスポイント) やプロバイダーを変更したときは、プリンターのネットワーク設定をやり直 してください。コンピューターやスマートデバイスをプリンターと同じSSIDに接続してください。
- ・ ネットワークに接続する、全ての機器の電源を切ります。約10秒待ってから無線LANルーター(アクセスポイン ト)、コンピューターまたはスマートデバイス、プリンターの順に電源を入れます。電波が届きやすいように機器を 無線LANルーター(アクセスポイント)に近づけて、設定し直してください。
- ・ ネットワーク接続診断レポートを印刷します。詳細は以下の関連情報をご覧ください。ネットワーク接続診断レ ポートの結果が不合格だった場合は、接続診断の内容を確認して対処方法をお試しください。
- ・ プリンターに割り当てられているIPアドレスが169.254.XXX.XXX、サブネットマスクが255.255.0.0のとき は、IPアドレスが正しく割り当てられていない可能性があります。無線LANルーター(アクセスポイント)を再起動 するか、プリンターのネットワークを再設定してください。それでも解決しないときは無線LANルーター(アクセス ポイント)のマニュアルをご覧ください。
- ・ コンピューターからウェブサイトが閲覧できるか試してください。閲覧できない場合はコンピューターのネット ワーク設定に問題があります。コンピューターのネットワーク接続をご確認ください。

#### 関連情報

- ◆ [「コンピューターとの接続」20ページ](#page-19-0)
- & [「ネットワークステータスシートを印刷する」31ページ](#page-30-0)

# ソフトウェアやデータをチェック

- ・ エプソン純正プリンタードライバーがインストールされているか確認してください。インストールされていないと 使用できる機能が限られるため、インストールすることをお勧めします。詳細は以下の関連情報をご覧ください。
- ・ データサイズが大きい画像を印刷しようとすると、コンピューターのメモリーが足りなくなることがあります。解像 度を下げたり、サイズを小さくしたりして印刷してください。

#### 関連情報

- ◆ 「エプソン純正プリンタードライバーを確認する| 112ページ
- ◆ [「最新のソフトウェアをインストールする」97ページ](#page-96-0)

### エプソン純正プリンタードライバーを確認する

エプソン純正プリンタードライバーがコンピューターにインストールされているか、以下の方法で確認できます。

#### Windows

[コントロールパネル] - [デバイスとプリンターの表示] ([プリンタ]、[プリンタとFAX])を選択して、以下の 方法でプリントサーバーのプロパティ画面を表示します。

- ・ Windows 10/Windows 8.1/Windows 8/Windows 7/Windows Server 2016/Windows Server 2012 R2/Windows Server 2012/Windows Server 2008 R2 プリンターアイコンをクリックして、画面上部の [プリントサーバープロパティ] をクリックします。
- ・ Windows Vista/Windows Server 2008 [プリンタ]フォルダー上で右クリックして、[管理者として実行] - [サーバーのプロパティ]の順にクリックしま す。
- ・ Windows XP/Windows Server 2003 R2/Windows Server 2003 [ファイル] メニューから [サーバーのプロパティ] を選択します。

[ドライバー] タブをクリックします。お使いのプリンター名が一覧に表示された場合、エプソン純正プリンタードライ バーがインストールされています。

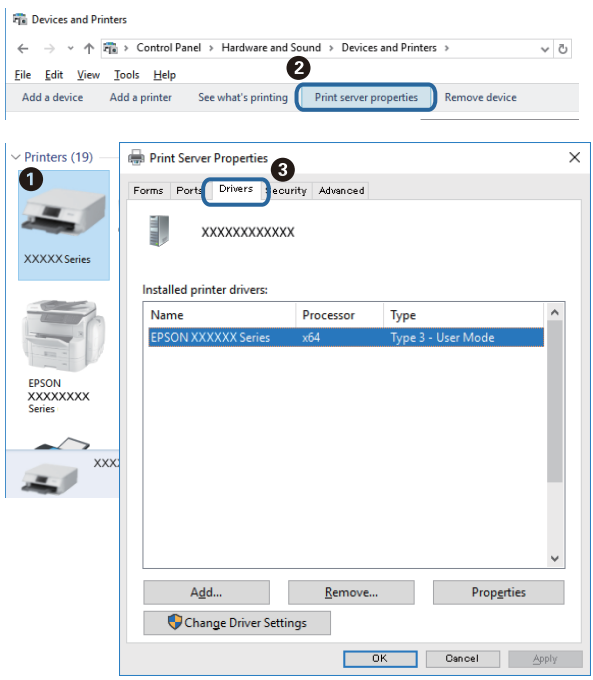

#### Mac OS

■ メニューの [システム環境設定] - [プリンタとスキャナ] (または [プリントとスキャン] 、 [プリントとファク ス])の順に選択し、お使いのプリンターを選択します。 [オプションとサプライ] をクリックして [オプション] タブ と[ユーティリティー]タブが表示された場合、エプソン純正プリンタードライバーがインストールされています。

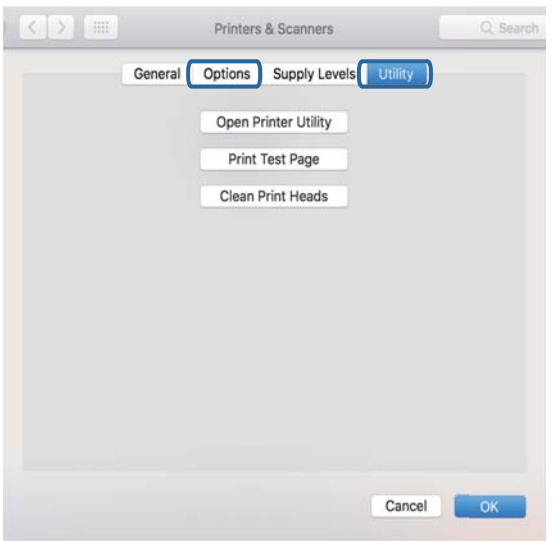

#### 関連情報

◆ [「最新のソフトウェアをインストールする」97ページ](#page-96-0)

# コンピューターでプリンターの状態をチェック(Windows)

プリンタードライバーで「ユーティリティー]タブの「印刷待ち状態表示]をクリックして以下を確認してください。

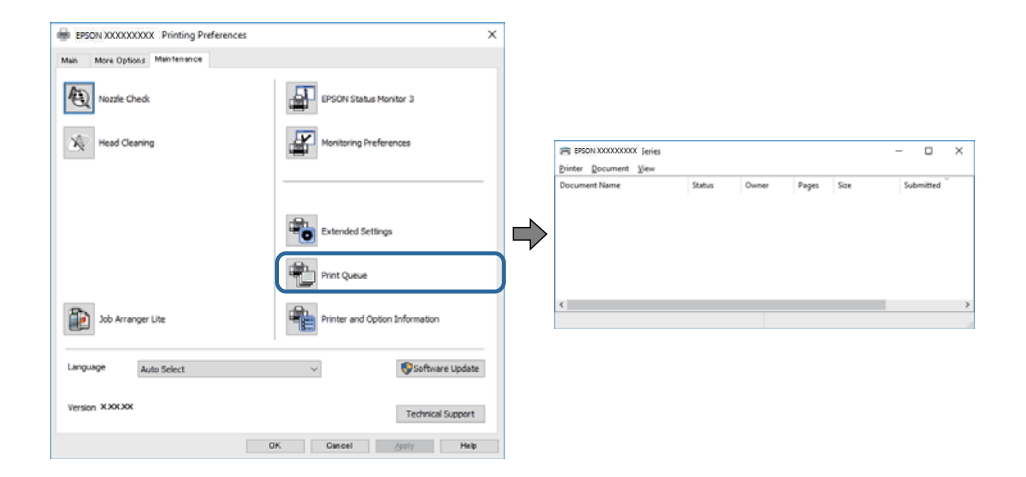

・ 印刷待ちのジョブがないこと 不要な印刷データが残っている場合は、「プリンター〕メニューで「すべてのドキュメントの取り消し〕を選択して ください。

・ 一時停止やオフラインになっていないこと 一時停止またはオフラインになっているときは、「プリンター〕メニューで一時停止またはオフラインのチェックを 外してください。

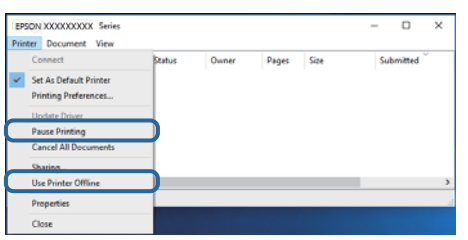

● [プリンター]メニューでお使いのプリンターが通常使うプリンターに設定されている(チェックが付いている)こ と

設定されていないときは、通常使うプリンターに設定してください。 [コントロールパネル] - [デバイスとプリン ター](または[プリンタ]、[プリンタとFAX])にアイコンが複数ある場合は、以下を参考にして選んでくださ  $\mathcal{L}_{\mathcal{L}}$ 

例)

USB ケーブルで接続:EPSON XXXX Series ネットワークで接続: EPSON XXXX Series (ネットワーク) 何度もプリンタードライバーをインストールするとプリンタードライバーのコピーが作成されることがあります。 「EPSON XXXX Series(コピー1)」などのコピーができてしまっている場合は、コピーされたドライバーのア イコン上で右クリックし、 [デバイスの削除]をクリックしてください。

● 「プリンター】メニューの「プロパティ] - [ポート]で、以下の正しいポートが選択されていること USB接続: [USBXXX]、ネットワーク接続: [EpsonNet Print Port]

# コンピューターでプリンターの状態をチェック(Mac OS)

プリンターのステータスが[一時停止]になっていないか確認してください。

■ メニューの [システム環境設定] - [プリンタとスキャナ] (または [プリントとスキャン]、 [プリントとファク ス])の順に選択し、お使いのプリンターをダブルクリックします。[一時停止]になっているときは、[再開]をク リックしてください。

# ネットワークの接続設定ができない

- ・ ネットワークに接続する全ての機器の電源を切ります。約10秒待ってから無線LANルーター(アクセスポイント)、 コンピューターまたはスマートデバイス、プリンターの順に電源を入れます。電波が届きやすいように機器を無線 LANルーター(アクセスポイント)に近づけて、設定し直してください。
- る。<br>インボタンを押して、ネットワーク接続診断レポートを印刷します。接続診断の内容を確認して対処方法をお試しく ださい。

#### 関連情報

- & [「ネットワークステータスシートを印刷する」31ページ](#page-30-0)
- **◆ 「プリンターが接続している SSID の確認方法| 119ページ**

**◆ 「コンピューターが接続しているSSIDの確認方法| 119ページ** 

# ネットワーク接続に問題がないのに機器から接続できない

ネットワーク接続診断レポートでは問題がないのに、コンピューターやスマートデバイスから接続できない場合は以下を 確認してください。

・ 複数の無線LANルーター(アクセスポイント)を使用している場合、無線LANルーター(アクセスポイント)間の設 定によってはコンピューターやスマートデバイスからプリンターを利用できません。コンピューターやスマートデ バイスをプリンターと同じ無線LANルーター(アクセスポイント)に接続してください。 スマートデバイスのテザリング機能が有効になっている場合は、無効に設定を変更してください。

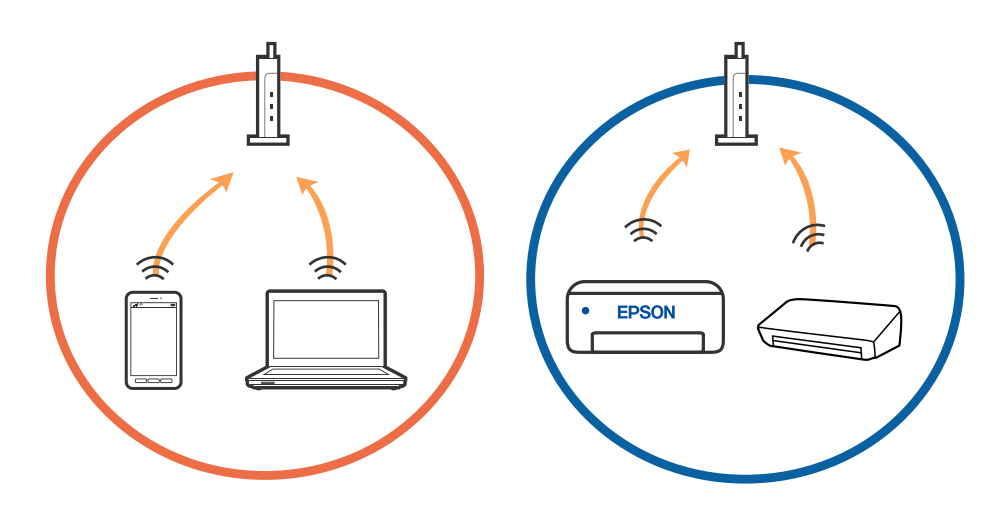

・ 1台で複数のSSIDを使用できる無線LANルーター(アクセスポイント)の場合、同じ無線LANルーター(アクセス ポイント)に接続していても、SSIDが異なると接続できません。コンピューターやスマートデバイスをプリンター と同じSSIDに接続してください。

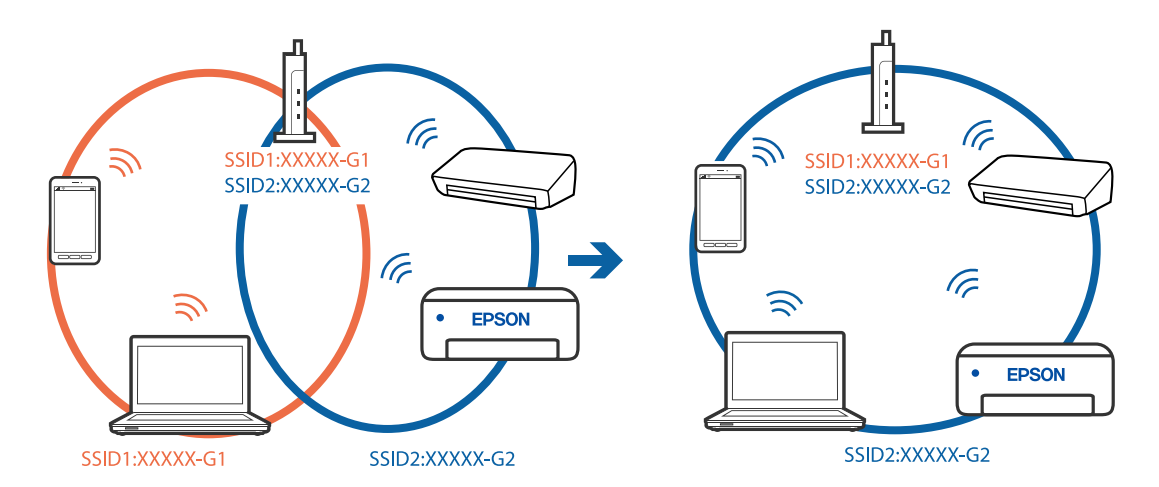

・ IEEE802.11aとIEEE802.11gの両規格に準拠した無線LANルーター(アクセスポイント)は、2.4GHz帯と5GHz 帯それぞれのSSIDを持っています。プリンターは2.4GHz帯での通信にのみ対応しているため、コンピューターや スマートデバイスを5GHz帯のSSIDに接続していると、プリンターと通信できないことがあります。コンピュー ターやスマートデバイスをプリンターと同じSSIDに接続してください。

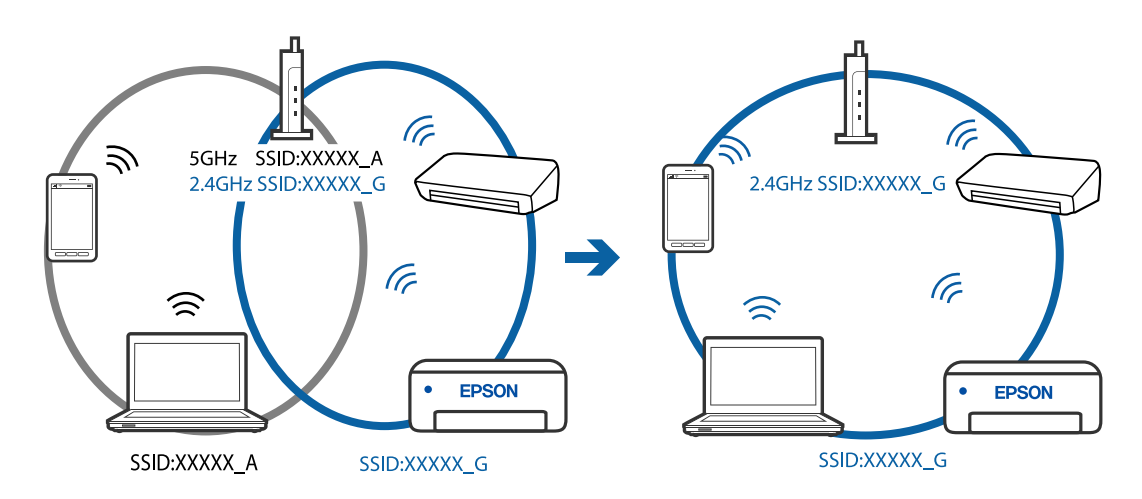

● 多くの無線LANルーター (アクセスポイント) やモバイルルーターには、機器間の通信を遮断するプライバシーセパ レーター機能があります。同じSSIDに接続されていてもプリンターとコンピューターまたはスマートデバイス間で 通信できない場合は、無線LANルーター(アクセスポイント)のプライバシーセパレーター機能を無効にしてくださ い。詳しくは無線LANルーター(アクセスポイント)のマニュアルをご覧ください。

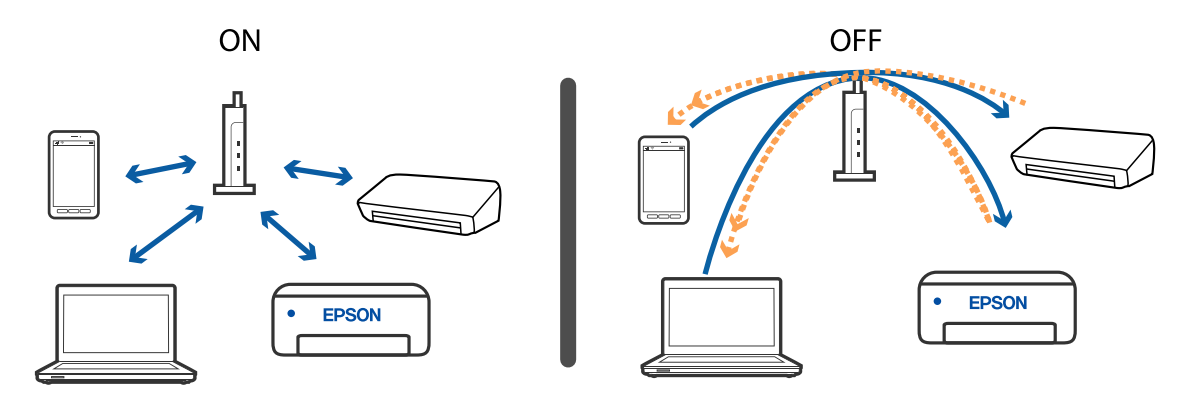

#### 関連情報

- ◆ [「プリンターが接続している SSID の確認方法」119ページ](#page-118-0)
- ◆ 「コンピューターが接続しているSSIDの確認方法| 119ページ

# Wi-Fi Direct(シンプルAP)で接続できない

すでに接続しているプリンターが接続可能台数の上限に達している場合、それ以上の台数を接続できません。以下の手順 で再接続してください。

#### 機器が何台接続されているか確認する

機器が何台プリンターに接続されているか確認してください。まだ接続機器が接続可能台数の上限に達していない場 合、接続エラーが発生している可能性があります。電波が届きやすいように機器を無線LANルーターに近づけ、SSIDと パスワードが正しいことを確認して、ネットワーク設定し直してください。

・ ネットワークステータスシート

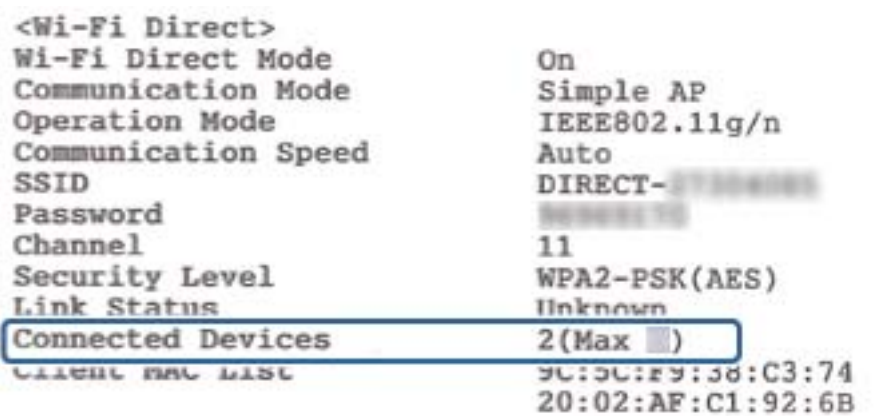

・ Web Configの製品情報確認画面

ブラウザーを開き、アドレスバーにWi-Fi Direct (シンプルAP) のIPアドレスを入力して、Web Configを起動しま

す。[製品情報] - [Wi-Fi Direct] の順にタップして、Wi-Fi Direct のステータスを確認します。

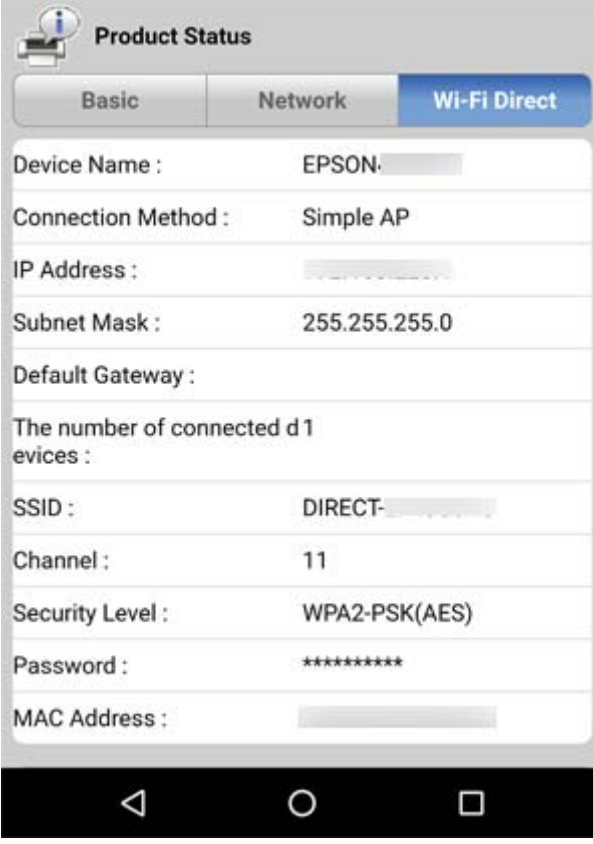

#### 不要な機器の接続を解除する

すでに接続しているプリンターが接続可能台数の上限に達している場合は、不要な機器の接続を解除してから新しい機器 の接続をします。

接続を解除したい機器のWi-Fi画面から、プリンターのWi-Fi DirectのSSIDを削除してください。

# <span id="page-118-0"></span>プリンターが接続している SSID の確認方法

SSID を確認するには、ネットワーク接続診断レポートを印刷したり、ネットワークステータスシートを印刷したり、 Web Configから確認したりできます。

# コンピューターが接続しているSSIDの確認方法

#### Windows

デスクトップのタスクトレイ上の <mark>(「「イ」</mark> たクリックします。ネットワーク一覧が表示されるので、接続済みのSSIDを確 認します。

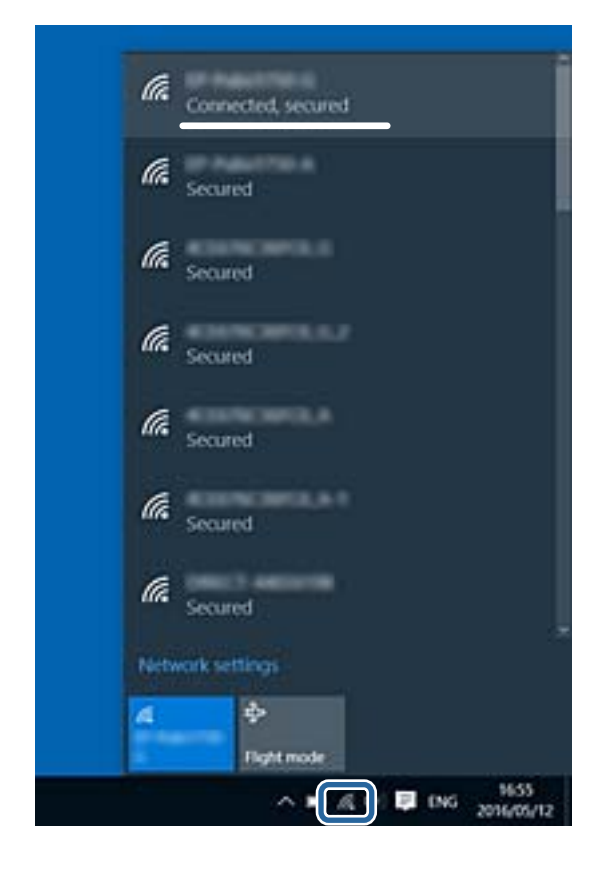

#### Mac OS

コンピューター画面上部にあるWi-Fiアイコンをクリックします。SSIDのリストが表示されるので、チェックマークが 付いた(接続済み)SSIDを確認します。

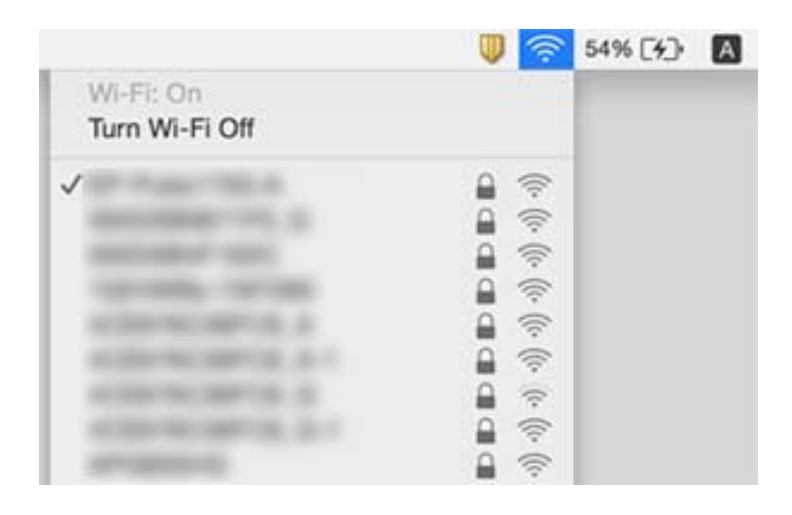

# 有線LAN接続が不安定になる

IEEE802.3az(Energy Efficient Ethernet、省電力イーサネット)に対応したコンピューターから有線LAN接続する 場合、一部のハブやルーターを使用したときに以下の現象が発生することがあります。

- ・ 接続したりしなかったりして不安定になる
- ・ 接続できなくなる
- ・ 通信速度が遅くなる

以下の手順で、コンピューターとプリンターのIEEE802.3azを無効にして接続してください。

- 1. コンピューターとプリンターそれぞれにつながっているLANケーブルを外します。
- 2. コンピューターのIEEE802.3azが有効になっている場合は、無効にします。 詳しくはコンピューターのマニュアルをご覧ください。
- 3. LANケーブルでコンピューターとプリンターを直接接続します。
- 4. プリンターで、ネットワーク接続診断レポートを印刷します。
- 5. ネットワーク接続診断レポートで、プリンターのIPアドレスを確認します。
- 6. コンピューターで、Web Configを起動します。 Webブラウザーを起動し、プリンターのIPアドレスを入力してください。
- 7. 画面右上のリストで、[詳細設定]を選択します。
- 8. [ネットワーク設定] [有線LAN]の順に選択します。
- 9. [IEEE 802.3az]で [オフ] を選択します。
- 10. [次へ] をクリックします。
- 11. [設定] をクリックします。
- 12. コンピューターとプリンターにつながっているLANケーブルを外します。
- 13. 手順2でコンピューターのIEEE802.3azを無効にした場合は、有効にします。
- 14. 手順1で外したLANケーブルをコンピューターとプリンターにつなぎます。

上記の手順をしてもこの現象が発生する場合は、プリンター以外の機器が原因となっている可能性があります。

#### 関連情報

**→** 「ブラウザー上でプリンターの設定や変更をするソフトウェア (Web Config) | 95ページ

# 印刷結果のトラブル

# 印刷結果がかすれる、出ない色がある

- 長期間プリンターを使用していないと、プリントヘッドのノズルが目詰まりしてインクが出ないことがあります。ノ ズルチェックして、目詰まりしているときはヘッドクリーニングしてください。
- ・ インクタンクの窓からインクが見えない状態で印刷してしまった場合は、タンクの上限線までインクを補充してか ら、[強力クリーニング]機能でチューブ内のインクを入れ替えてください。その後ノズルチェックして、目詰まり が解消されたか確認してください。

#### 関連情報

- ◆ 「ノズルの目詰まりを確認する(ノズルチェック) | 82ページ
- ◆ [「インクタンクにインクを補充する」75ページ](#page-74-0)
- ◆ 「プリントヘッドを強力クリーニングする (強力クリーニング)」87ページ

# 印刷結果にスジ(線)が入る、色合いがおかしい

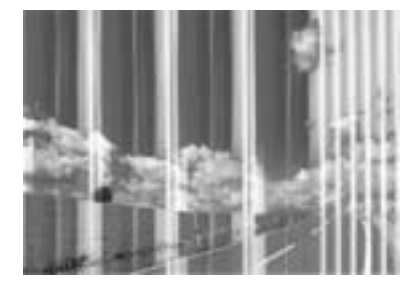

プリントヘッドのノズルが目詰まりしている可能性があります。ノズルチェックをすると目詰まりしているかどうかわ かります。目詰まりしているときはヘッドクリーニングしてください。

#### 関連情報

◆ 「ノズルの目詰まりを確認する(ノズルチェック) | 82ページ

# 約3.3cm間隔で色の付いたスジが入る

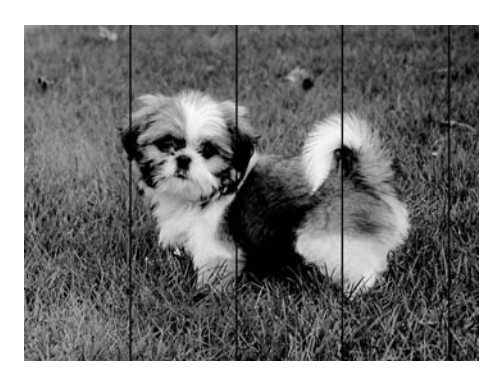

- ・ 用紙種類の設定は、セットした印刷用紙に合わせてください。
- ・ コンピューターからプリントヘッドの位置調整をしてください。
- ・ 普通紙に印刷しているときは、きれいモードで印刷してください。

#### 関連情報

- ◆ [「セットした用紙の種類を設定する」42ページ](#page-41-0)
- ◆ [「プリントヘッドの位置を調整する」88ページ](#page-87-0)

# 文字や罫線がガタガタになる enthalten alle 1 Aufdruck. W  $\sqrt{5008}$  "Regel

- ・ プリントヘッドの位置を調整してください。
- ・ プリントヘッドの位置を調整しても印刷品質が改善されない場合は、印刷設定で印刷品質を上げて印刷してくださ  $\bigcup_{\alpha}$

#### 関連情報

◆ [「プリントヘッドの位置を調整する」88ページ](#page-87-0)

### 印刷品質が悪い

印刷結果がかすれる、スジや線が入る、色合いがおかしい、ぼやける、文字や罫線がガタガタになるなど、印刷品質が悪 いときは以下を確認してください。

#### プリンターをチェック

- インクの初期充填が完了していることを確認してください。
- インク残量が下限線を下回ったら、インクを補充してください。
- ・ ノズルチェックして、目詰まりしているときはヘッドクリーニングしてください。
- ・ プリントヘッドの位置を調整してください。

#### 用紙をチェック

- ・ 本製品で印刷できる用紙を使用してください。
- ・ 湿ったり、傷んだり、古過ぎたりする用紙に印刷しないでください。
- ・ 印刷用紙が反っていたり、封筒が膨らんでいたりするときは、平らにしてください。
- 印刷後すぐに用紙を重ねないでください。
- ・ 十分に乾かしてから保管、展示してください。乾かすときは、直射日光に当てたり、ドライヤーを使ったり、印刷し た面を触ったりしないでください。
- ・ 写真などの印刷は、普通紙ではなくエプソン製専用紙(純正品)に印刷することをお勧めします。エプソン製専用紙 のおもて面に印刷してください。

#### 印刷設定をチェック

- ・ 用紙種類の設定は、セットした印刷用紙に合わせてください。
- ・ 印刷設定で印刷品質を上げて印刷してください。
- ・ 双方向印刷はプリントヘッドが左右どちらに移動するときも印刷するため、印刷位置が左右で異なると罫線がずれた りぼやけたりすることがあります。印刷品質が悪いときは、双方向印刷設定を無効にしてください。ただし、この設 定を無効にすると、印刷速度が遅くなります。
	- ・ Windows プリンタードライバーの[応用設定]タブで[双方向印刷]のチェックを外します。
	- ・ Mac OS

■■ メニューの[システム環境設定]-[プリンタとスキャナ](または[プリントとスキャン]、[プリントと ファクス])の順に選択し、お使いのプリンターを選択します。[オプションとサプライ]‐[オプション](ま たは[ドライバ])の順にクリックします。[双方向印刷]で[オフ]を選択します。

#### インクボトルをチェック

- ・ 本製品用のインクボトルを使用してください。
- ・ インクボトルは個装箱に印刷されている期限までに使用することをお勧めします。
- インクボトルは純正品のご使用をお勧めします。本製品は純正インクボトルを前提に色調整されているため、純正品 以外を使用すると印刷品質が低下することがあります。

#### 関連情報

◆ 「ノズルの目詰まりを確認する(ノズルチェック) | 82ページ

- ◆ [「プリントヘッドの位置を調整する」88ページ](#page-87-0)
- ◆ 「印刷できる用紙とセット枚数| 34ページ
- ◆ [「セットした用紙の種類を設定する」42ページ](#page-41-0)
- ◆ [「印刷用紙取り扱い上のご注意」36ページ](#page-35-0)

# 印刷用紙が汚れる、こすれる

・ 横方向にスジが入ったり、印刷用紙の上下が汚れたりするときは、用紙を正しい方向でセットして、用紙の側面に用 紙ガイドを合わせてください。

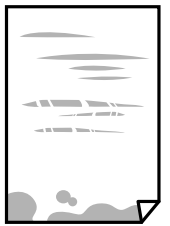

・ 縦方向にスジが入ったり、印刷用紙が汚れたりするときは、給紙経路をクリーニングしてください。

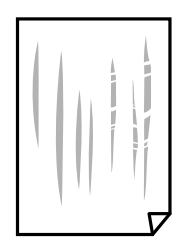

- ・ 平らな場所に用紙を置いて、反りがあれば平らにしてください。
- ・ 厚手の用紙に印刷すると、プリントヘッドが印刷面と近くなり、用紙表面をこすって汚れが発生することがありま す。その場合は、こすれ軽減機能を有効にしてください。ただし、印刷品質や印刷速度が低下することがあります。 Windows

プリンタードライバーの[ユーティリティー]タブで[拡張設定]をクリックして、[再生紙の印刷こすれを軽減す る]をチェックします。

#### 関連情報

- ◆ [「用紙カセットに印刷用紙をセットする」37ページ](#page-36-0)
- ◆ [「用紙経路をクリーニングする」89ページ](#page-88-0)

# 自動両面印刷すると印刷用紙が汚れる

画像やグラフなど高密度のデータを自動両面印刷するときは、印刷濃度を薄く、乾燥待ち時間を長く設定してください。

# 写真印刷するとインクがベタベタする

写真用紙の裏面に印刷した可能性があります。用紙のセット向きを確認し、おもて面に印刷し直してください。 裏面に印刷した場合は、給紙経路をクリーニングしてください。

#### 関連情報

◆ [「用紙経路をクリーニングする」89ページ](#page-88-0)

# 印刷位置、サイズ、余白が思い通りにならない

- ・ 印刷用紙を正しい方向でセットして、印刷用紙の側面に用紙ガイドを合わせてください。
- ・ 印刷用紙のサイズを正しく設定してください。
- ・ アプリケーションソフトの余白設定を印刷領域内にしてください。

#### 関連情報

- ◆ [「用紙カセットに印刷用紙をセットする」37ページ](#page-36-0)
- ◆ [「印刷領域」128ページ](#page-127-0)

# 文字が正しく印刷されない、文字化けする

- ・ プリンターとコンピューターを接続しているUSBケーブルをしっかりと差し込んでください。
- ・ 待機中のジョブを削除してください。
- 印刷中はコンピューターを手動で[休止状態]または[スリープ]にしないでください。次回コンピューター起動時 に、文字化けしたデータが印刷されることがあります。
- ・ 以前使用していたプリンタードライバーを使うと、文字化けすることがあります。お使いのプリンタードライバーが このプリンター用のものか確認してください。プリンタードライバー画面上部のプリンター名を確認してくださ い。

### 画像が反転する

プリンタードライバーやアプリケーションソフトで、左右反転設定を解除してください。

- ・ Windows プリンタードライバーの[応用設定]タブで[左右反転]のチェックを外します。
- ・ Mac OS プリント画面の[印刷設定]メニューで[左右反転]のチェックを外します。

# モザイクがかかったように印刷される

画像や写真は、解像度の高いデータで印刷してください。Webページの画像は解像度の低いことが多く、ディスプレイ 上できれいに見えても、印刷すると期待した印刷品質が得られないことがあります。

### 125

# 印刷結果のトラブルが解決しない

全ての対処方法を試してもトラブルを解決できないときは、プリンタードライバーをアンインストールして、再インス トールしてみてください。

#### 関連情報

- ◆ 「ソフトウェアをアンインストール(削除)する| 99ページ
- ◆ [「最新のソフトウェアをインストールする」97ページ](#page-96-0)

# 印刷時のその他のトラブル

# 印刷速度が遅い

- 不要なアプリケーションソフトを終了させてください。
- ・ 印刷品質を下げて印刷してください。印刷品質が高いと印刷速度が遅くなります。
- ・ 双方向印刷設定を有効にしてください。双方向印刷はプリントヘッドが左右どちらに移動するときも印刷するた め、印刷速度が速くなります。
	- ・ Windows プリンタードライバーの[応用設定]タブで[双方向印刷]をチェックします。
	- ・ Mac OS ■ メニューの「システム環境設定] - [プリンタとスキャナ] (または [プリントとスキャン] 、 [プリントと ファクス])の順に選択して、お使いのプリンターを選択します。[オプションとサプライ]‐[オプション] (または「ドライバ])の順にクリックします。「双方向印刷]で「オン]を選択します。
- 動作音低減モードを無効にしてください。動作音低減動作中は印刷速度が遅くなります。
	- ・ Windows プリンタードライバーの[基本設定]タブで[動作音低減モード]を[オフ]にします。
	- ・ Mac OS

■ メニューの [システム環境設定] - [プリンタとスキャナ] (または [プリントとスキャン] 、 [プリントと ファクス])の順に選択して、お使いのプリンターを選択します。[オプションとサプライ]‐[オプション] (または[ドライバ])の順にクリックします。[動作音低減モード]で[オフ]を選択します。

### 連続印刷中に印刷速度が極端に遅くなった

高温によるプリンター内部の損傷を防ぐための機能が働いていますが、印刷は継続できます。印刷速度を回復させるに は、電源を入れたまま印刷しない状態で30分以上放置してください。電源を切って放置しても回復しません。

# その他のトラブル

# 動作音が大きい

動作音が大きいときは[動作音低減モード]を有効にしてください。ただし、動作速度が遅くなります。

- ・ Windowsプリンタードライバー [基本設定]タブで[動作音低減モード]を有効にします。
- ・ Mac OSプリンタードライバー

■ メニューの [システム環境設定] - [プリンタとスキャナ] (または [プリントとスキャン] 、[プリントとファ クス])の順に選択し、お使いのプリンターを選択します。[オプションとサプライ]‐[オプション](または [ドライバ])の順にクリックします。[動作音低減モード]で[オン]を選択します。

# ソフトウェアがセキュリティーソフトにブロックされる(Windows のみ)

[コントロールパネル]のセキュリティー設定で、Windows ファイアウォールで許可するプログラムに対象のソフト ウェアを追加してください。

# インクがこぼれた

- インクがタンクの周辺に付着したときは、毛羽の出ないきれいな布や綿棒などで拭き取ってください。
- ・ インクが机や床などにこぼれたときは、すぐに拭き取ってください。乾燥すると汚れが落ちにくくなります。汚れを 広げないように、乾いた布でインクを吸い取り、水拭きしてください。
- ・ インクが手に付いたときは水や石けんで洗い流してください。

<span id="page-127-0"></span>付録

# プリンターの仕様

# プリンター部の仕様

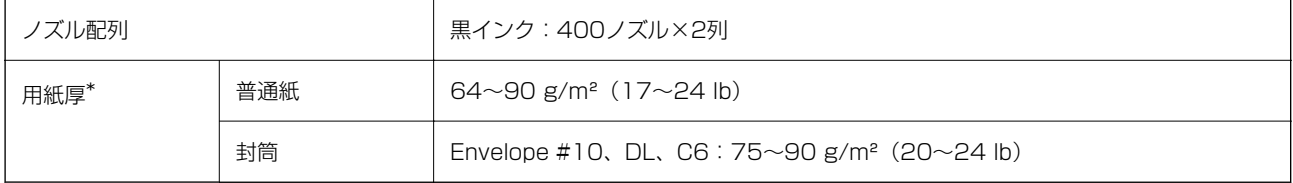

\*: 範囲内の厚みの用紙であっても、紙の特性や品質などによって給紙できないことがあります。また、印刷結果に影響が出ること もあります。

### 印刷領域

#### 定形紙の印刷領域

プリンターの機構上、斜線の部分は印刷品質が低下することがあります。

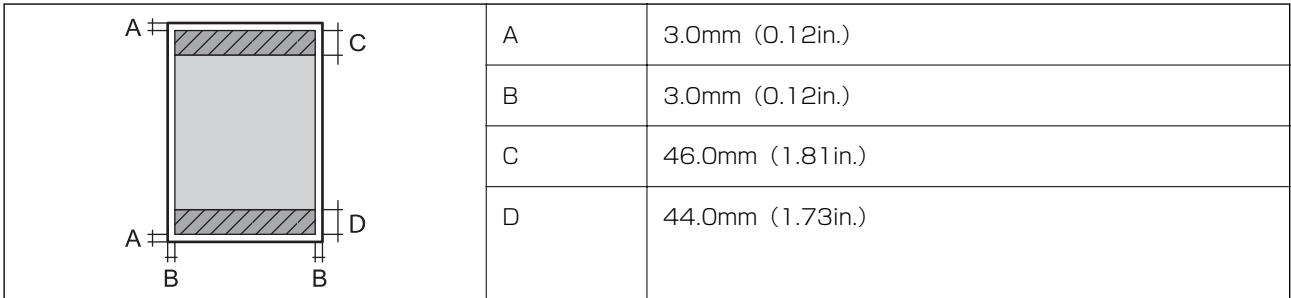

#### 封筒の印刷領域

プリンターの機構上、斜線の部分は印刷品質が低下することがあります。

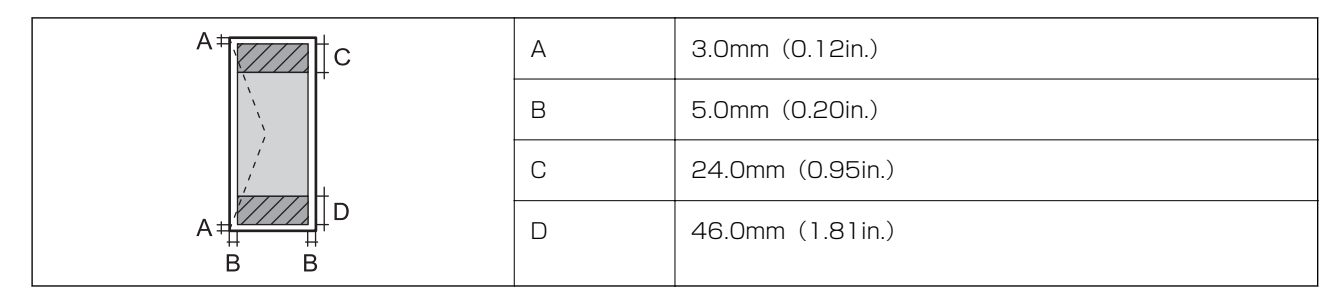

# インターフェイスの仕様

コンピューター接続用 インパン ト Hi-Speed USB

# ネットワーク機能一覧

#### ネットワーク機能とIPv4/IPv6対応

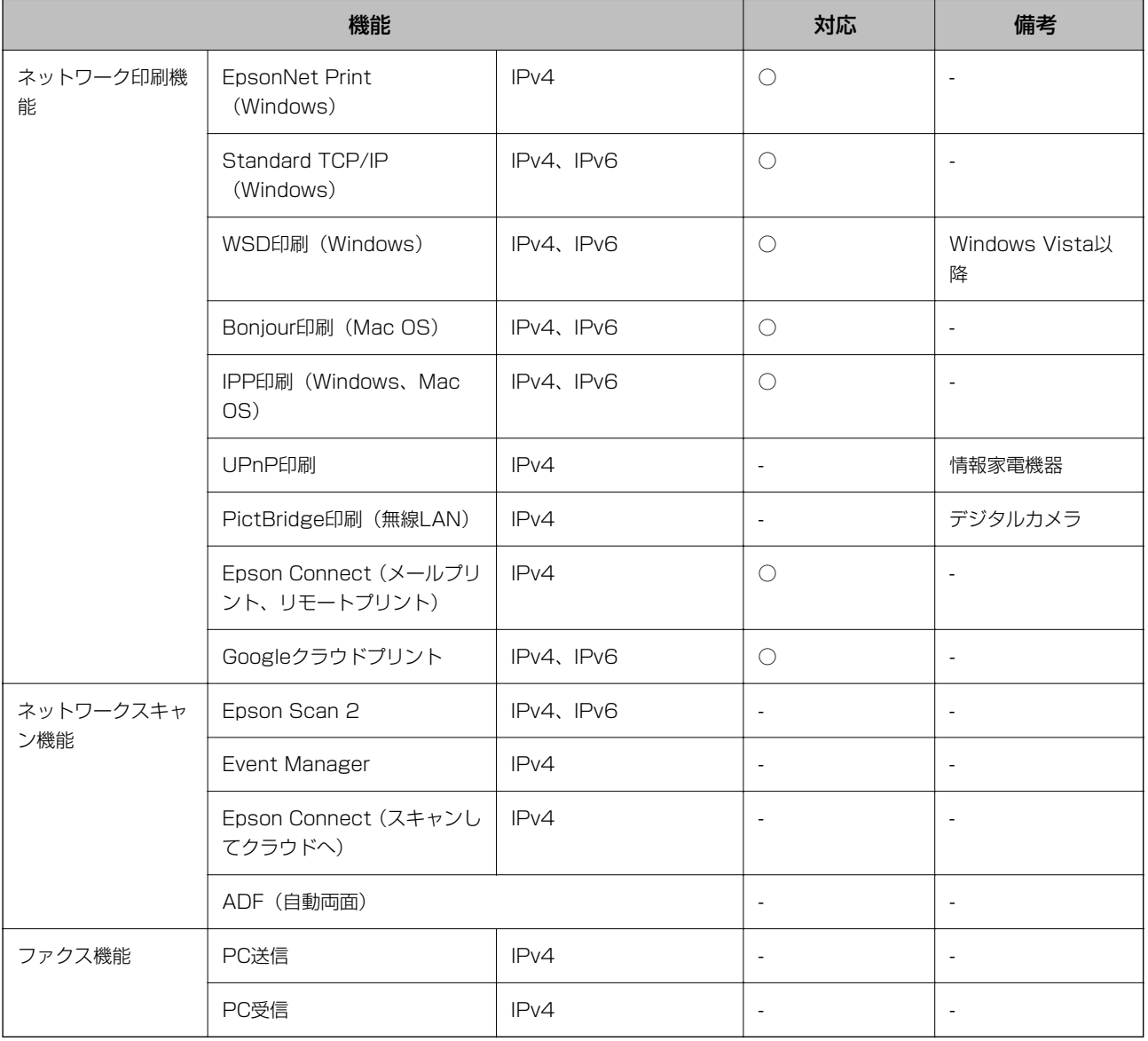

# 無線LANの仕様

準拠規格 <br>
| IEEE802.11b/g/n<sup>\*1</sup>

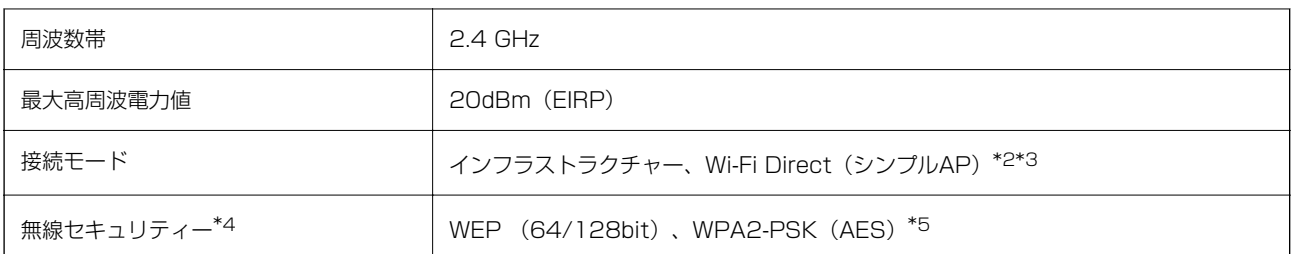

\*1: IEEE802.11nはHT20のみ

\*2: IEEE802.11bは非対応

\*3: シンプルAPモードは、無線LAN(インフラストラクチャー)または有線LANとの併用可能

\*4: Wi-Fi DirectはWPA2-PSK (AES)のみ対応

\*5: WPA2規格に準拠し、WPA/WPA2 Personal規格に対応

# 有線LANの仕様

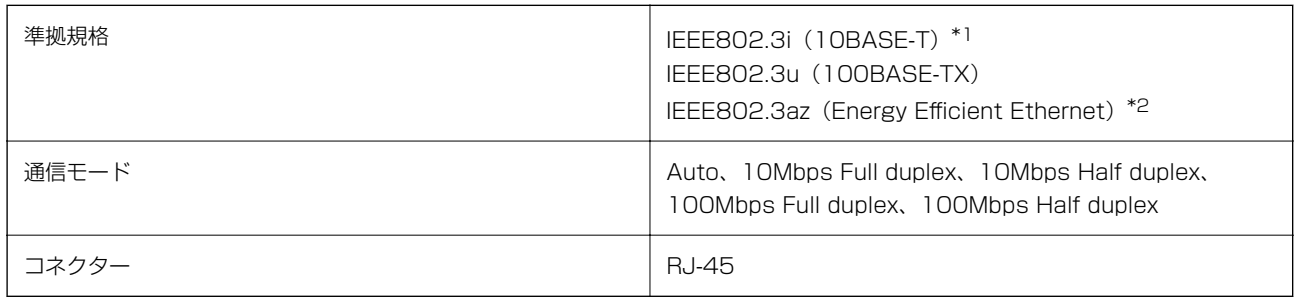

\*1: 電磁障害のリスク低減のため、カテゴリー 5e 以上の STP (シールドツイストペア)ケーブルを使用すること

\*2: IEEE802.3azに対応した接続機器が必要

# セキュリティーのプロトコル

SSL/TLS | HTTPS (サーバー/クライアント)

# 対応している他社サービス

Google クラウド プリント

# 外形寸法と質量の仕様

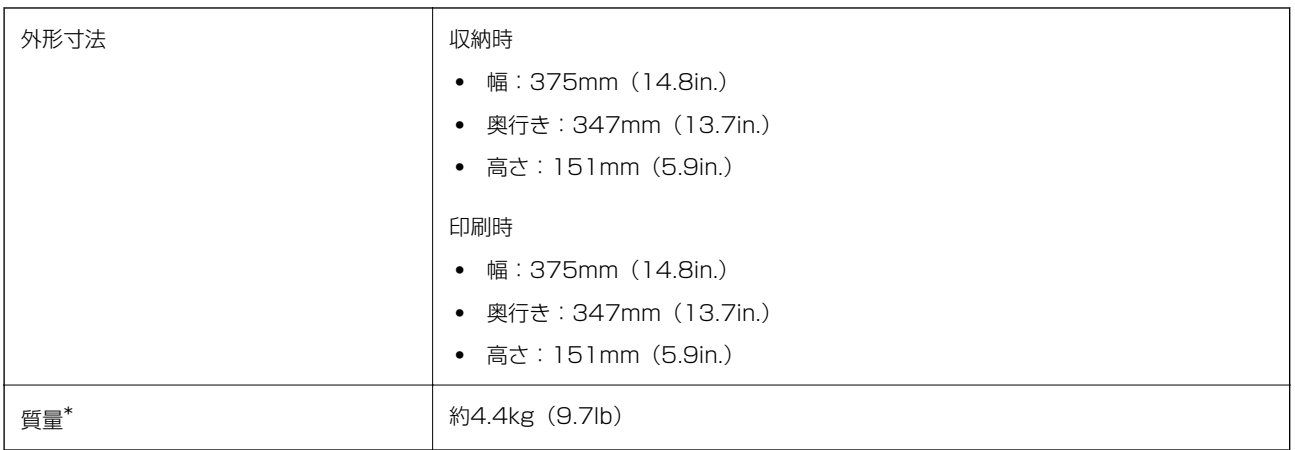

\*: インク、電源コードは含まず

# 電気的仕様

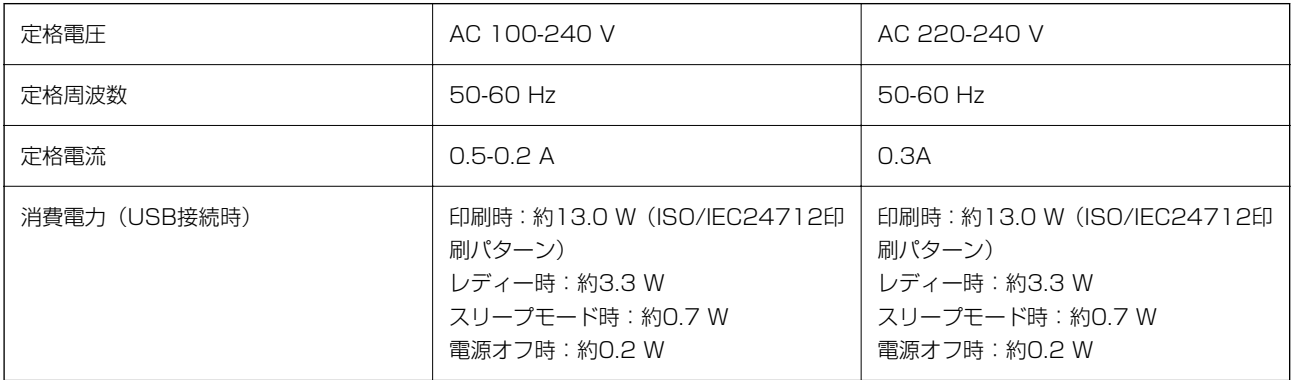

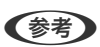

- ● 電圧はプリンターのラベルで確認してください。
	- ・ ヨーロッパ地域のお客様は、以下のウェブサイトで詳しい消費電力をご覧いただけます。 <http://www.epson.eu/energy-consumption>

# <span id="page-131-0"></span>動作時と保管時の環境仕様

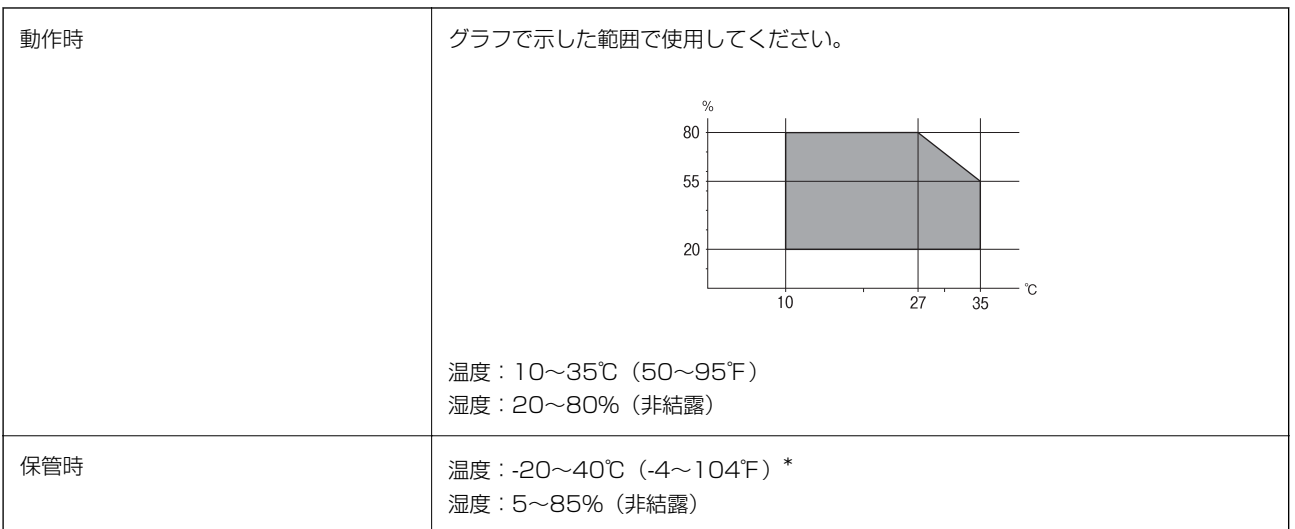

\*: 40°Cでは1カ月間保管可能

# インクボトル保管時の環境仕様

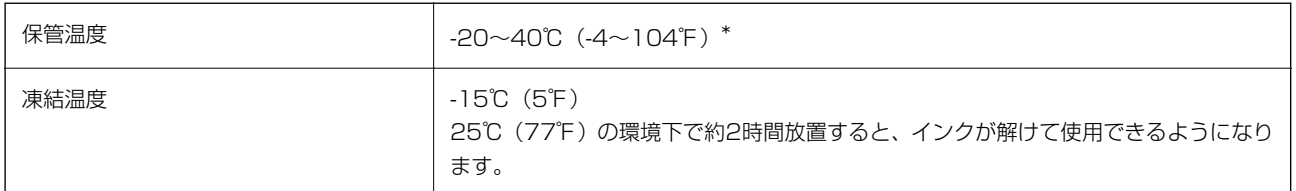

\*: 40℃(104℉)では1カ月間保管可能

# 対応OS

- ・ Windows 10(32-bit、64-bit)/Windows 8.1(32-bit、64-bit)/Windows 8(32-bit、64-bit)/Windows 7(32-bit、64-bit)/Windows Vista(32-bit、64-bit)/Windows XP SP3以降(32-bit)/Windows XP Professional x64 Edition SP2以降/Windows Server 2016/Windows Server 2012/Windows Server 2012 R2/Windows Server 2008/Windows Server 2008 R2/Windows Server 2003 R2/Windows Server 2003 SP2以降
- ・ macOS High Sierra/macOS Sierra/OS X El Capitan/OS X Yosemite/OS X Mavericks/OS X Mountain Lion/Mac OS X v10.7.x/Mac OS X v10.6.8

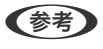

- <<br />
 Mac OSでは一部のアプリケーションソフトや機能が対応していないことがあります。
	- ・ Mac OS のUNIXファイルシステム(UFS形式)には非対応です。

# 規格と規制

### 規格と認可

### U.S.モデルの規格と認可

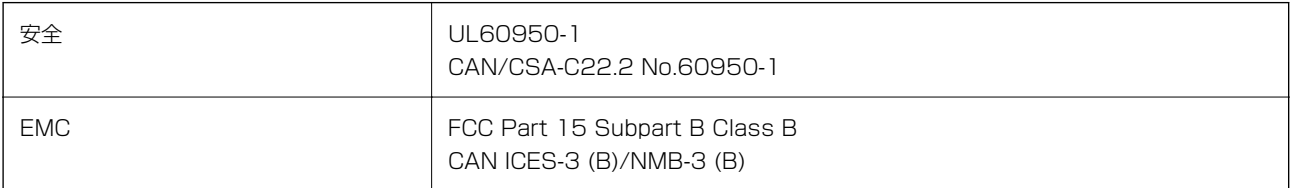

この機器は以下の無線モジュールを使用しています。

製造業者: Seiko Epson Corporation

種類: J26H006

本製品はFCC規則パート15およびIC規則RSS-210に適合しています。エプソンは、製品の改造によって保護要件が満 たされなくなったことに対して一切の責任を負いません。運用は以下の2つの条件を前提とします: (1) この装置は有 害な電波妨害を引き起こさない、かつ(2)この装置は好ましくない動作を引き起こす可能性のあるものを含み、受信す る電波妨害を受け入れる。

認可されたサービスへの電波障害を防ぎ、最大限遮蔽するために、本装置は窓から離れた屋内での使用を意図して設計さ れています。屋外に設置された機器(またはその送信アンテナ)は、ライセンスが必要です。

この製品は、管理されていない環境下でのFCC/ICの無線周波数暴露規格に適合しており、FCC OET65補足資料の無線 周波数(RF)暴露指針とIC無線周波数(RF)暴露規制RSS-102を満たしています。この製品は放射部が人体から最低 7.9インチ(20cm)離して作動するように設置してください。(手、手首、足、足首などの末端は除きます。)

### ヨーロッパモデルの規格と認可

ヨーロッパ地域のお客様へ

エプソンは、ここに以下の無線機器のモデルが2014/53/EU指令の規定に適合していることを宣言します。EU規格へ の適合宣言書の全原文は以下のウェブサイトで閲覧できます。

#### <http://www.epson.eu/conformity>

B632B

アイルランド、イギリス、オーストリア、ドイツ、リヒテンシュタイン、スイス、フランス、ベルギー、ルクセンブル ク、オランダ、イタリア、ポルトガル、スペイン、デンマーク、フィンランド、ノルウェー、スウェーデン、アイスラン ド、クロアチア、キプロス、ギリシア、スロベニア、マルタ、ブルガリア、チェコ、エストニア、ハンガリー、ラトビ ア、リトアニア、ポーランド、ルーマニア、スロバキアでの使用のみ。

エプソンは、製品の推奨されていない変更に起因した、保護要件が満たされないことに対する一切の責任を負いません。

# $\epsilon$

### オーストラリアモデルの規格と認可

EMC BAS/NZS CISPR32 Class B

エプソンは、ここに以下のモデルがAS/NZS4268の基本要件とその他の関連規定に準拠していることを宣言します: B632B

付録

エプソンは、製品の推奨されていない変更に起因した、保護要件が満たされないことに対する一切の責任を負いません。

### ザンビアのお客様へ(ZICTA型式認証)

ZICTA型式認証に関しての情報は以下のウェブサイトで閲覧できます。 <https://support.epson.net/zicta/>

# 複製が制限されている印刷物

責任を持って合法的にプリンターを使用するため、以下の規制があります。 次のものを複製することは、法律により禁止されています:

- 紙幣、硬貨、政府発行の有価証券、国債証券、地方証券
- ・ 未使用の郵便切手、郵便はがき、その他有効な郵便料金を有する公式の郵便物
- ・ 政府発行の印紙、法令などで規定されている証紙類

次のものは、複製するにあたり注意が必要です:

- ・ 民間発行の有価証券(株券、手形、小切手など)、定期券、回数券など
- ・ パスポート、運転免許証、身分証明書、通行券、食券、切符など

L 法律により禁止されていることもあります。

著作物の取り扱い:

不適切に著作物を複製することによって、プリンターが悪用される可能性があります。有識の弁護士の助言を受けるか、 公開された著作物を複製する前に著作権者の承認を受けることで責任を持ち、尊重することが必要です。

# プリンターの輸送と保管

プリンターを保管するときや、引っ越しや修理のために輸送するときは以下の手順で梱包します。

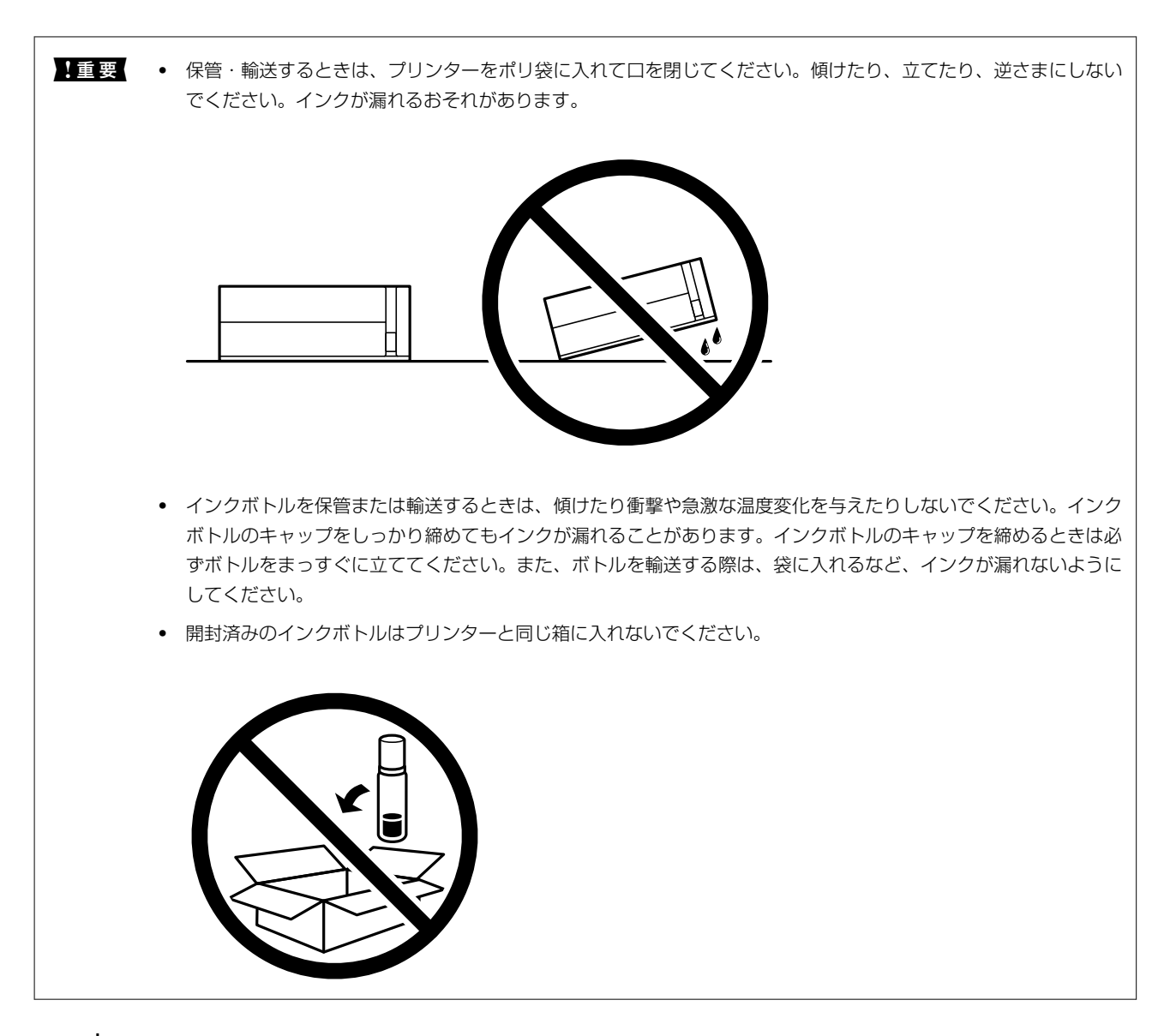

- 1. 少ボタンを押してプリンターの電源を切ります。
- 2. 電源ランプの消灯を確認して、電源プラグをコンセントから抜きます。

■重要■ 電源プラグは電源ランプの消灯時に抜いてください。点灯時に抜くと、プリントヘッドがホームポジション(待 機位置)に戻らず、乾燥して印刷できなくなるおそれがあります。

- 3. 電源コードやUSBケーブルなどのケーブル類を取り外します。
- 4. セットされている全ての印刷用紙を取り除きます。

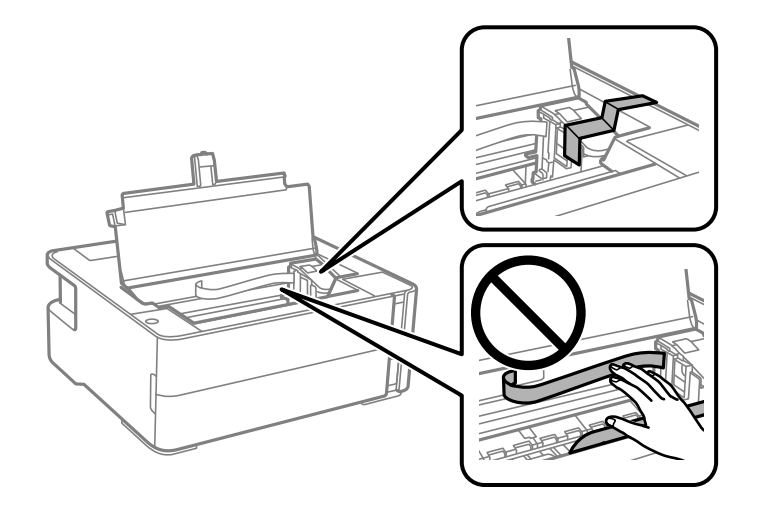

6. インクタンクのキャップがしっかり閉まっていることを確認します。

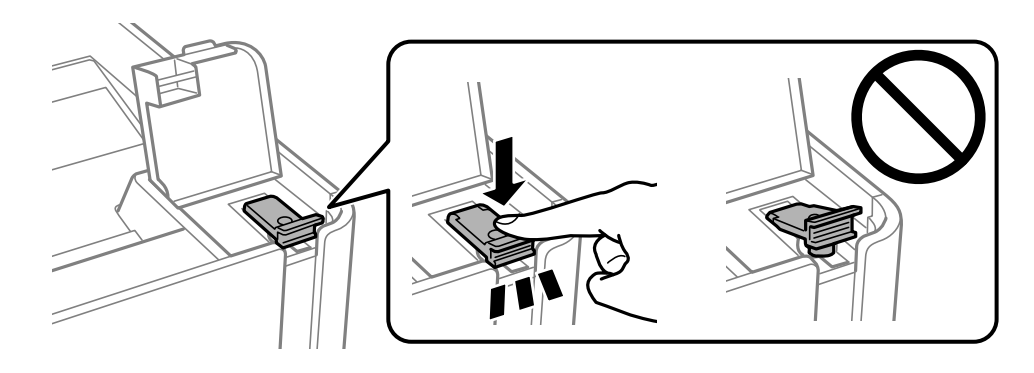

7. インクタンクカバーをしっかり閉めます。

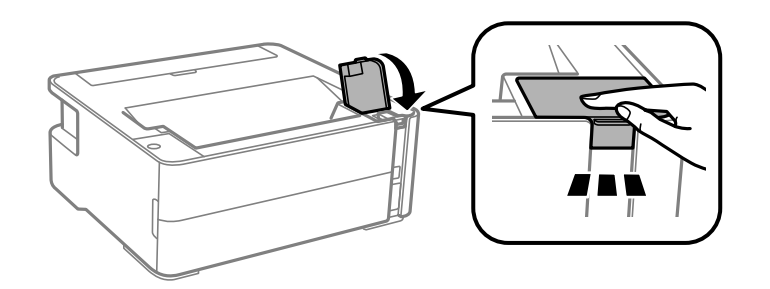

- 8. プリンターをポリ袋に入れて口を閉じます。
- 9. 保護材を取り付けた後、箱に入れます。

▲重要 箱にプリンターを入れた後は、必ず水平にして輸送や保管をしてください。

輸送後や保管後はプリントヘッドを固定したテープを剥がしてお使いください。印刷不良が発生したときは、プリント ヘッドのクリーニングや位置の調整をしてください。

#### 関連情報

◆ [「各部の名称と働き」13ページ](#page-12-0)

- ◆ [「ノズルの目詰まりを確認する\(ノズルチェック\)」82ページ](#page-81-0)
- ◆ 「プリントヘッドの位置を調整する| 88ページ

# マニュアルのご注意

無断で複写・転載することを禁じます。本書のいかなる部分も弊社の許諾なく検索システムへ保存したり、電子データ、 紙媒体、または録音などの方法で複写・転送することを禁じます。本書に記載されている情報に関して、特許上の問題が 生じても弊社は一切責任を負いません。また、本書に記載されている情報の使用に起因する損害についても責任を負いか ねますのでご了承ください。本書に記載されている情報は、特定のエプソン製品にのみ適用される情報です。他製品に適 用したときの影響については責任を負いかねますのでご了承ください。

弊社または関連会社は、購入者または第三者による事故や、誤操作、誤用、または許可されていない本製品の改良、修 理、変更、または弊社が示す操作手順やメンテナンス手順に従わなかったことに起因する損害、損失、費用、または経費 等について責任を負いかねますのでご了承ください。

弊社または関連会社は、弊社製または弊社が認可したオプション品や消耗品以外を使ったことに起因するいかなる損害ま たは問題についても責任を負いかねますのでご了承ください。

弊社は、弊社が使用を認めているインターフェイスケーブル以外を使ったことに起因する電磁妨害によって生じた損害に ついて、責任を負いかねますのでご了承ください。

© 2023 Seiko Epson Corporation

本書の内容や製品の仕様は将来予告なしに変更することがあります。

# 商標

- ・ PRINT Image Matching™ and the PRINT Image Matching logo are trademarks of Seiko Epson Corporation.Copyright © 2001 Seiko Epson Corporation.All rights reserved.
- ・ QR Code is a registered trademark of DENSO WAVE INCORPORATED in Japan and other countries.
- Microsoft®, Windows®, Windows Server®, and Windows Vista® are registered trademarks of Microsoft Corporation.
- Apple, Macintosh, macOS, OS X, Bonjour, ColorSync, Safari, iPad, iPhone, iPod touch, and iTunes are trademarks of Apple Inc., registered in the U.S. and other countries.
- ・ Google Cloud Print, Chrome, Chrome OS, Google Play and Android are trademarks of Google Inc.
- Adobe and Adobe Reader are either registered trademarks or trademarks of Adobe Systems Incorporated in the United States and/or other countries.
- 通則:本書に記載されているその他の製品名は各社の商標または登録商標です。エプソンはそれらの商標または登録 商標には一切関与していません。

# ヘルプのご案内

# テクニカルサポートのウェブサイト

マニュアルで解決できないことや詳しい情報を知りたいときは以下のエプソンサポートのウェブサイトをご覧くださ い。お住まいの国または地域を選択すると、その国または地域のエプソンサポートページが表示されます。最新のドライ バー、FAQ、マニュアルなどのダウンロードもできます。

<http://support.epson.net/>

[http://www.epson.eu/support\(](http://www.epson.eu/support)ヨーロッパ)

エプソン製品が正常に動作しないときや問題を解決できないときは、エプソンサポートサービスにお問い合わせくださ い。

# エプソンサポートに問い合わせる

#### お問い合わせ前の確認事項

エプソン製品が正常に動作しないときや、本書の「困ったときは」をお読みいただいても問題が解決できないときは、エ プソンサポートサービスにお問い合わせください。お近くのエプソンサポートが見つからないときは、製品を購入した店 舗にお問い合わせください。

エプソンサポートは、以下の情報があればよりスムーズに問題解決のお手伝いができます:

- 製品のシリアルナンバー (シリアルナンバーのラベルは、通常製品の背面に貼られています。)
- ・ 製品の機種名
- ・ 製品のソフトウェアのバージョン (ソフトウェア上で、[製品について]や[バージョン情報]などのボタンをクリックしてください。)
- ・ お使いのコンピューターの銘柄と機種名
- ・ お使いのオペレーティングシステムの名称とバージョン
- ・ 製品と一緒にお使いになるソフトウェアの名称とバージョン

■ 参考 製品によっては、ネットワーク設定が製品本体に保存されています。製品の故障や修理によっては設定が失われることがあ ります。データの消失、設定のバックアップやリカバリーについては、弊社は保証期間内であっても責任を負いかねますの でご了承ください。バックアップするかメモを取るなどして保存することをお勧めします。

### ヨーロッパ問い合わせ先

エプソンサポートへの連絡方法は、保証書をご覧ください。

### 台湾問い合わせ先

情報、サポート、サービスについては以下にお問い合わせください:

#### ワールドワイド ウェブ

[http://www.epson.com.tw](http://www.epson.com.tw/) 製品仕様情報、ドライバーのダウンロード、製品へのお問い合わせに対応しています。

#### エプソン ヘルプデスク

電話: +886-2-2165-3138 以下の事項について電話で応対します:

- ・ 販売のお問い合わせと製品情報
- ・ 製品の使用に対する質問や問題
- ・ 修理サービスと保証に関するお問い合わせ

#### 修理サービスセンター

<http://www.tekcare.com.tw/branchMap.page> TekCare社はエプソン台湾の公認修理センターです。

### オーストラリア問い合わせ先

エプソン オーストラリアは高度なサービスの提供を心がけています。製品のマニュアルに加えて、以下の情報源を提供 します。

#### インターネットURL

#### [http://www.epson.com.au](http://www.epson.com.au/)

エプソン オーストラリア ワールド ワイド ウェブのサイトにアクセスしてください。一見の価値があります!当サイト では、ドライバーのダウンロード、エプソンの連絡先、新製品の情報、メールによるテクニカルサポートを提供していま す。

#### エプソン ヘルプデスク

#### 電話:1300-361-054

エプソン ヘルプデスクは、お客様がアドバイスを受けることを保証するための、最終的な受け皿です。ヘルプデスクの オペレーターは、エプソン製品のインストール、設定、操作のお手伝いをします。発売前ヘルプデスクのスタッフは、エ プソン新製品の資料を提供し、最寄りの販売店やサービスエージェントを紹介します。ここではさまざまな種類の質問に お答えします。

お電話の際には、あらかじめ必要な情報をお手元に準備しておくことをお勧めします。情報が多いほど、スムーズに問題 解決のお手伝いができます。エプソン製品のマニュアル、コンピューターの種類、オペレーティングシステム、ご使用の ソフトウェア、その他必要と思われる情報をご準備ください。

#### 製品の輸送

輸送のために、製品の箱を保管しておくことをお勧めします。インクタンクはテープで固定して、製品を傾けず、まっす ぐにすることもお勧めです。

#### ニュージーランド問い合わせ先

エプソン ニュージーランドは高度なサービスの提供を心がけています。製品のマニュアルに加えて、以下の情報源を提 供します。

#### 139

#### インターネットURL

#### [http://www.epson.co.nz](http://www.epson.co.nz/)

エプソン ニュージーランド ワールド ワイド ウェブのサイトにアクセスしてください。一見の価値があります! 当サイ トでは、ドライバーのダウンロード、エプソンの連絡先、新製品の情報、メールによるテクニカルサポートを提供してい ます。

#### エプソン ヘルプデスク

電話:0800 237 766

エプソン ヘルプデスクは、お客様がアドバイスを受けることを保証するための、最終的な受け皿です。ヘルプデスクの オペレーターは、エプソン製品のインストール、設定、操作のお手伝いをします。発売前ヘルプデスクのスタッフは、エ プソン新製品の資料を提供し、最寄りの販売店やサービスエージェントを紹介します。ここではさまざまな種類の質問に お答えします。

お電話の際には、あらかじめ必要な情報をお手元に準備しておくことをお勧めします。情報が多いほど、スムーズに問題 解決のお手伝いができます。エプソン製品のマニュアル、コンピューターの種類、オペレーティングシステム、ご使用の ソフトウェア、その他必要と思われる情報をご準備ください。

#### 製品の輸送

輸送のために、製品の箱を保管しておくことをお勧めします。インクタンクはテープで固定して、製品を傾けず、まっす ぐにすることもお勧めです。

#### シンガポール問い合わせ先

エプソンシンガポールの提供する情報、サポート、対応しているサービスについては以下からアクセスしてください:

#### ワールドワイド ウェブ

#### [http://www.epson.com.sg](http://www.epson.com.sg/)

製品仕様情報、ドライバーのダウンロード、よくある質問(FAQ)、販売のお問い合わせ、メールでのテクニカルサポー トに対応しています。

#### エプソン ヘルプデスク

フリーダイヤル:800-120-5564 以下の事項について電話で応対します:

- ・ 販売のお問い合わせと製品情報
- ・ 製品の使用に対する質問や問題解決
- ・ 修理サービスと保証に関するお問い合わせ

### タイ問い合わせ先

情報、サポート、サービスについては以下にお問い合わせください:

#### ワールドワイド ウェブ

[http://www.epson.co.th](http://www.epson.co.th/) 製品仕様情報、ドライバーのダウンロード、よくある質問(FAQ)、メールでの質問に対応しています。

#### 140

# エプソン コールセンター

電話:66-2460-9699 メール:support@eth.epson.co.th 以下の事項について電話で応対します:

- ・ 販売のお問い合わせと製品情報
- ・ 製品の使用に対する質問や問題
- ・ 修理サービスと保証に関するお問い合わせ

# ベトナム問い合わせ先

情報、サポート、サービスについては以下にお問い合わせください:

#### エプソン サービスセンター

65 Truong Dinh Street, District 1, Ho Chi Minh City, Vietnam. 電話(ホーチミン市):84-8-3823-9239、84-8-3825-6234 29 Tue Tinh, Quan Hai Ba Trung, Hanoi City, Vietnam 電話(ハノイ市):84-4-3978-4785、84-4-3978-4775

# インドネシア問い合わせ先

情報、サポート、サービスについては以下にお問い合わせください:

#### ワールドワイド ウェブ

#### [http://www.epson.co.id](http://www.epson.co.id/)

- ・ 製品仕様の情報やドライバーのダウンロード
- ・ よくある質問(FAQ)、販売のお問い合わせ、メールでのお問い合わせ

#### エプソン ホットライン

電話:+62-1500-766 ファクス:+62-21-808-66-799 以下の事項について電話またはファクスで応対します:

- ・ 販売のお問い合わせと製品情報
- ・ テクニカルサポート

#### エプソン サービスセンター

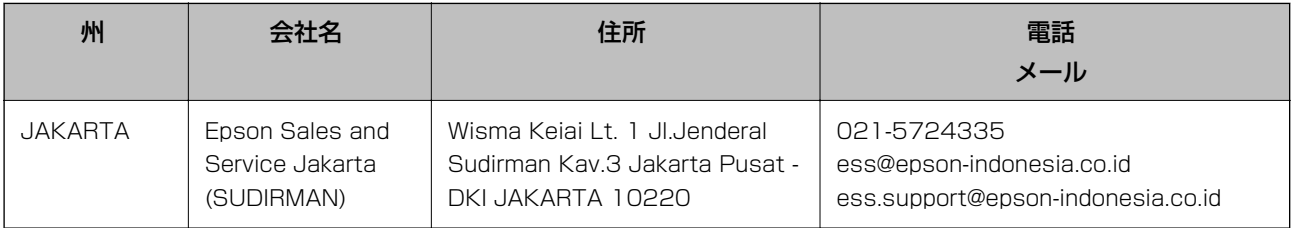

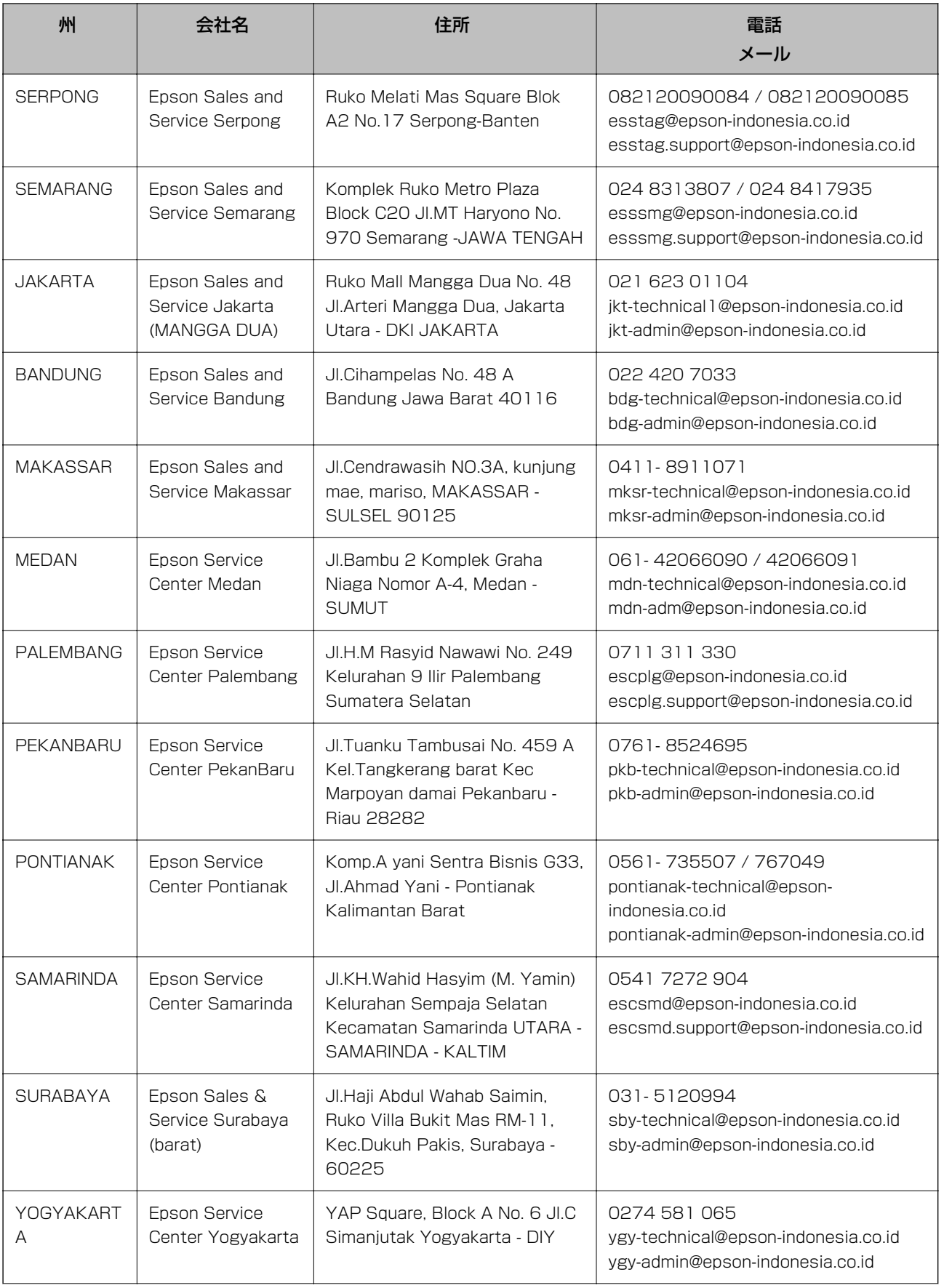

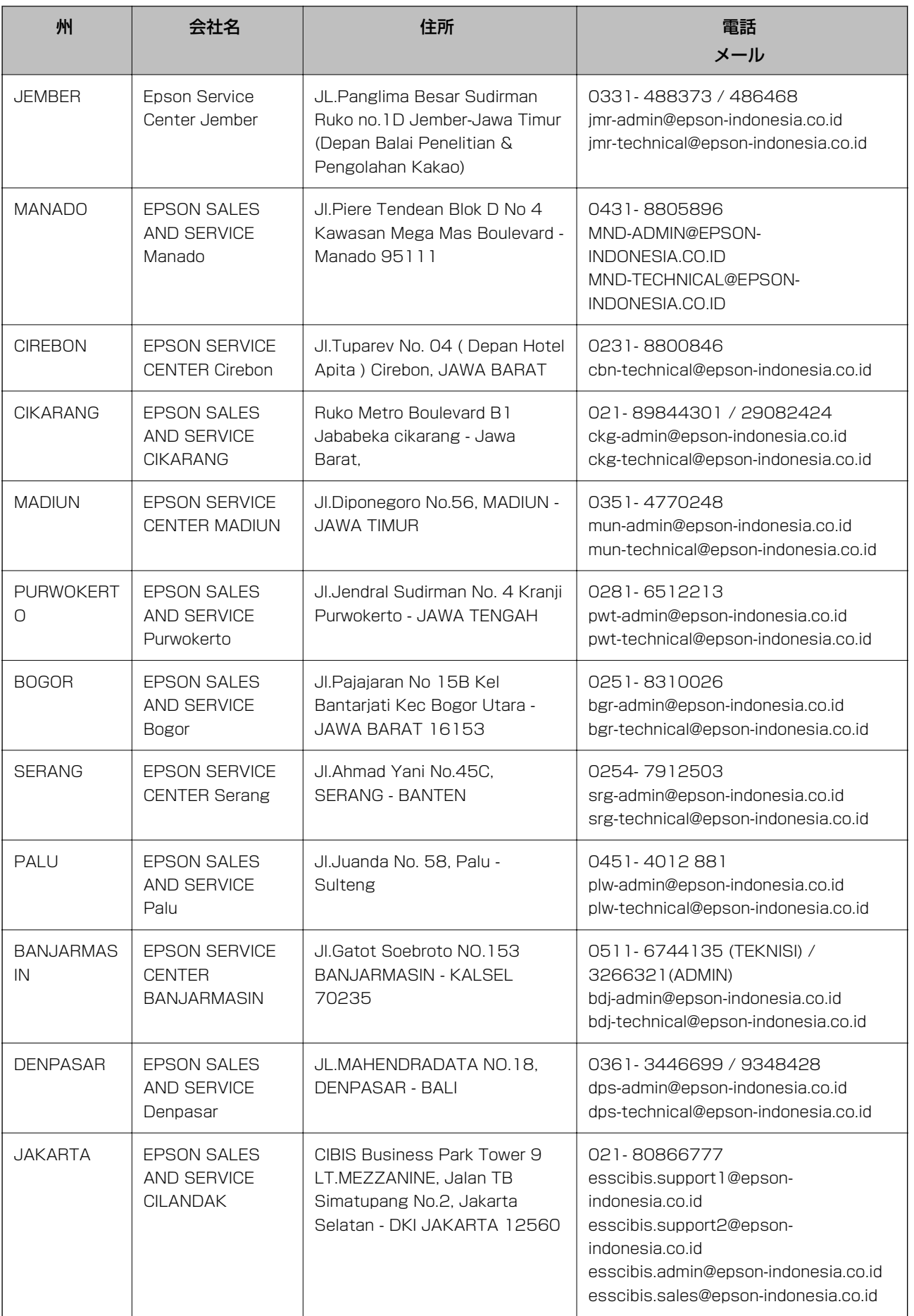

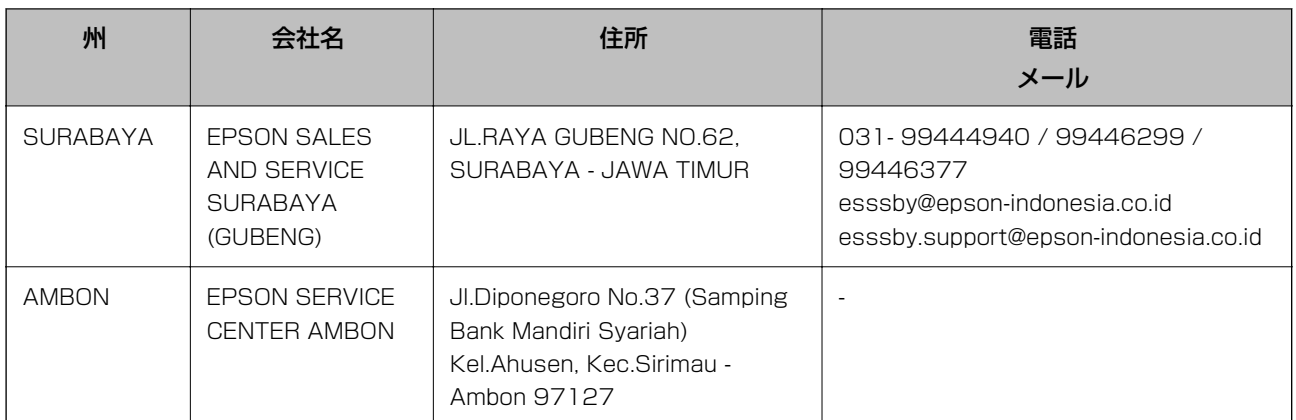

上記以外の都市については、ホットラインにお電話ください。08071137766

### マレーシア問い合わせ先

情報、サポート、サービスについては以下にお問い合わせください:

#### ワールドワイド ウェブ

#### [http://www.epson.com.my](http://www.epson.com.my/)

- ・ 製品仕様の情報やドライバーのダウンロード
- ・ よくある質問(FAQ)、販売のお問い合わせ、メールでのお問い合わせ

#### エプソン コールセンター

電話:フリーダイヤル: 1800-81-7349 メール: websupport@emsb.epson.com.my

- ・ 販売のお問い合わせと製品情報
- ・ 製品の使用に対する質問や問題
- 修理サービスや保証に関するお問い合わせ

#### 本社

電話:603-56288288 ファクス:603-5628 8388/603-5621 2088

### インド問い合わせ先

情報、サポート、サービスについては以下にお問い合わせください:

#### ワールドワイド ウェブ

[http://www.epson.co.in](http://www.epson.co.in/) 製品仕様情報、ドライバーのダウンロード、製品へのお問い合わせに対応しています。
付録

ヘルプライン

- ・ サービス、製品情報、消耗品の注文(BSNL) フリーダイヤル:18004250011 月曜~土曜、9AM~6PM(祝日除く)
- ・ サービス(CDMA、モバイルユーザー) フリーダイヤル:186030001600 月曜~土曜、9AM~6PM(祝日除く)

## フィリピン問い合わせ先

テクニカルサポートや、その他のアフターサービスについては、エプソンフィリピンまで、以下の電話番号、ファクス番 号、またはメールアドレスへお問い合わせください:

## ワールドワイド ウェブ

[http://www.epson.com.ph](http://www.epson.com.ph/) 製品仕様情報、ドライバーのダウンロード、よくある質問(FAQ)、メールでの質問に対応しています。

## エプソン フィリピン カスタマーケア

フリーダイヤル:(PLDT)1-800-1069-37766 フリーダイヤル:(デジタル)1-800-3-0037766 マニラ首都圏:(632)8441 9030 ウェブサイト: <https://www.epson.com.ph/contact> メール: customercare@epc.epson.com.ph 月曜~土曜、9AM~6PM(祝祭日除く) 以下の事項について電話で応対します:

- ・ 販売のお問い合わせと製品情報
- ・ 製品の使用に対する質問や問題
- ・ 修理サービスと保証に関するお問い合わせ

## エプソン フィリピン

基幹回線:+632-706-2609 ファクス:+632-706-2663